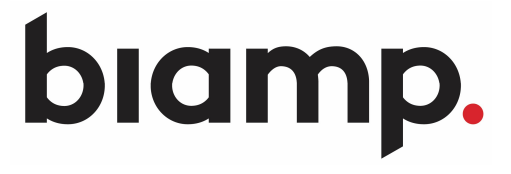

2021/05/24 更新

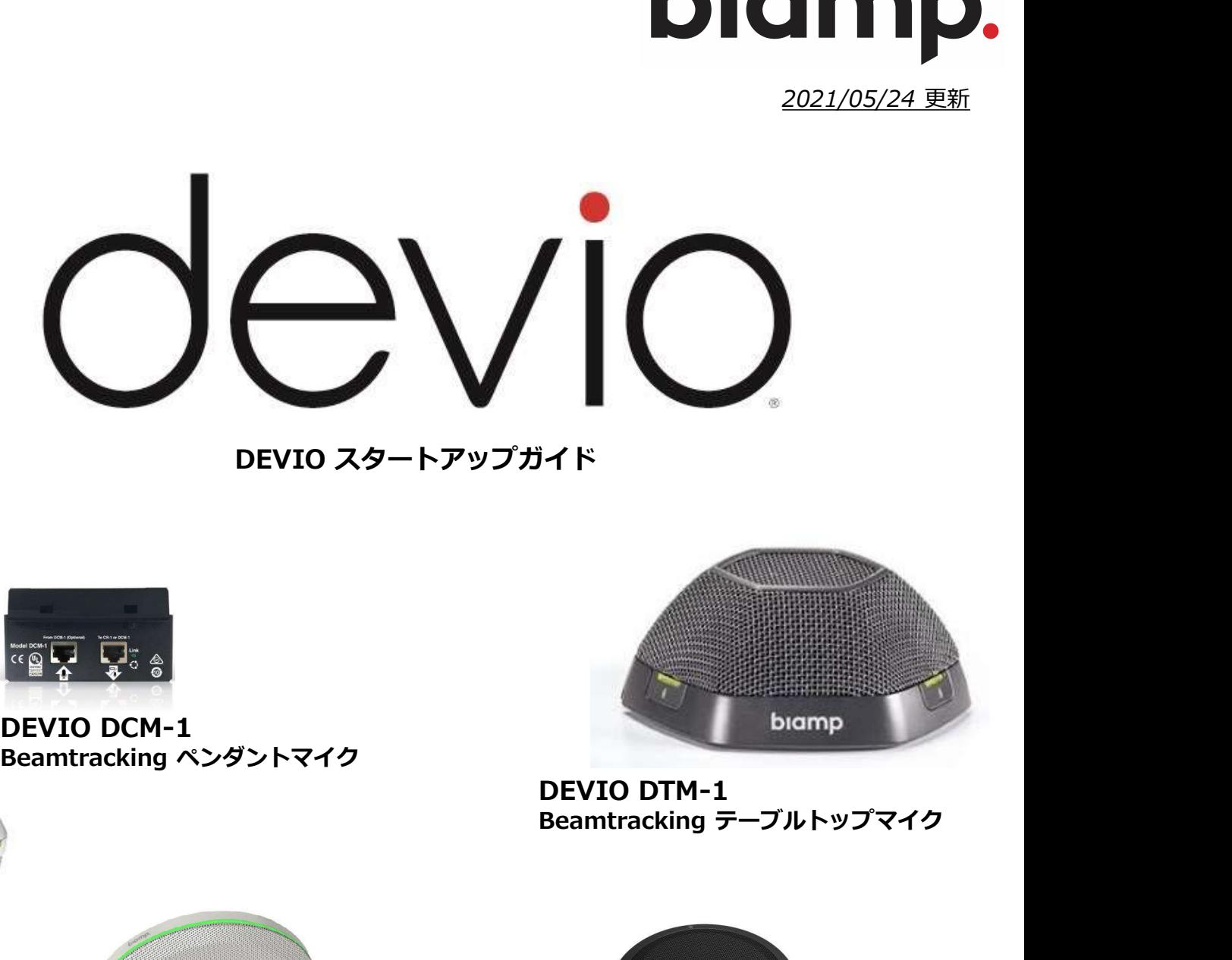

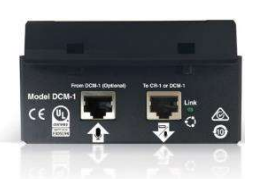

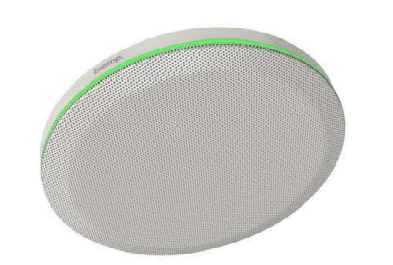

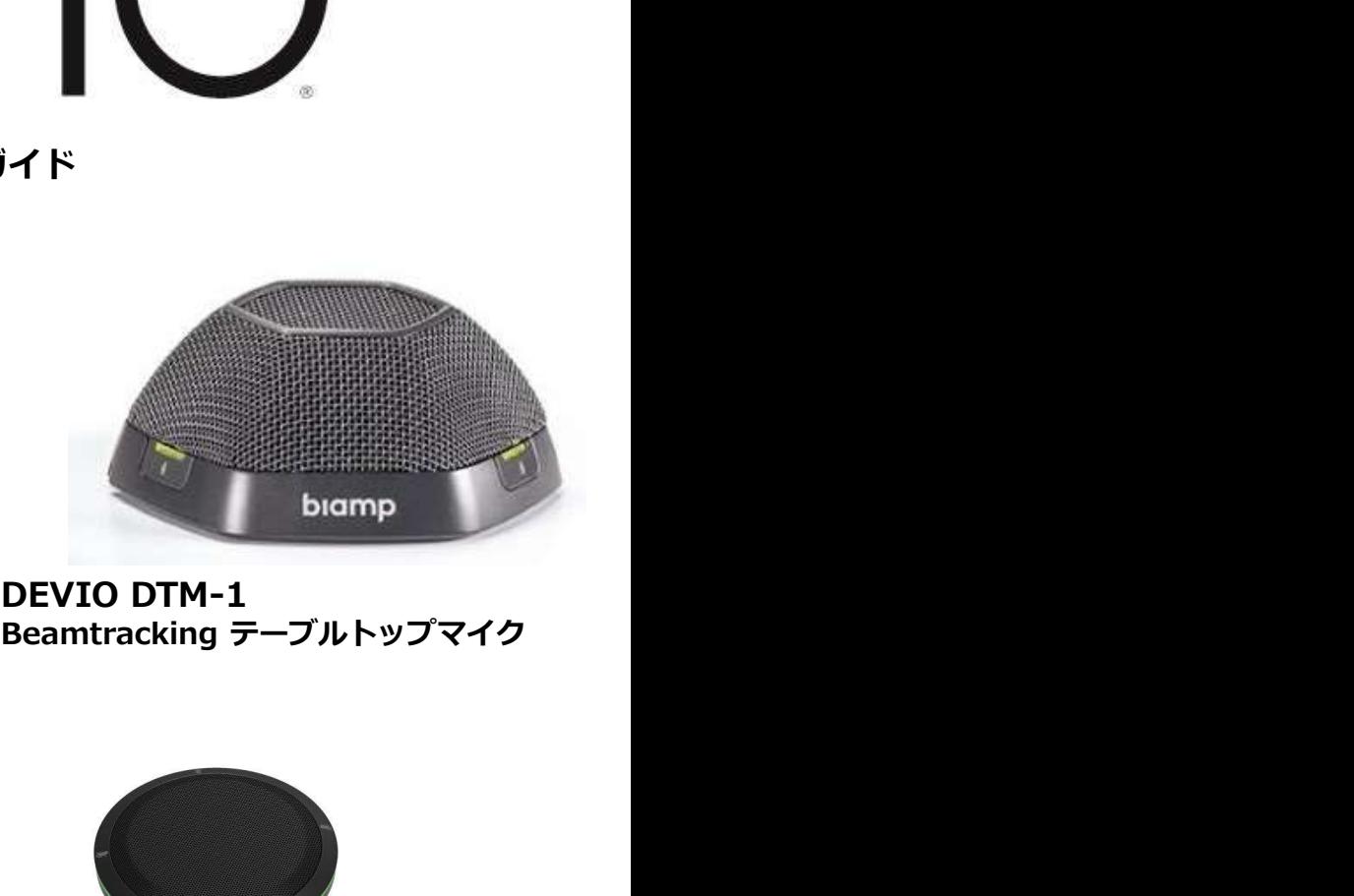

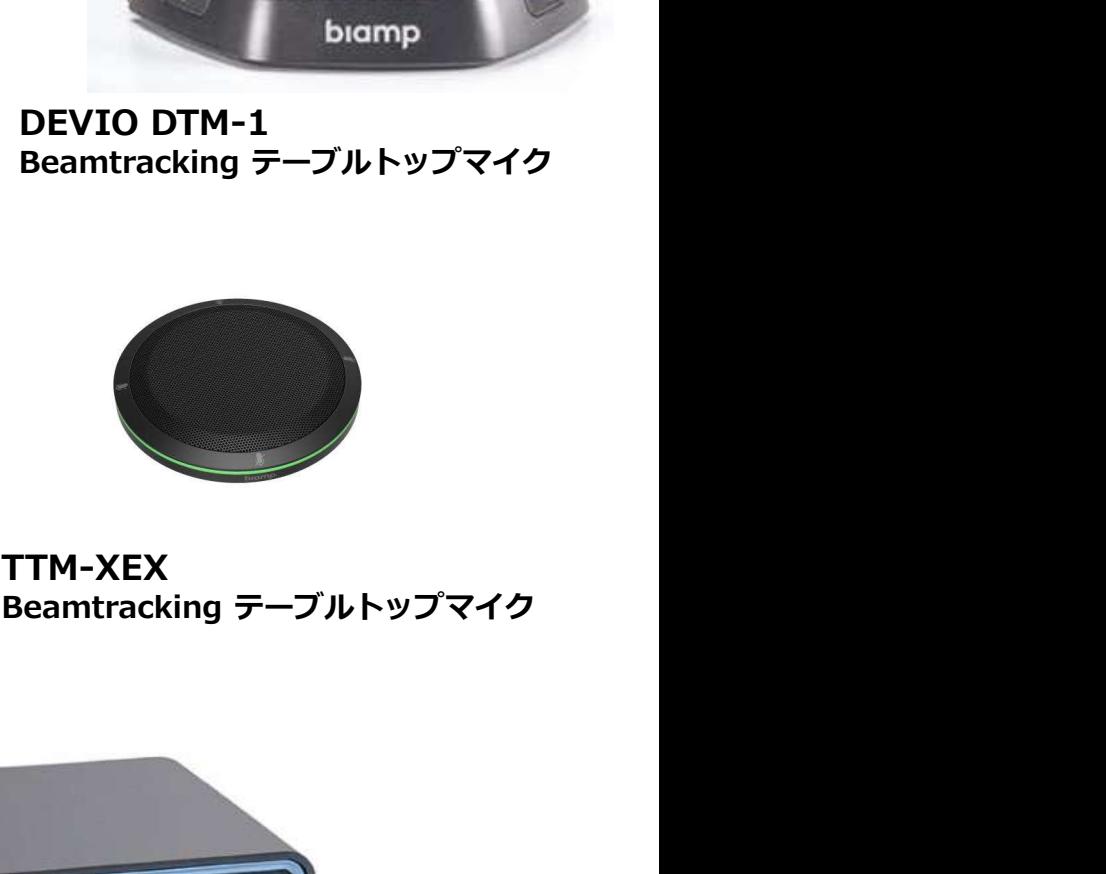

TCM-XEX TTM-XEX

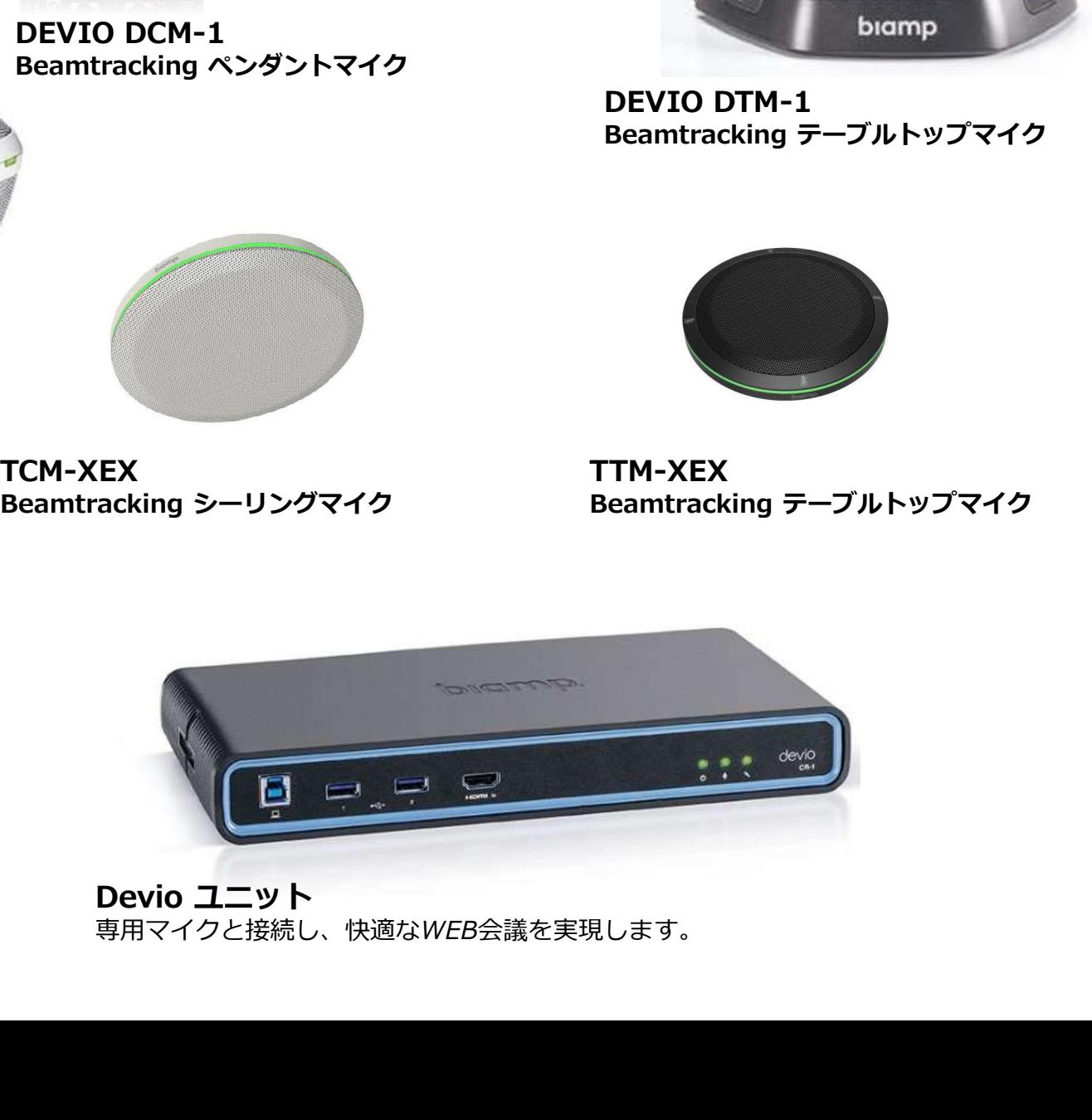

専用マイクと接続し、快適なWEB会議を実現します。

### **Introduction**

Biamp Devioは、プロセッシングハブ(SCR-20、SCR-25)、マイク(DTM-1、DCM-1、TCM-XEX)、Devio System Administration(SAU)と呼ばれる管理ソフトウェアで構成され る製品です。

**Introduction**<br>Biamp Devioは、プロセッシングハブ(SCR-20、SCR-25)、マイク(DTM-1、DCM-1、TCM-<br>XEX、TTM-XEX)、Devio System Administration(SAU)と呼ばれる管理ソフトウェアで構成され<br>る製品です。<br>Devio は、ユニファイドコミュニケーションとコラボレーションを強化するように設計されて<br>います。 Devio とそのマイクロホンは、5名程度が収容 **Introduction**<br>Biamp Devioは、プロセッシングハブ(SCR-20、SCR-25)、マイク(DTM-1、DCM-1、TCM-<br>X、TTM-XEX)、Devio System Administration(SAU)と呼ばれる管理ソフトウェアで構成され<br>製品です。<br>Devio は、ユニファイドコミュニケーションとコラボレーションを強化するように設計されて<br>呼ばれる)での使用を目的としており、Skype for Busi **Introduction**<br>Biamp Devioは、プロセッシングハブ(SCR-20、SCR-25)、マイク(DTM-1、DCM-1、TCM-<br>XEX、TTM-XEX)、Devio System Administration(SAU)と呼ばれる管理ソフトウェアで構成され<br>る製品です。<br>Devio は、ユニファイドコミュニケーションとコラボレーションを強化するように設計されて<br>います。 Devio とそのマイクロホンは、5名程度が収容 と呼ばれる)での使用を目的としており、Skype for Business、Microsoft Teams、BlueJeans、 Zoom、Google ハングアウトおよびその他のソフトウェアベースのコーデックなどの一般的な サービスを使用して、音声およびビデオ会議を容易にします。

追加のヘルプリソースおよび製品情報は、www.support.biamp.com/devioで入手できます。

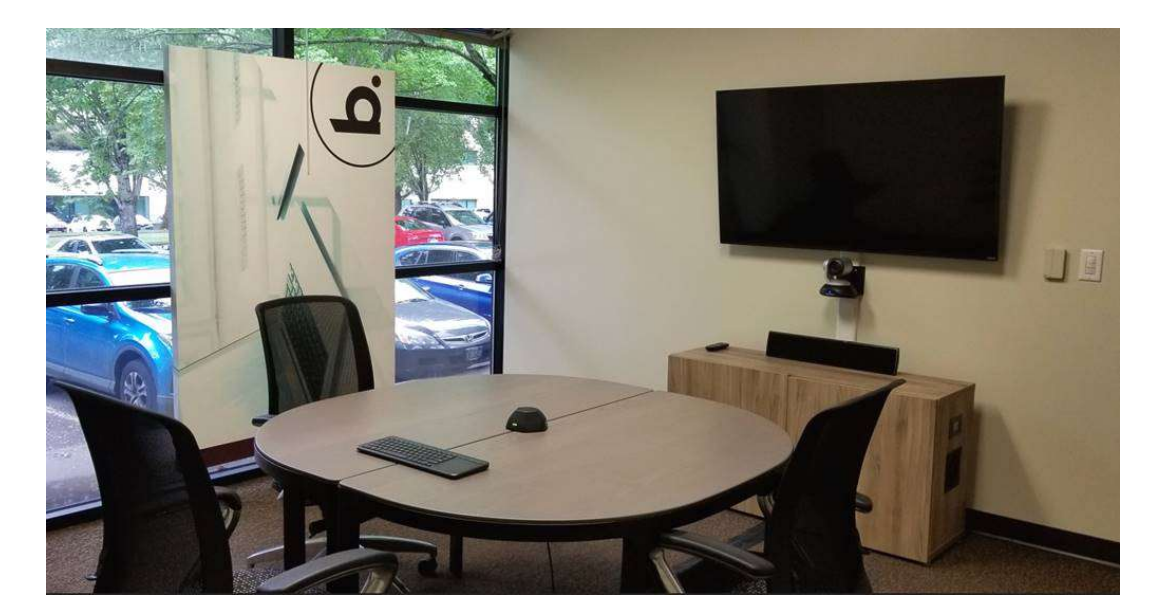

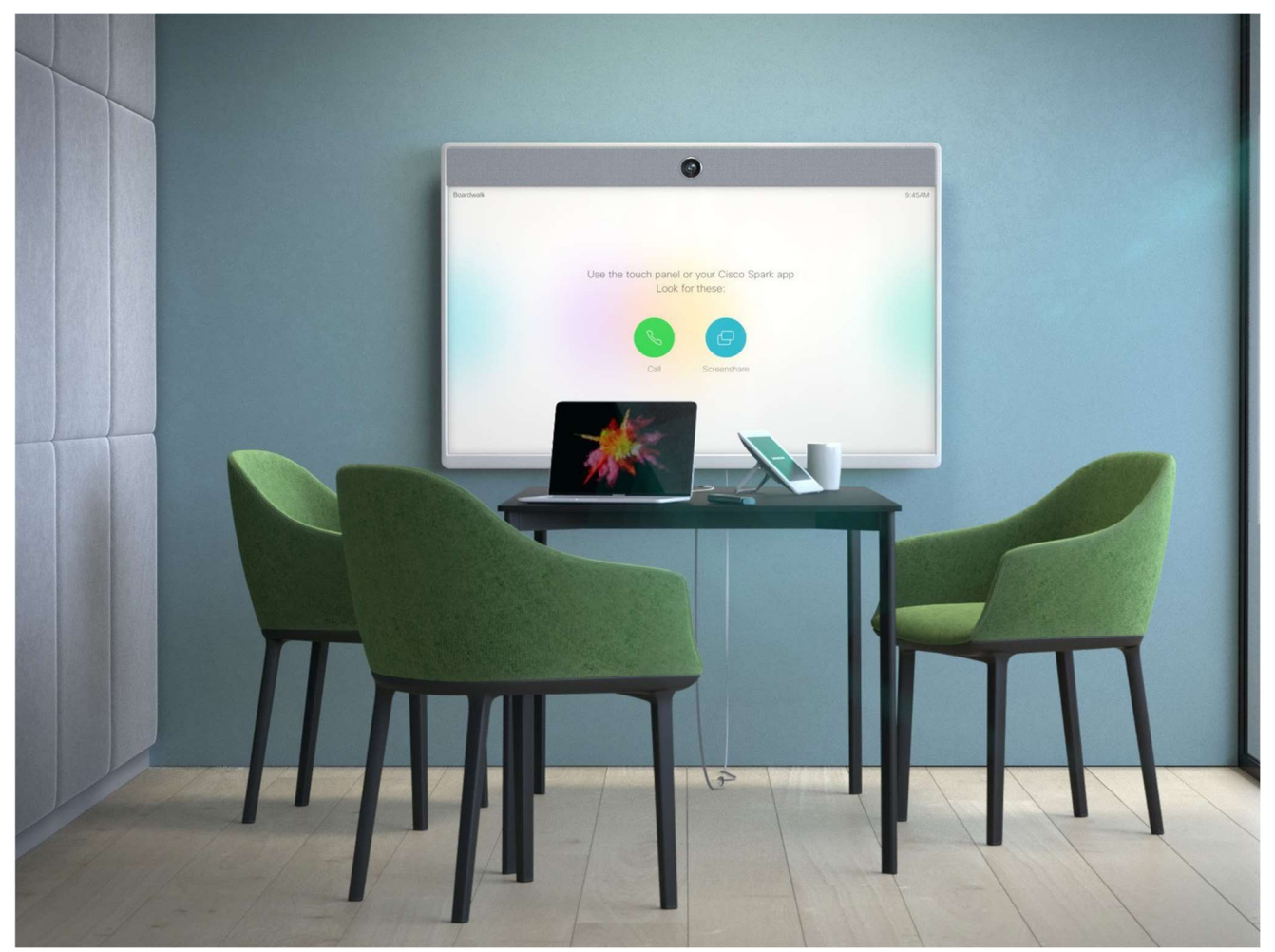

# **目次 しゅうしょう しゅうしょう しょうしょく しょうしょく しょうしょく**

- 
- 
- **目次**<br><P1> Introduction<br><P2> 目次<br><P3> Devio のインストール手順<br>1.Devio の同梱品の確認<br>2.Devio の取付プレートの取り外し<br>3.ネットワークケーブルの接続 **目次**<br><P1> Introduction<br><P2> 目次<br><P3> Devio のインストール手順<br>1.Devio の同梱品の確認<br>2.Devio の取引プレートの取り外し<br>3.ネットワークケーブルの接続<br>4.スピーカーシステムと Devio の接続<br>5.ディスプレイと Devio の接続 **目次**<br><P1> Introduction<br><P2> 目次<br><P3> Devio のインストール手順<br>1.Devio の同梱品の確認<br>2.Devio の取付プレートの取り外し<br>3.ネットワークケーブルの接続<br>4.スピーカーシステムと Devio の接続<br>4.スピーカーシステムと Devio の接続<br>5.ディスプレイと Devio の接続<br>6.周辺機器 (USB 機器) と Devio の接続<br>6.周辺機器 [USB 機器) 1.Devio の同梱品の確認 2.Devio の取付プレートの取り外し 3.ネットワークケーブルの接続 coduction<br>:<br>io のインストール手順<br>2.Devio の同梱プレートの取り外し<br>2.Devio の取付プレートの取り外し<br>3.ネットワークケーブルの接続<br>5.ディスプレイと Devio の接続<br>5.ディスプレイと Devio の接続<br>5.ディスプレイと Devio の接続<br>7. Devio 専用マイク(DCM-1)を使用する場合<br>7.2 : 卓上型マイク(DCM-1)を使用する場合<br>7-2 : 卓上型マイク(DCM-1)を使 oduction<br>:<br>io のインストール手順<br>1.Devio の同梱品の確認<br>3.ネットワークケーブルの接続<br>3.ネットワークケーブルの接続<br>4.スピーカーシステムと Devio の接続<br>4.スピーカーシステムと Devio の接続<br>6.周辺機器 (USB 機器) と Devio の接続<br>7. Devio 専用マイクとの接続<br>7. Devio 専用マイクとの接続<br>7. Print またセマイク (DCM-1)を使用する場合<br>7-2:卓 oduction<br>i. Devio の同梱品の確認<br>1.Devio の同梱品の確認<br>2.Devio の取付プレートの取り外し<br>4.スピーカークケーブルの接続<br>4.スピーカーシステムと Devio の接続<br>4.スピーカーシステムと Devio の接続<br>6.周辺機器 (USB 機器) と Devio の接続<br>7. Pevio 専用マイクとの接続<br>7.1:天井型マイク (DCM-1)を使用する場合<br>8.電源を接続<br>8.電源を接続<br>8. Pev oduction<br>: .<br>.2.Devio の国相応の確認<br>2.Devio の国相応の確認<br>2.Devio の国相のプレートの取り外し<br>3.ネットワークケーブルの接続<br>.3.ネットワークメディムと Devio の接続<br>5.ディスプレイと Devio の接続<br>5.ディスプレイと Devio の接続<br>5.ディスプレイと Devio 使続<br>.7. Devio 専用マイク (DCM-1)を使用する場合<br>- 7-2 : 卓上型マイク (DCM-1 7-1:天井型マイク(DCM-1)を使用する場合 7-2:卓上型マイク(DCM-1)を使用する場合 8.電源を接続 <P1> Introduction<br>
<P2> 目次<br>
2Devio のインストール手順<br>
1.Devio の同梱品の確認<br>
2.Devio の同梱品の確認<br>
2.Devio の取付プレートの取り外し<br>
3.ネットワークケーブルの接続<br>
4.スピーカーシステムと Devio の接続<br>
5.ディスプレイと Devio の接続<br>
5.ディスプレイと Devio の接続<br>
7. Devio 専用マイクとの接続<br>
7. Devio 専用マイクし :<br>: 1.Devio の同梱品の確認<br>1.Devio の同梱品の確認<br>2.Devio の可付プレートの取り外し<br>3.ネットワークケーブルの接続<br>5.ディスプレイと Devio の接続<br>5.ディスプレイと Devio の接続<br>5.ディスプレイと Devio の接続<br>5.ディスプレイと Devio の接続<br>5.ディスプレイと Devio の接続<br>7. Devio 専用マイク (DCM-1)を使用する場合<br>7. Print: アキサリマイク :<br>io のインストール手順<br>1.Devio の国相品の確認<br>3.ネットワークケーブルの接続<br>3.ネットワークケーブルの接続<br>4.スピーカーシステムと Devio の接続<br>6.周辺機器(USB 機器)と Devio の接続<br>6.周辺機器(USB 機器)と Devio の接続<br>7. Devio 専用マイクとの接続<br>7. Devio 専用マイクとの接続<br>7-1 : 天才型マイク (DCM-1)を使用する場合<br>7-2 : 卓上型マイク (D
- 
- <P13> マイクロフォンの初期設定 <P13> TCM-XEX (シーリング型) DCM-1 (ペンダント型) 1. Elevation angle (仰角) 2.Hanging height (天吊りの高さ) 3.話者との距離 <P15> TCM-XEX、DTM-1 (Tabletop 型) 6.周辺機器(USB 機器)と Devio の接続<br>7. Devio 専用マイクとの接続<br>7. Devio 専用マイク(DCM-1)を使用する場合<br>7-2 : 卓上型マイク(DCM-1)を使用する場合<br>7-2 : 卓上型マイク(DCM-1)を使用する場合<br>8.電源を接続<br>8.電源を接続<br>2. SLOL から Devio を初期設定する<br>2. SLOL から Devio と接続する<br>2. SLOL から Devio と接続する<br>2. S 8.電源を接続<br>
<P11> ソフトウェアを用いて Devio を初期設定する<br>
1.コンピュータの IP アドレスを設定する<br>
2. SAU から Devio と接続する<br>
<P13> マイクロファング型) DCM-1 (ベンダント型)<br>
<P13> マイクロファンの初期設定<br>
<P13> マイのロアメの初期設定<br>
-P13> マイのロアメのリング型) DCM-1 (ベンダント型)<br>
1.Elevation angle (仰角)<br>
2 <P11> ソフトウェアを用いて Devio を初期設定する<br>- 1.コンピュータの IP アドレスを設定する<br>- 2. SAU から Devio と接続する<br>- Y-ドレスセン の Bluetooth と接続する<br>- Y-13> マイクロフォンの初期設定<br>- Y-13> TCM-XEX(シーリング型)DCM-1(ベンダント型)<br>- I-Elevation angle (仰角)<br>- 2.Hanging height(天吊りの高さ)<br>- 2. SAU から Devio と接続する<br>
<P13> マイクロフォンの初期設定<br>
<P13> TCM-XEX(シーリング型)DCM-1(ベンダント型)<br>
1.Elevation angle (仰角)<br>
2.Hanging height(天吊りの高さ)<br>
2.Hanging height(天吊りの高さ)<br>
3. Mai者との距離<br>
STCM-XEX、DTM-1 (Tabletop 型)<br>
1. Location モードの設定<br>
<P1 1. WEB会議システム事例①:Skype クロフォンの初期設定<br>CM-XEX(シーリング型)DCM-1 (ペンダント型)<br>1.Elevation angle(仰角)<br>2. Hanging height(天吊りの高さ)<br>3.話者との距離<br>CM-XEX、DTM-1 (Tabletop 型)<br>Eードの設定<br>Setup の実行<br>SEND の実行<br>9 の USB ビデオを有効にする<br>0 の Bluetooth 機能を使う<br>1. WEB会議システム事例①:Skype<br>2. WEB会議システ :CM-XEX(シーリング型)DCM-1(ベンダント型)<br>1.Elevation angle (仰角)<br>1.Elevation angle (仰角)<br>2. Hanging height (天吊りの高さ)<br>3.話者との距離<br>3. Tamging height<br>CM-XEX、DTM-1 (Tabletop 型)<br>5. WEB会で<br>5. OF VISを<br>Setup の実行<br>3. WEB会議システム事例①:Skype<br>1. WEB会議システム事 2. Hanging height(天吊りの高さ)<br>3. 話者との距離<br><P15> TCM-XEX、DTM-1 (Tabletop 型)<br>1. Location モードの設定<br>2. DTM-XEX、DTM-1 (Tabletop 型)<br>1. Location モードの設定<br><P16> Auto Setup の実行<br><P17> Devio の USB ビデオを有効にする<br><br>2. P18> Devio の Bluetooth 機能を使う<br>2
- 
- <P16> Auto Setup の実行
- 
- 
- -
	-
	-

Devioソフトウェアとファームウェアの最新バージョンは、このページからダウンロードできます

https://support.biamp.com/Devio/Software-Firmware

- **前提条件**<br>Devioソフトウェアとファームウェアの最新バージョンは、このページからダウンロードできます<br>https://support.biamp.com/Devio/Software-Firmware<br>1. Devio ソフトウェアとファームウェアの最新バージョン を Windows PC にインストールします。<br>• 最新のバージョンは、Biamp の Web サイトからダウンロードできます。<br>(https://support.b **前提条件**<br>Devioソフトウェアとファームウェアの最新バージョンは、このベージからダウンロードできます<br>https://support.biamp.com/Devio/Software-Firmware<br>1. Devio ソフトウェアとファームウェアの最新バージョン を Windows PC にインストールします。<br>• 最新のバージョンは、Biamp の Web サイトからダウンロードできます。<br>(https://support.b **前提条件**<br>Pevioソフトウェアとファームウェアの最新バージョンは、このベージからダウンロードできます<br>https://support.biamp.com/Devio/Software-Firmware<br>1. Devio ソフトウェアとファームウェアの最新バージョン を Windows PC にインストールします。<br>• 最新のバージョンは、Biamp の Web サイトからダウンロードできます。<br><sup>(</sup>https://support **n提条件**<br>Devioソフトウェアとファームウェアの最新バージョンは、このページからダウンロードできます<br>https://support.biamp.com/Devio/Software-Firmware<br>1. Devio ソフトウェアとファームウェアの最新バージョン を Windows PC にインストールします。<br>• 最新のバージョンは、Biamp の Web サイトからダウンロードできます。<br>(https://support.b
- (https://support.biamp.com/Devio/Software-Firmware)

2.最小PC要件:

- Windows®7 SP1 32ビットまたは64ビット
- 1280 x 1024画面解像度(推奨)

- 3.必要なケーブル:<br>●直接接続の場合・・・Devio 本体の Control ポートに接続する Cat5e ケーブル1本
- 

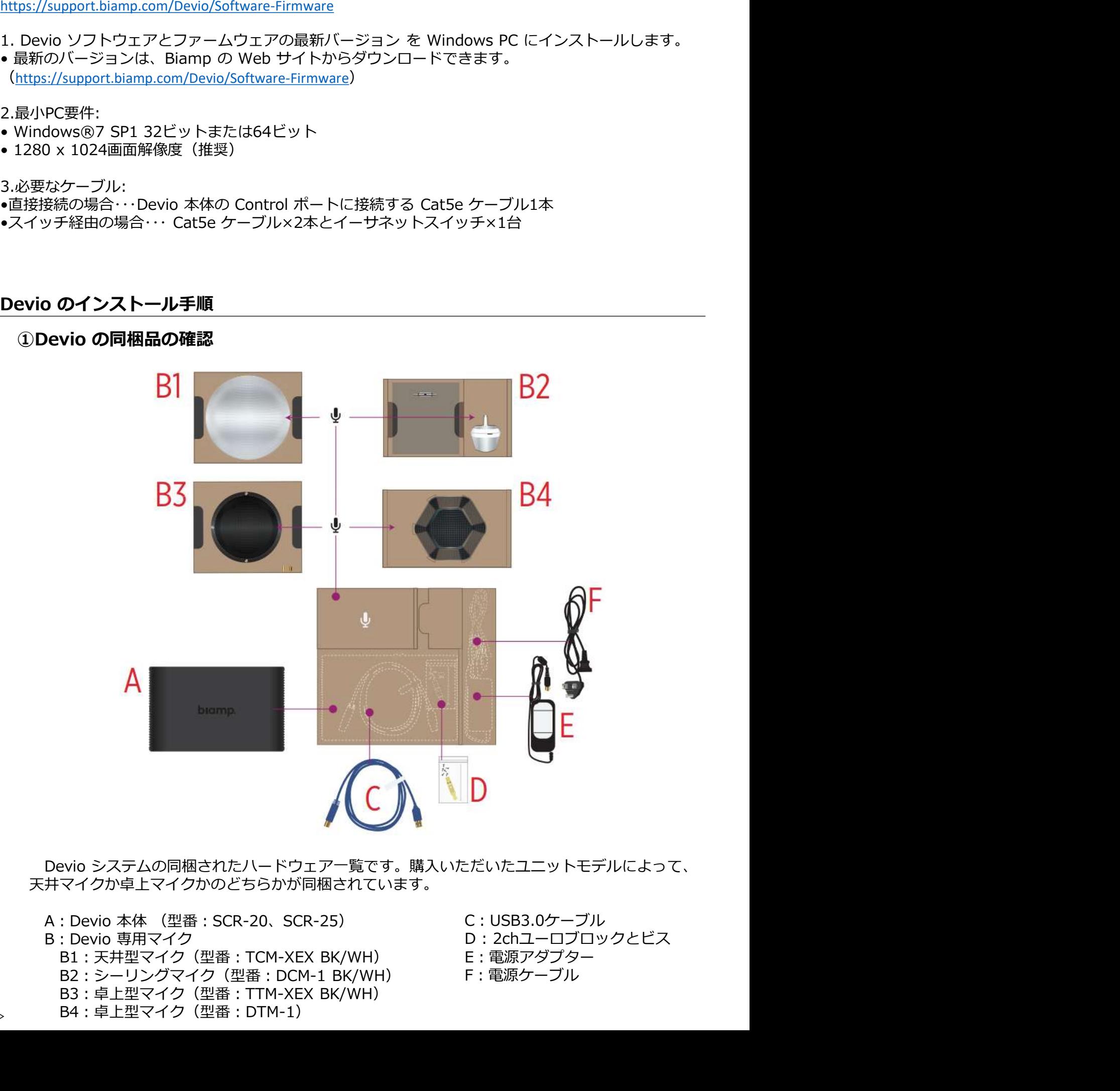

天井マイクか卓上マイクかのどちらかが同梱されています。

B2:シーリングマイク(型番:DCM-1 BK/WH) B3:卓上型マイク(型番:TTM-XEX BK/WH) <sub><P3></sub> B4:卓上型マイク(型番:DTM-1)

- C:USB3.0ケーブル
- D : 2chユーロブロックとビス
- E:電源アダプター
- F:電源ケーブル

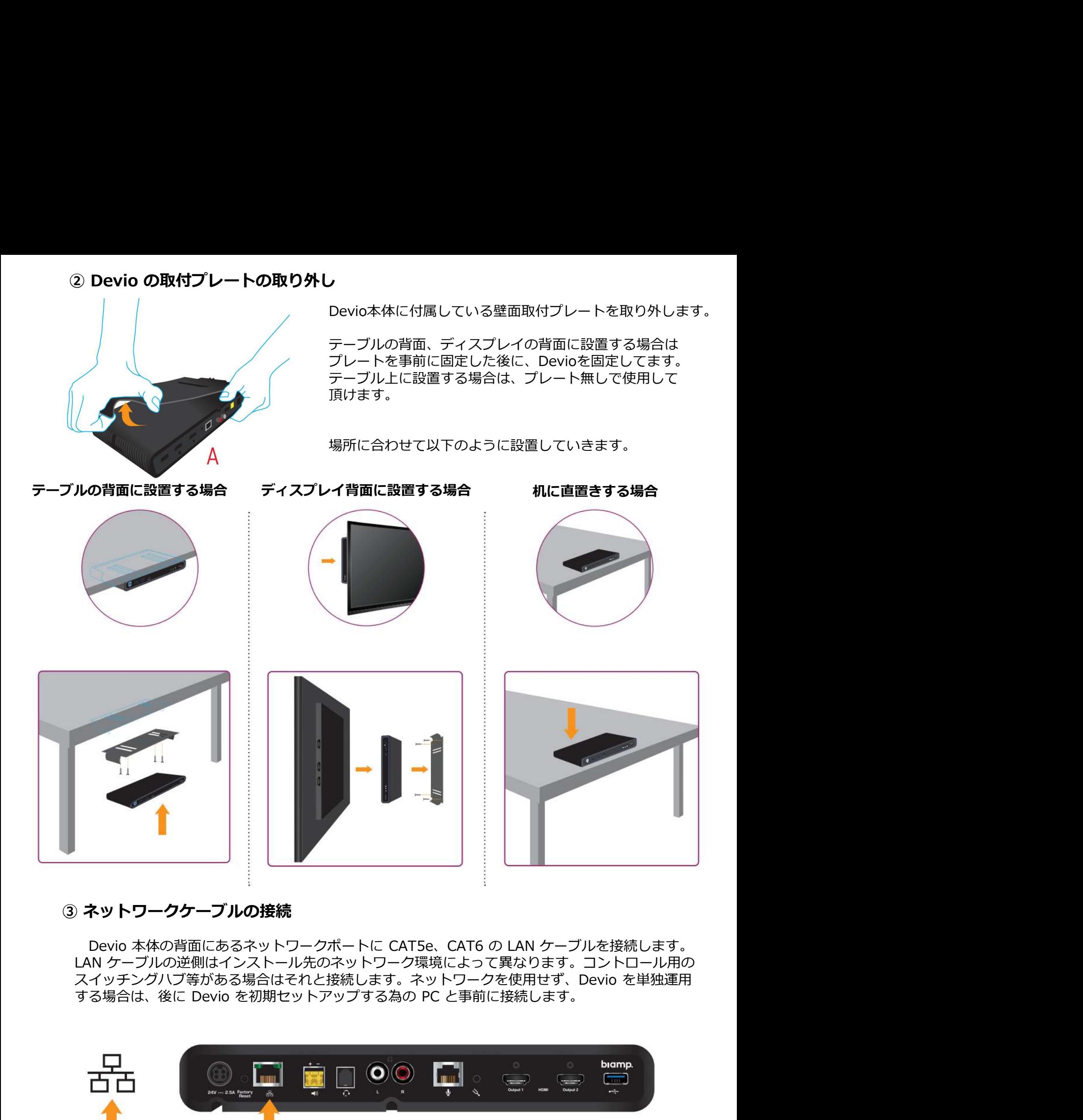

LAN ケーブルの逆側はインストール先のネットワーク環境によって異なります。コントロール用の<br>スイッチングハブ等がある場合はそれと接続します。ネットワークを使用せず、Devio を単独運用

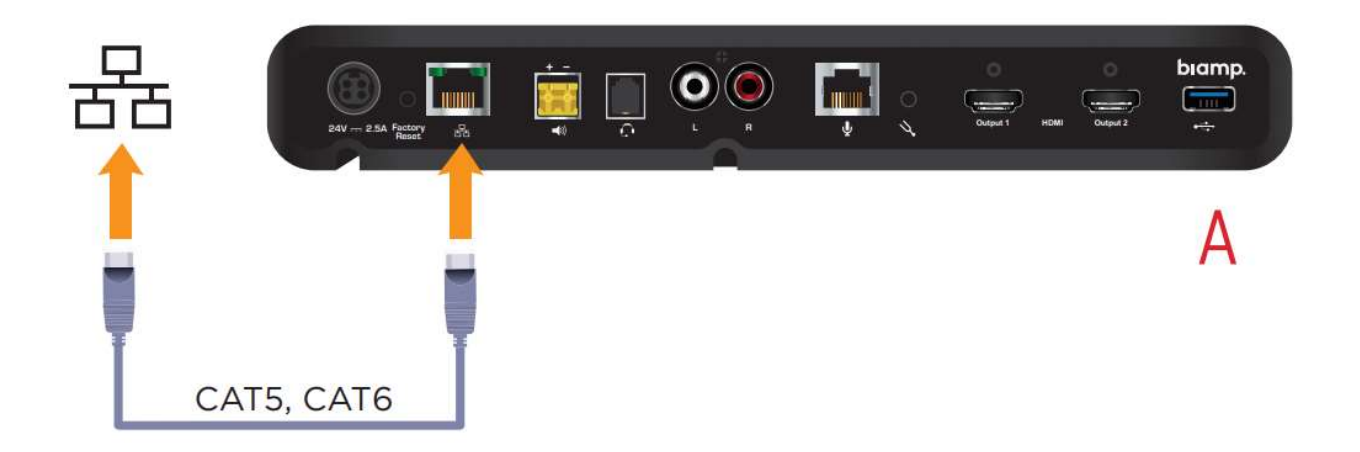

**、ピーカーシステムと Devio の接続**<br>Devio 本体とスピーカーを接続します。その際、接続方法が以下の3種類あります。接続の方法<br>よって使用するケーブル等が異なります。<br>- の種類がパワード Devio には20W出力可能な ディスプレイに内蔵されているス<br>-の種類がパワード Devio には20W出力可能な ディスプレイに内蔵されているス<br>-である場合にこの パワーアンプが内蔵しています。 ピーカーを使用する場合、HDMI<br> によって使用するケーブル等が異なります。 ④ **スピーカーシステムと Devio の接続**<br>- Devio 本体とスピーカーを接続します。その際、接続方法が以下の3種類あります。接続の方法<br>- によって使用するケーブル等が異なります。<br>- **使用する場合 - パワーアンプ 使用する場合 - HDMI 出力を使用する場合**<br>-カーの種類がパワード - Devio には20W出力可能な - ディスプレイに内蔵されているス<br>-カーである場合にこの - パワーアンプが内蔵しています。 **④ スピーカーシステムと Devio の接続**<br>
Devio 本体とスピーカーを接続します。その際、接続方法が以下の3種<br>
によって使用するケーブル等が異なります。<br>
R**CA 使用する場合 インパフーアンプ 使用する場合 HDMI 出<br>スピーカーの種類がパワード Devio には20W出力可能な ディスプ<br>スピーカーである場合にこの パツーアンプが内蔵しています。 ピーカー<br>接続方法を用います。 シーリングスピーカーのような にエン** 

スピーカーの種類がパワード Devio には20W出力可能な<br>スピーカーである場合にこの パワーアンプが内蔵してい

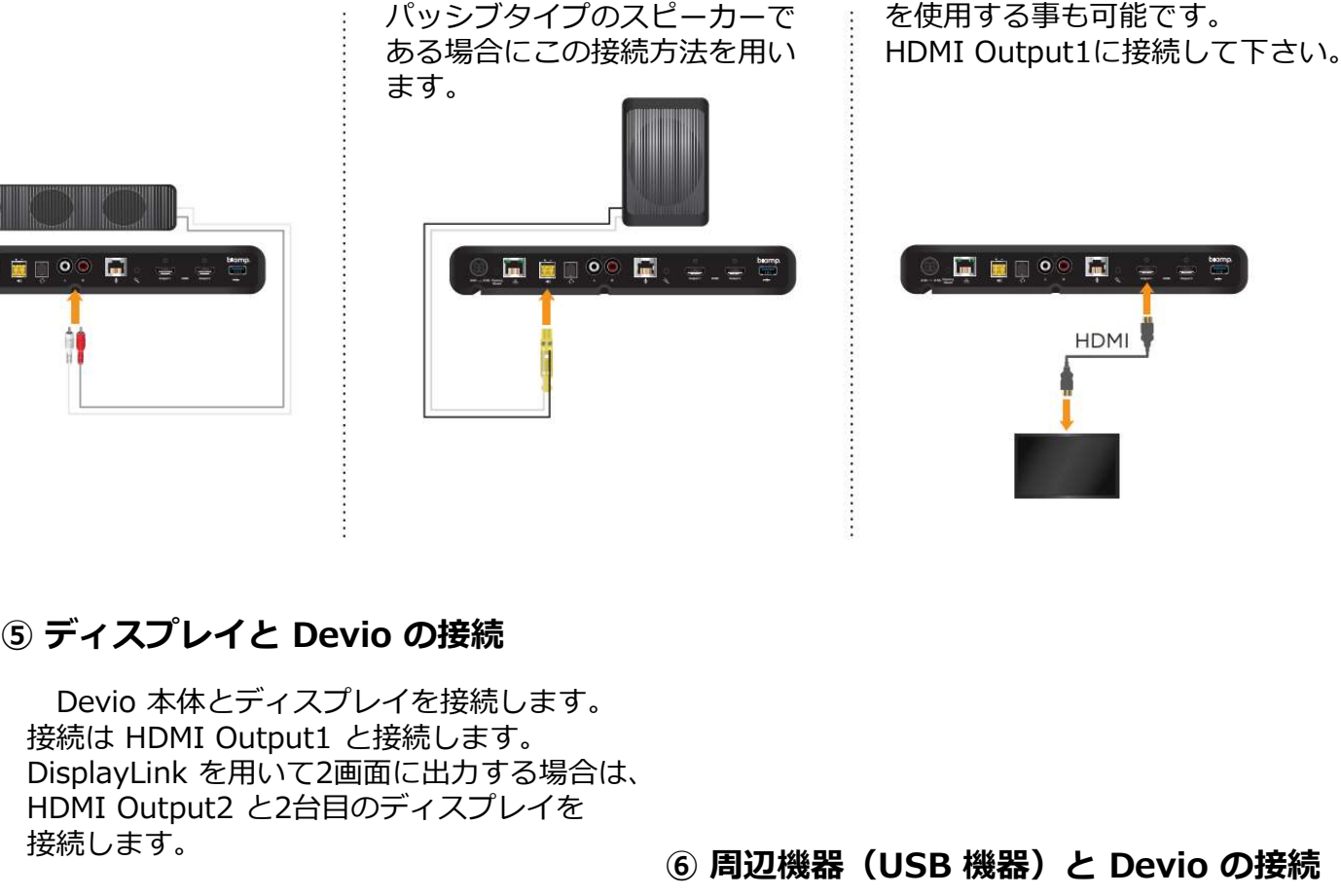

### HDMI 出力を使用する場合

スピーカーである場合にこの パワーアンブが内蔵しています。 ビーカーを使用する場合、HDMI 接続方法を用います。 シーリンクスヒーカーのような にエンベテッドされたオーティオ **Devio の接続**<br>-を接続します。その際、接続方法が以下の3種類あります。接続の方法<br>-等が異なります。<br>Devio には20W出力可能な **HDMI 出力を使用する場合**<br>Pevio には20W出力可能な ディスプレイに内蔵されているス<br>ジーリンプスピーカーのような にエンベデッドされたオーディオ<br>ジーリングスピーカーのようで を使用する用されたオーディオ<br>パワーアンプタイプのスピーカーで **Devio の接続**<br>-を接続します。その際、接続方法が以下の3種類あります。接続の方法<br>-等が異なります。<br>Devio には20W出力可能な すイスプレイに内蔵されているス<br>パワーアンプが内蔵しています。 ピーカーを使用する場合、HDMI<br>パワーアンプが内蔵しています。 ピーカーで伊用する場合、HDMI<br>シーリングスピーカーのような にエンバデッドされたオーディオ<br>がッシブタイプのスピーカーで を使用する事も可能です。<br>ある場合にこ ディスプレイに内蔵されているス ピーカーを使用する場合、HDMI にエンベデッドされたオーディオ を使用する事も可能です。 <sup>以下の3種類あります。接続の方法<br>**HDMI 出力を使用する場合**<br>ディスプレイに内蔵されているス<br>ピーカーを使用する場合、HDMI<br>にエンベデッドされたオーディオ<br>を使用する事も可能です。<br>HDMI Output1に接続して下さい。<br>NDMI Output1に接続して下さい。</sup>

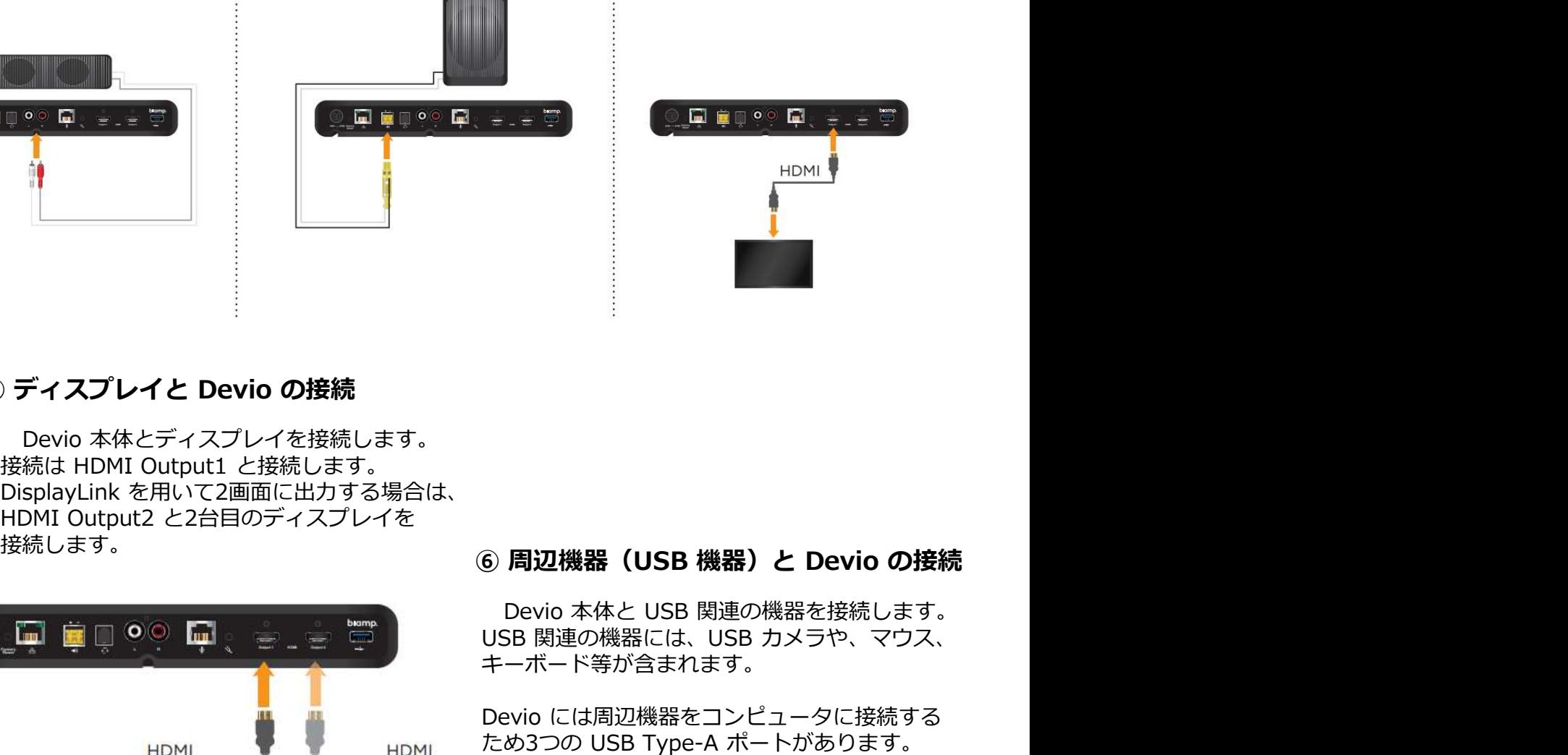

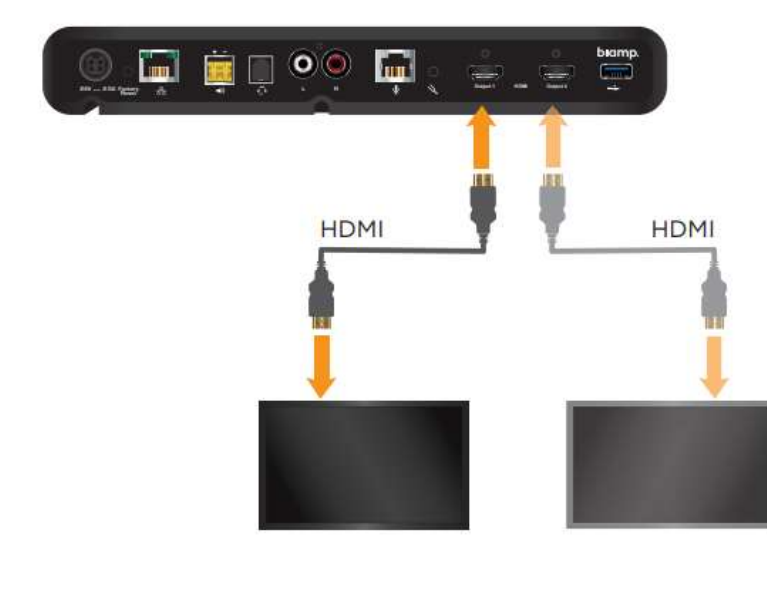

# 接続します。<br>- インディングのデジタル (6) 周辺機器 (USB 機器) と Devio の接続

USB 関連の機器には、USB カメラや、マウス、 キーボード等が含まれます。

**周辺機器(USB 機器)と Devio の接続**<br>Devio 本体と USB **機器)と Devio の接続**<br>Devio 本体と USB 関連の機器を接続します。<br>5B 関連の機器には、USB カメラや、マウス、<br>ーボード等が含まれます。<br>め3つの USB Type-A ポートがあります。<br>200 USB Type-A ポートがあります。<br>れらは、Devio の内蔵 USB ハブを介して<br>ストコンピュータと接続します。 **⑥ 周辺機器(USB 機器)と Devio の接続**<br>Devio 本体と USB 関連の機器を接続します。<br>USB 関連の機器には、USB カメラや、マウス、<br>キーボード等が含まれます。<br>APM には周辺機器をコンピュータに接続する<br>ため3つの USB Type-A ポートがあります。<br>ため3つの USB Type-A ポートがあります。<br>これらは、Devio の内蔵 USB ハブを介して<br>ホストコンピュータと接続します。 ⑤ **周辺機器(USB 機器)と Devio の接続**<br>Devio 本体と USB 関連の機器を接続します。<br>USB 関連の機器には、USB カメラや、マウス、<br>キーボード等が含まれます。<br>Devio には周辺機器をコンピュータに接続する<br>ため3つの USB Type-A ポートがあります。<br>ため3つの USB Type-A ポートがあります。<br>これらは、Devio の内蔵 USB ハブを介して<br>ホストコンピュータと接続します。 ホストコンピュータと接続します。

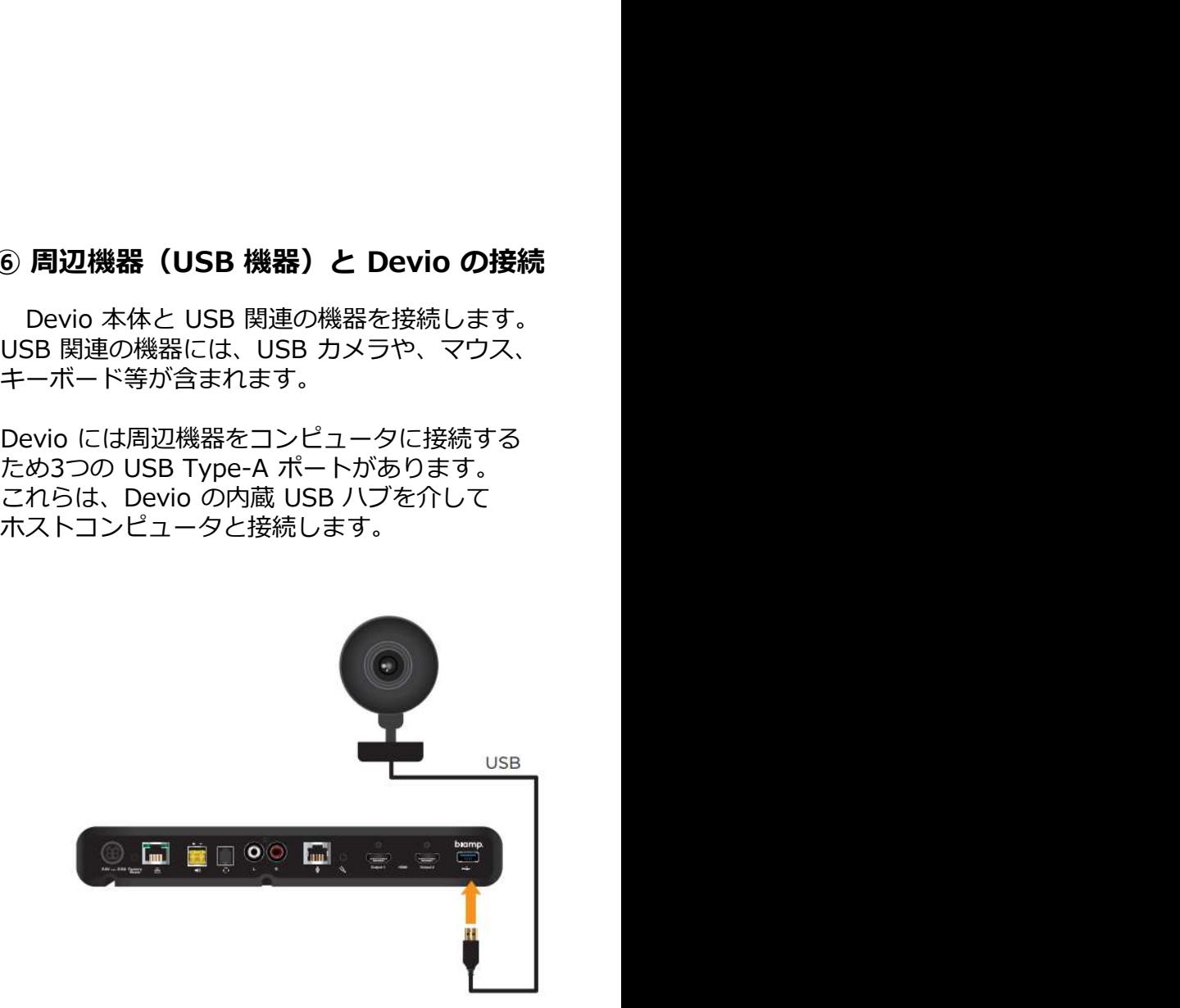

Devio 専用マイクとの接続<br>Devio 本体と専用マイクを接続します。その際、購入頂いたモデルにより、天井型マイクか卓上<br>で接続の方法が異なります。<br>)-1:**シーリング型マイク(TCM-XEX)を使用する場合**<br>)-1:**シーリング型マイク(TCM-XEX)を使用する場合** 型で接続の方法が異なります。 ⑦ **Devio 専用マイクとの接続**<br>Devio 本体と専用マイクを接続します。その際、購入頂いたモデルによ<sup>り</sup><br>型で接続の方法が異なります。<br>⑦-1:**シーリング型マイク (TCM-XEX)を使用する場合** 

⑦-1:シーリング型マイク(TCM-XEX)を使用する場合

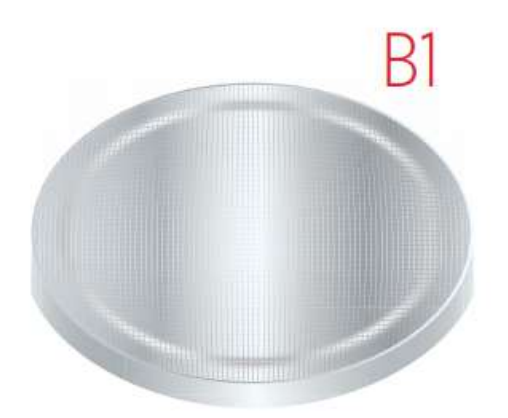

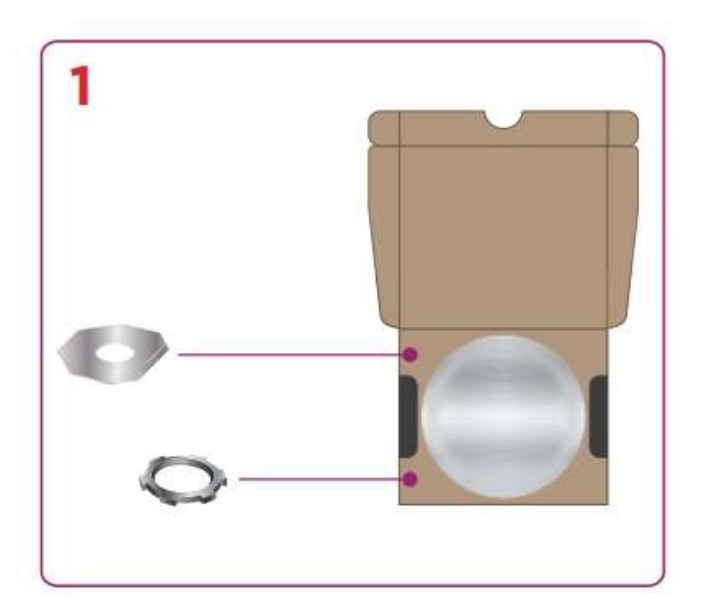

が、2.1m-5.5mの間で調整可能です

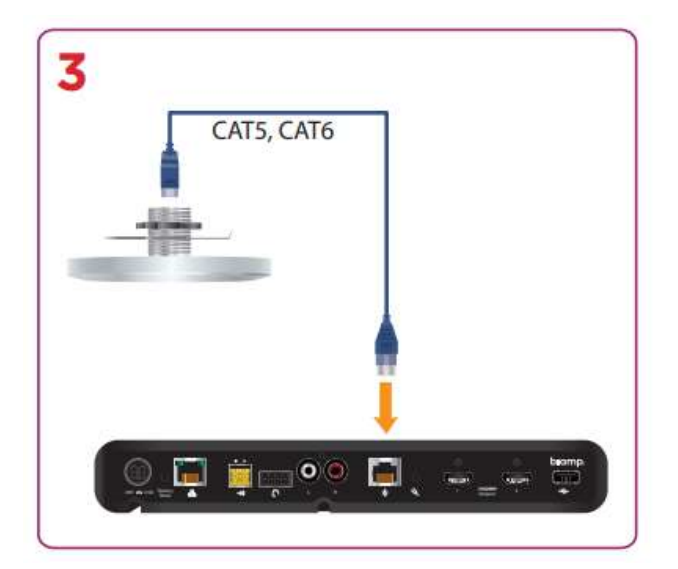

- **用する場合**<br>1. TCM-XEXにはワッシャーとナットが付属して<br>います。<br>2. 天井に1 5/16"(33mm)で穴を開けます。<br>天井からワッシャーを挟み、ナットで締めます。 います。
- 天井からワッシャーを挟み、ナットで締めます。

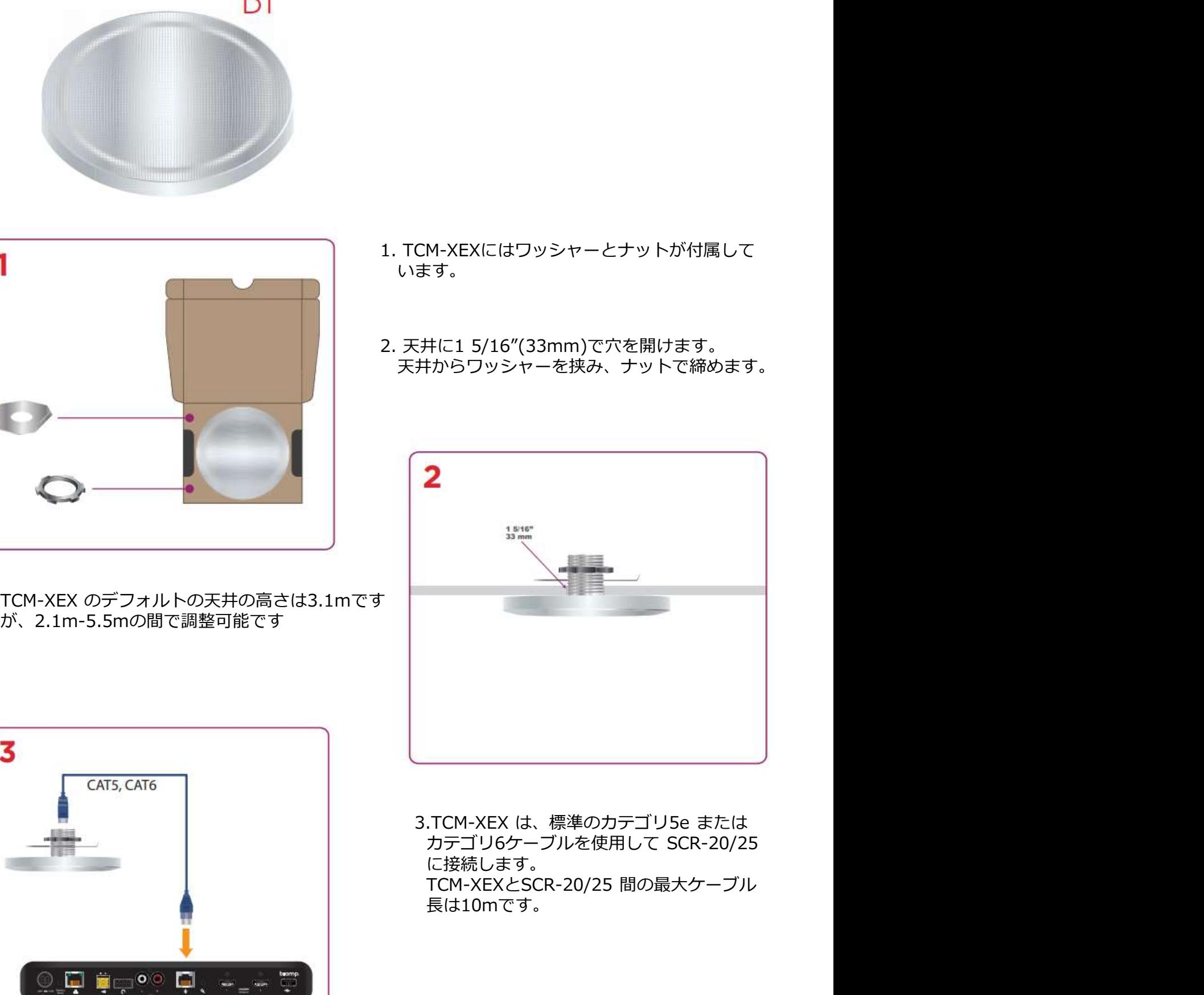

3.TCM-XEX は、標準のカテゴリ5e または に接続します。 TCM-XEXとSCR-20/25 間の最大ケーブル ⾧は10mです。

### ⑦-2:天井型マイク(DCM-1)を使用する場合

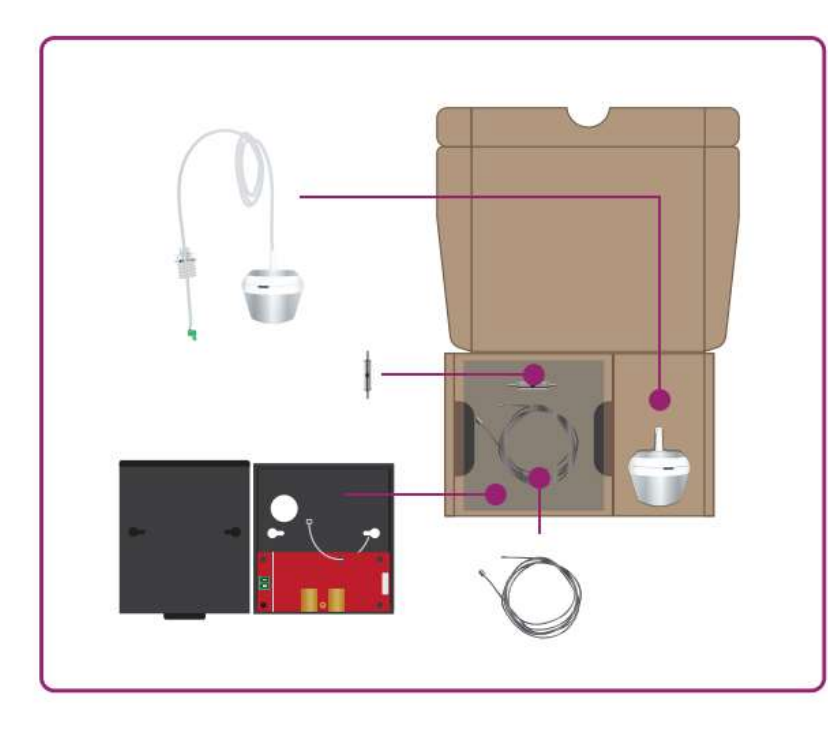

- **DCM-1 同梱品の確認**<br>Devio システムの同梱されたDCM-1 一覧です。<br>A : ペンダントマイク(DCM-1)<br>B : プレナムボックス<br>C : 耐震ケーブルテンショナー<br>C : 耐震ケーブルテンショナー **DCM-1 同梱品の確認**<br>Devio システムの同梱されたDCM-1 一覧です。<br>A : ペンダントマイク(DCM-1)<br>B : プレナムボックス<br>C : 耐震ケーブルテンショナー<br>D : 耐震ケーブル
- A:ペンダントマイク(DCM-1) B:プレナムボックス C:耐震ケーブルテンショナー D:耐震ケーブル

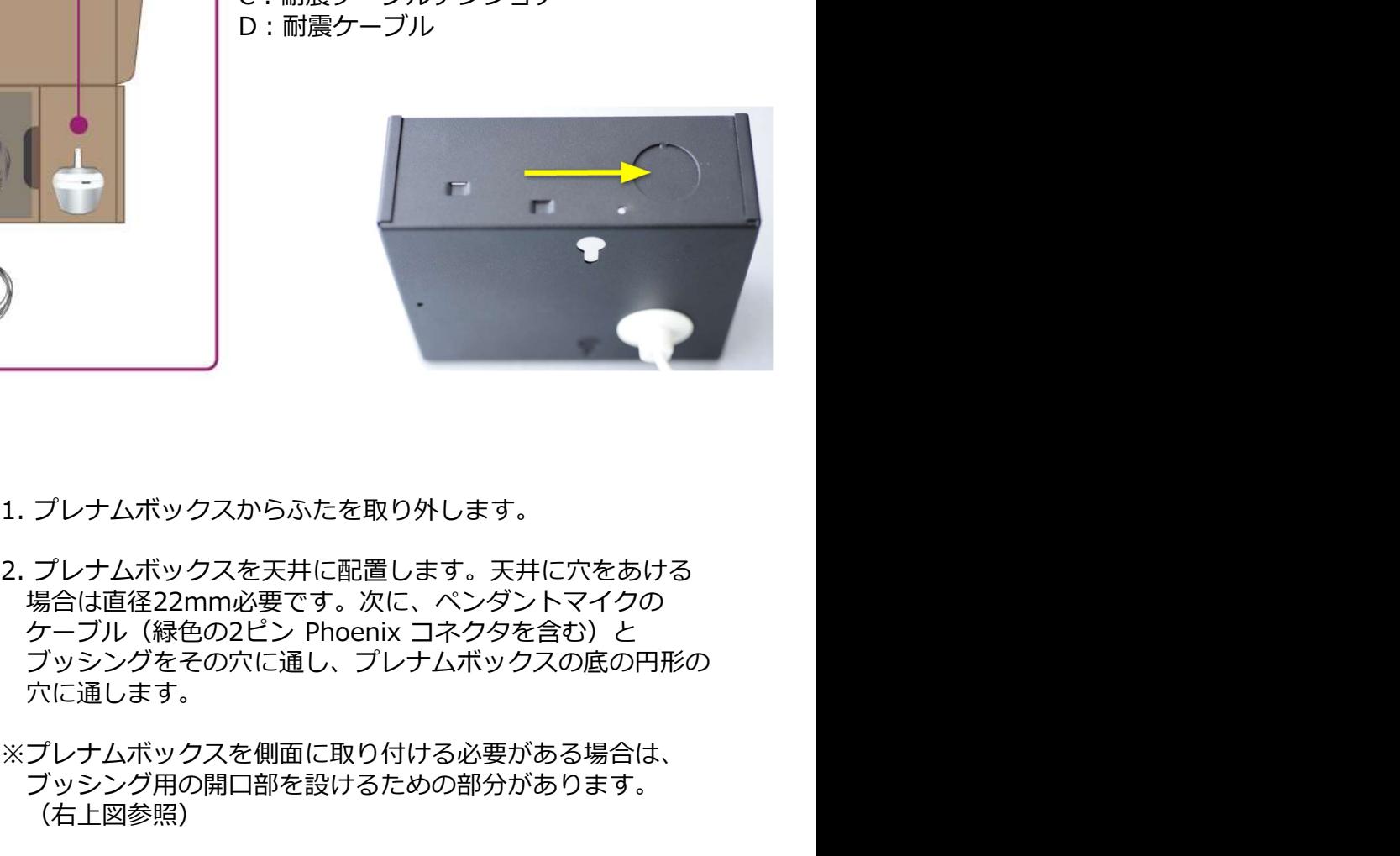

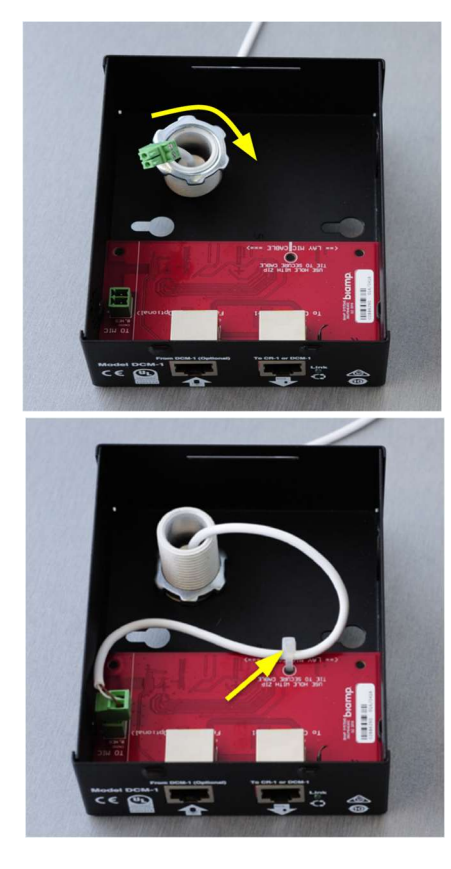

- 
- 場合は直径22mm必要です。次に、ペンダントマイクの<br>ケーブル (緑色の2ピン Phoenix コネクタを含む) と ブッシングをその穴に通し、プレナムボックスの底の円形の 穴に通します。
- ※プレナムボックスを側面に取り付ける必要がある場合は、 ブッシング用の開口部を設けるための部分があります。 (右上図参照)
- 3. 付属のロックナットをマイクケーブルに通して、ブッシング<br>に取り付けます。 ブッシングがプレナムボックスに固定 されるまで時計回りに回転します。

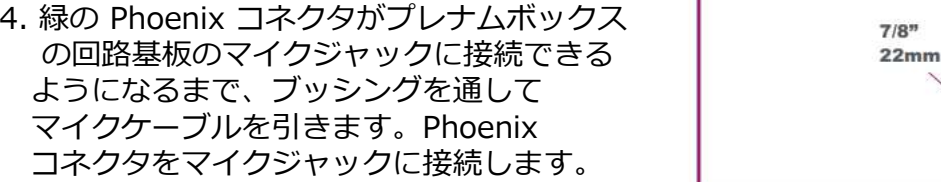

を持たせて、プレナムボックスの回路基板の端 に平行に置き付属のケーブルタイを使用して、 回路基板に固定します。

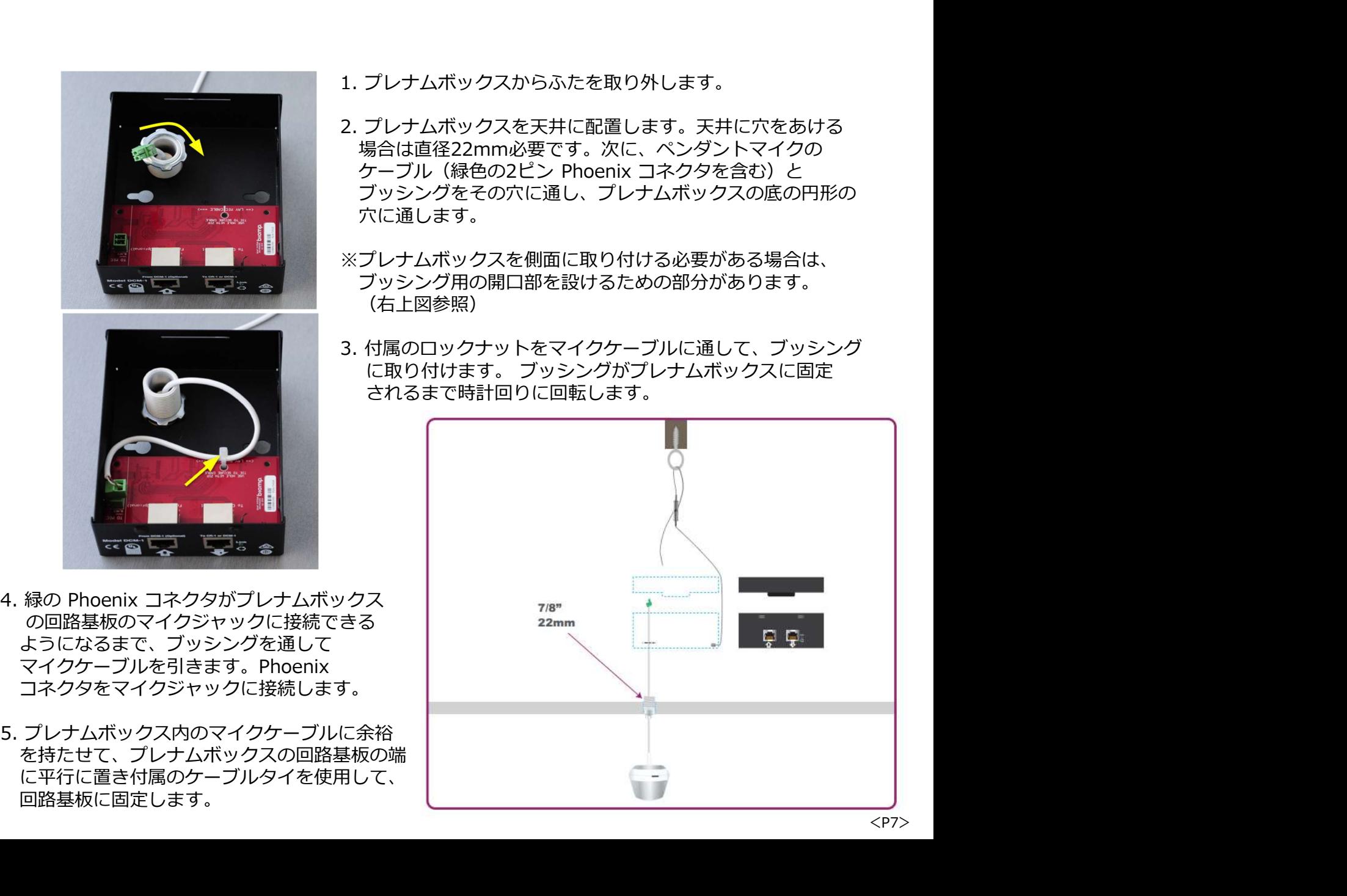

6. 片側に円筒状のアンカーが付いた銀製の耐震ケーブルがあります。このケーブルの固定されて いない端をプレナムボックスの側面にある2つの耐震ケーブルの穴のいずれかに通して、固定 したケーブルの端がプレナムボックスの内側に止まるようにします

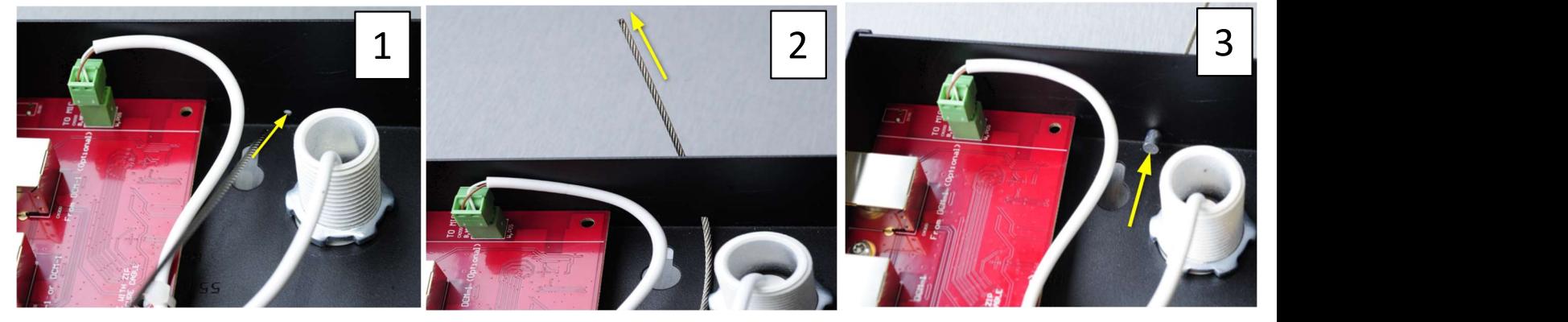

7. 耐震ケーブルの固定されていない方の端をこのテンショナーの一方の端に通し、ケーブルを テンショナーの中央を通して引っ張ります。 耐震ケーブルは梁の周りのアイボルトに通されるか、 緊急事態の場合にプレナムボックスの重量を支えることができる構造物に接続してください。耐震 ケーブルの固定されていない端をテンショナーの残りの開いた端に通し、次に耐震ケーブルを テンショナーの中心穴に通して締めます。

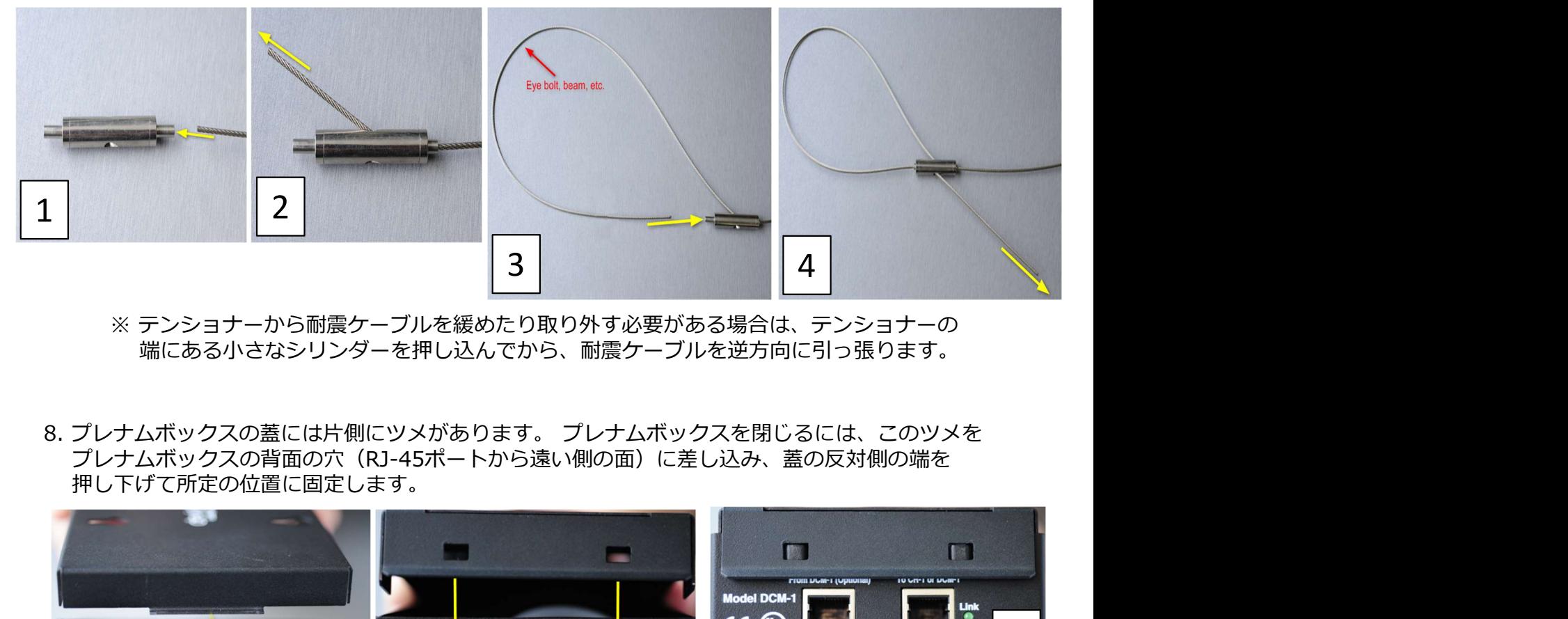

- ※ テンショナーから耐震ケーブルを緩めたり取り外す必要がある場合は、テンショナーの 端にある小さなシリンダーを押し込んでから、耐震ケーブルを逆方向に引っ張ります。
- プレナムボックスの背面の穴(RJ-45ポートから遠い側の面)に差し込み、蓋の反対側の端を 押し下げて所定の位置に固定します。

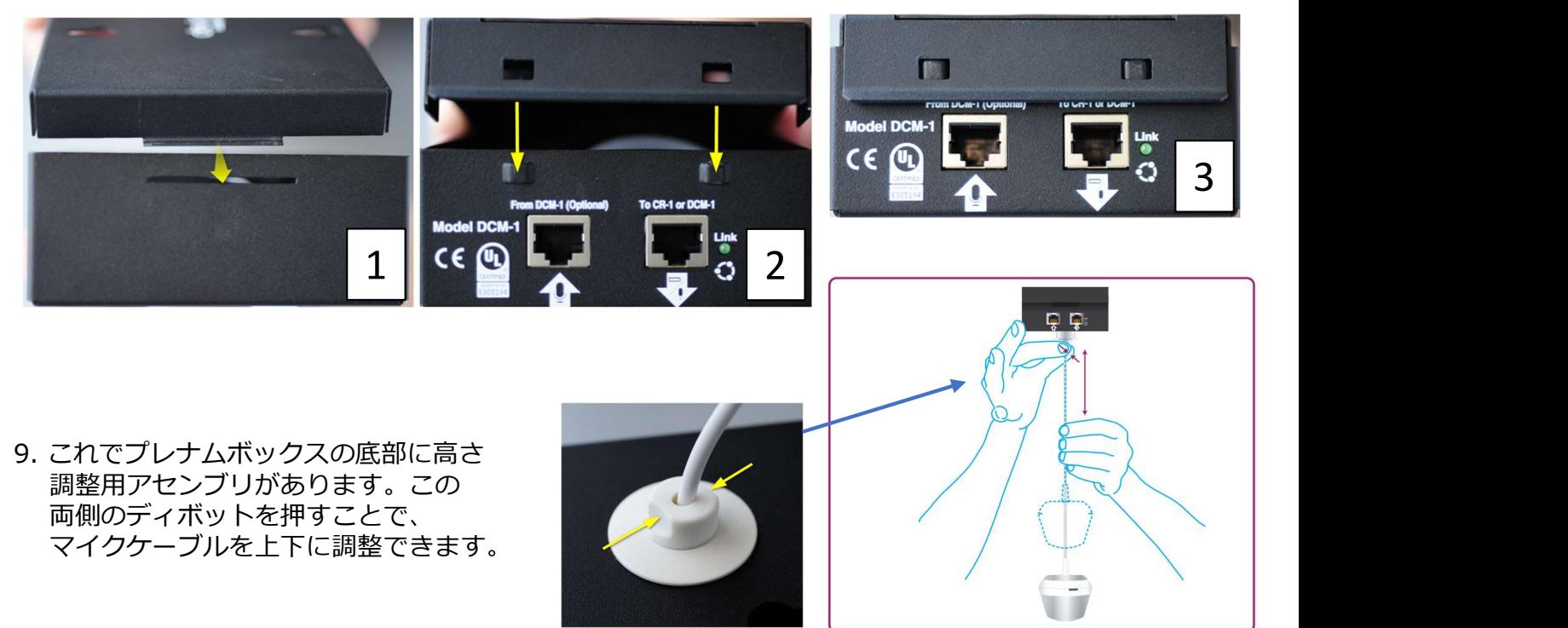

10. シールドなしの CAT-5e 以上のケーブルを使用して、プレナムボックスを Devio システムに接続<br>します。このケーブルの一端をプレナムボックスの「To SCR or DCM-1」ポートに接続し、もう<br>一方の端を Devio のマイクポートに接続します。<br>2台目の DCM-1 が追加される場合は、2番目の DCM-1 のプレナムボックスの「To SCR or DCM-1」<br>ポートに、ストレートのシールドされていない CAT-シールドなしの CAT-5e 以上のケーブルを使用して、プレナムボックスを Devio システムに接続<br>します。このケーブルの一端をプレナムボックスの「To SCR or DCM-1」ポートに接続し、もう<br>一方の端を Devio のマイクポートに接続します。<br>2台目の DCM-1 が追加される場合は、2番目の DCM-1 のプレナムボックスの「To SCR or DCM-1」<br>ートに、ストレートのシールドされていない CAT-5e 以上 シールドなしの CAT-5e 以上のケーブルを使用して、プレナムボックスを Devio システムに接続<br>します。このケーブルの一端をプレナムボックスの「To SCR or DCM-1」ポートに接続し、もう<br>一方の端を Devio のマイクポートに接続します。<br>2台目の DCM-1 が追加される場合は、2番目の DCM-1 のプレナムボックスの「To SCR or DCM-1」<br>ートに、ストレートのシールドされていない CAT-5e 以上 シールドなしの CAT-5e 以上のケーブルを使用して、プレナムボックスを Devio システムに接続<br>します。このケーブルの一端をプレナムボックスの「To SCR or DCM-1」ポートに接続し、もう<br>一方の端を Devio のマイクポートに接続します。<br>2台目の DCM-1 が追加される場合は、2番目の DCM-1 のプレナムボックスの「To SCR or DCM-1」<br>ートに、ストレートのシールドされていない CAT-5e 以上 0. シールドなしの CAT-5e 以上のケーブルを使用して、プレナムボックスを Devio システムに接続<br>します。このケーブルの一端をプレナムボックスの「To SCR or DCM-1」ポートに接続し、もう<br>一方の端を Devio のマイクポートに接続します。<br>2台目の DCM-1 が追加される場合は、2番目の DCM-1 のプレナムボックスの「To SCR or DCM-1」<br>ポートに、ストレートのシールドされていない CAT-ポートに接続します。

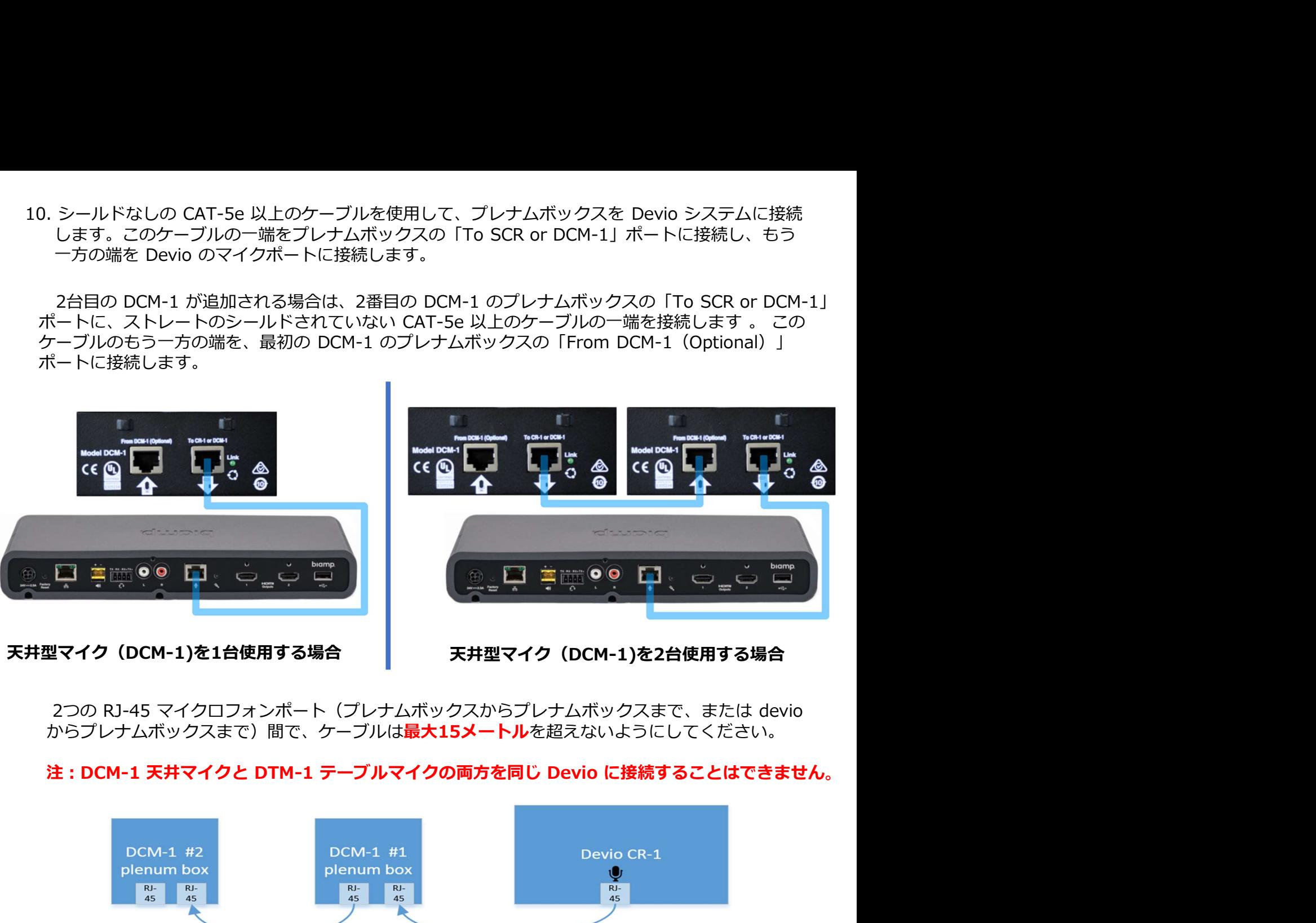

天井型マイク(DCM-1)を1台使用する場合 | 天井型マイク (DCM-1)を2台使用する場合

からプレナムボックスまで)間で、ケーブルは**最大15メートル**を超えないようにしてください。

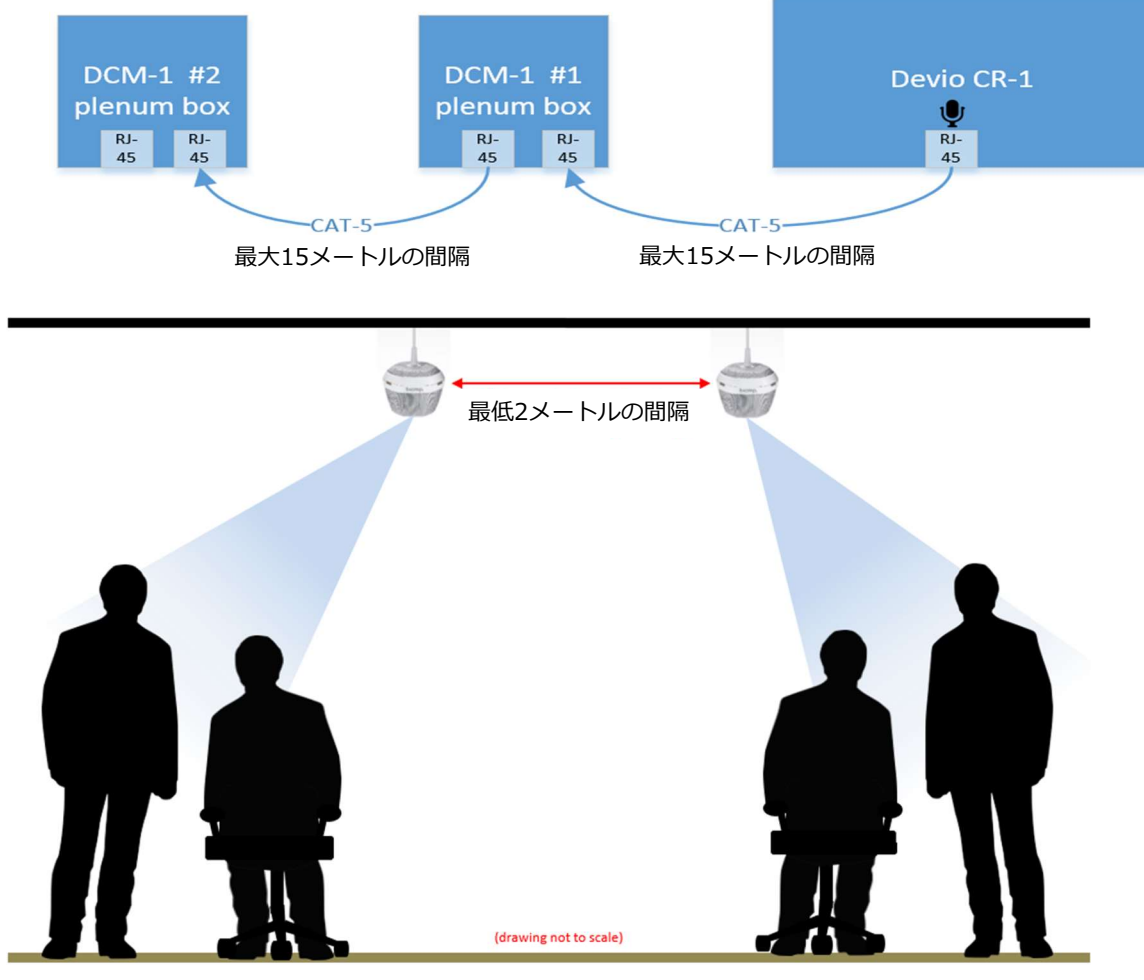

ビームフォーミングカバレッジの重なり合う領域を避け、最適なシステムパフォーマンスと オーディオ品質を確保するために、ペンダントマイクの間に最低2メートルの間隔をあけること をお勧めします。

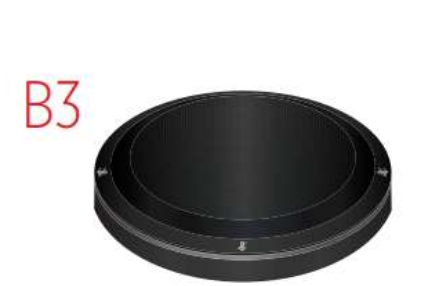

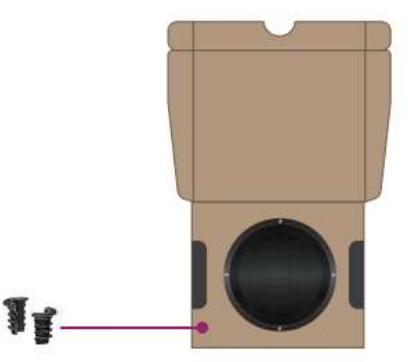

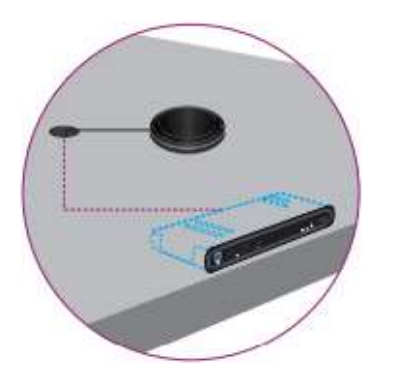

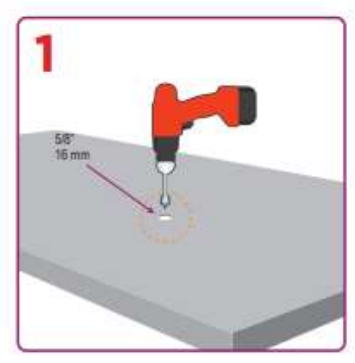

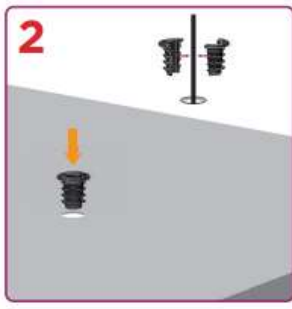

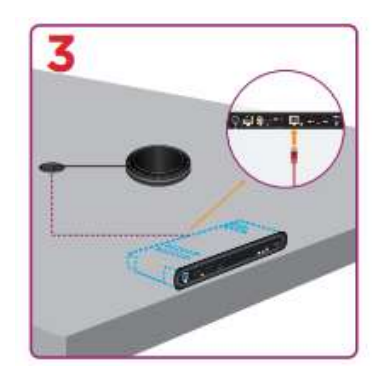

ケーブルをテーブルに貫通させる場合 ケーブルを貫通せずに設置する場合

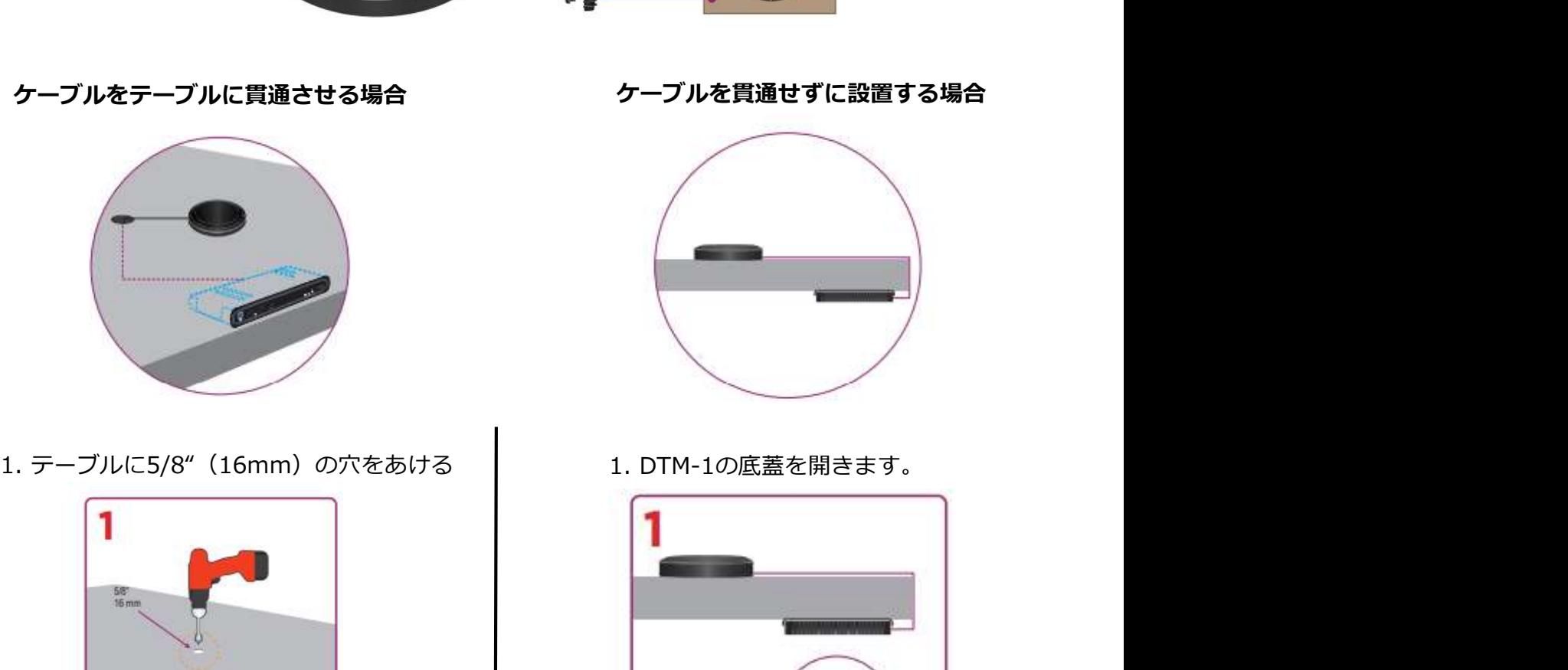

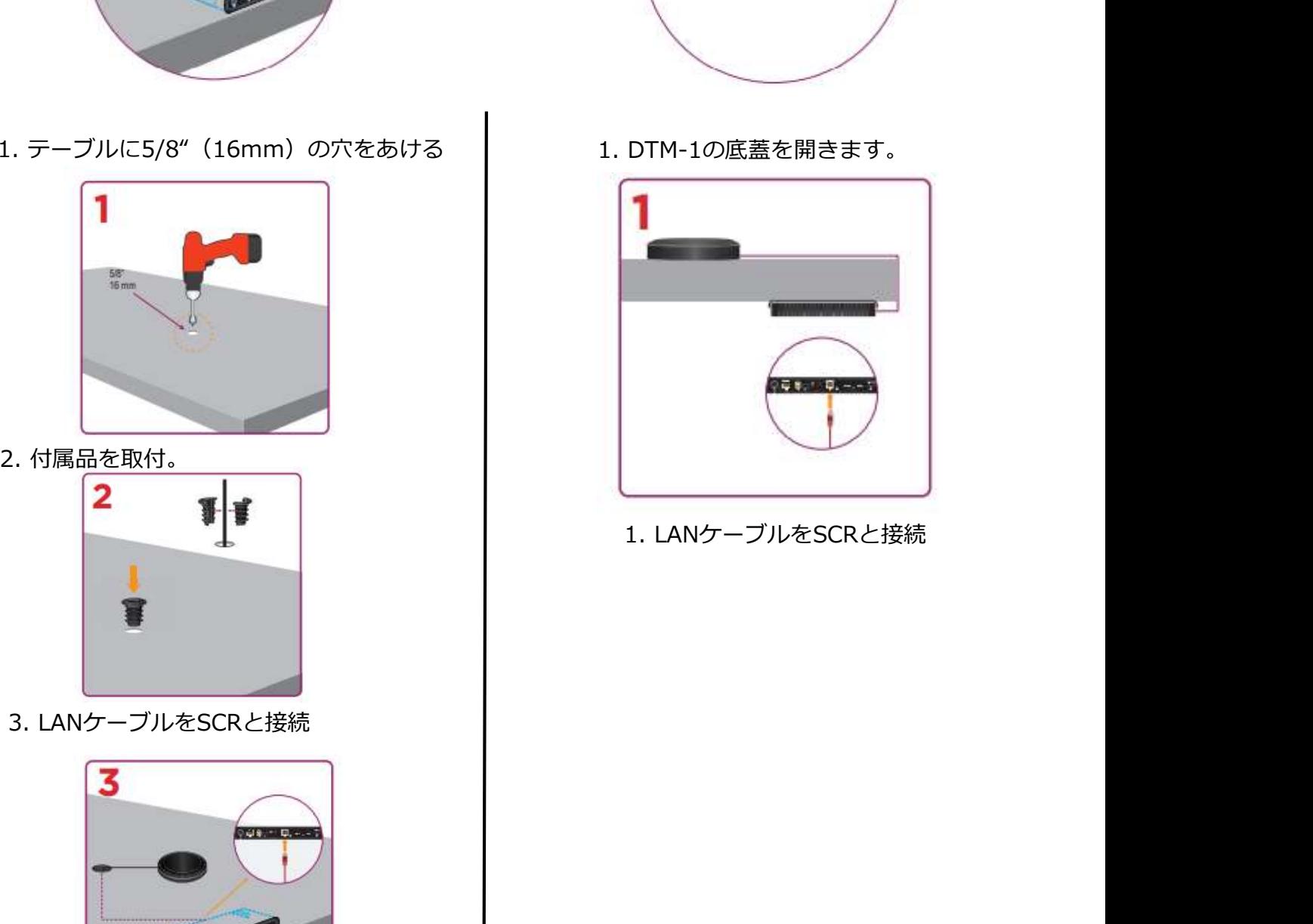

TTM-XEXを使用した場合、TTM-XEXを配置する場所によって以下に示す2つのモードがあります。 これらのモードはDevioソフトウェアにて設定が可能です。

**Middle of the table**<br>マイクは360度指向性がありますTTM-XEX はハドルスペース の会議テーブルの中央に配置されます。このモードでは、 TTM-XEX の90度ゾーンの4つすべてがアクティブになり、<br>360度のビームトラッキングカバレッジエリアが可能に インファイン しゅん しゅう しゅうしょう 360度のビームトラッキングカバレッジエリアが可能に インファング <mark>90</mark><br>なります。 なります。

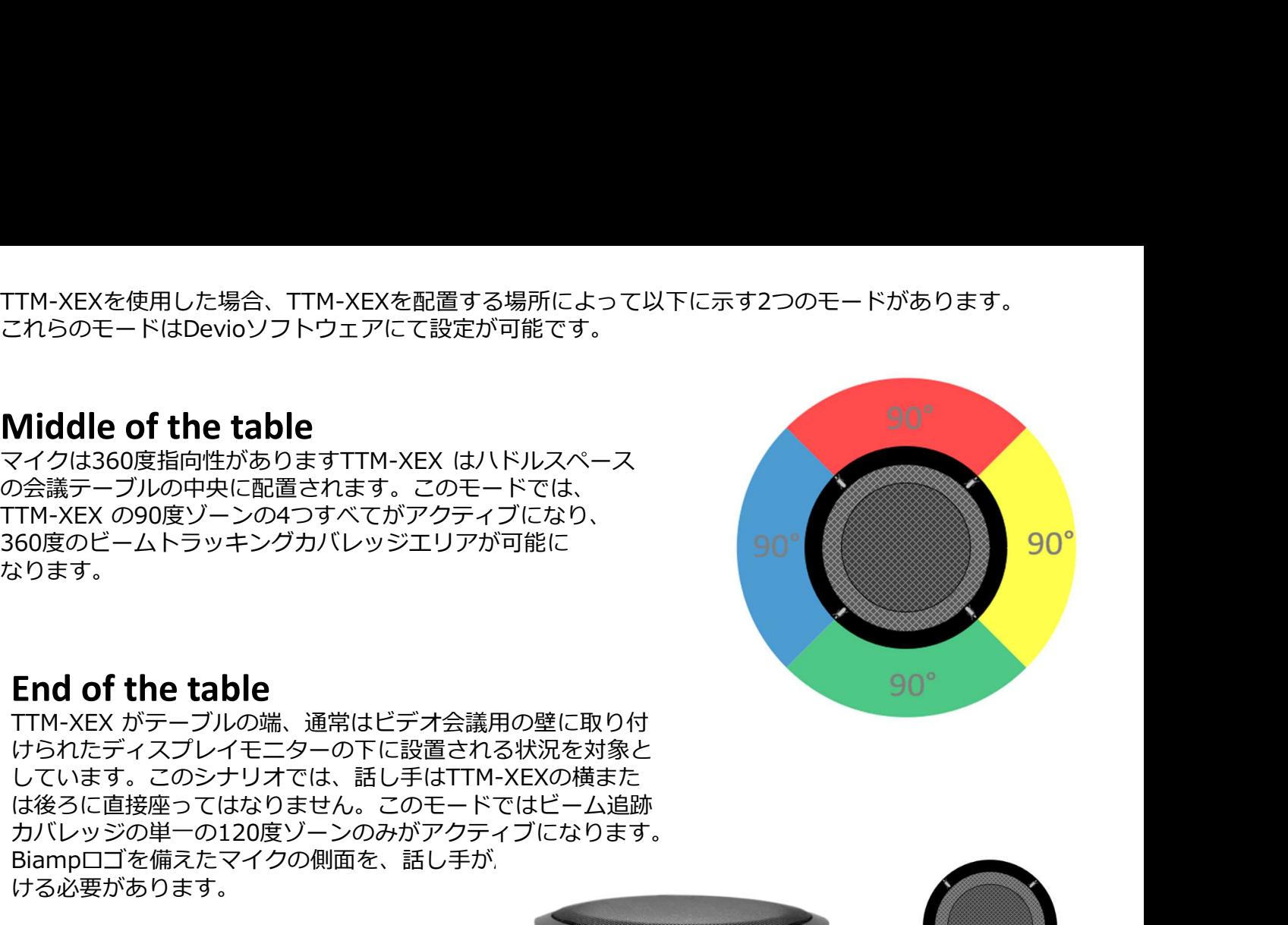

**End of the table**<br>TTM-XEX がテーブルの端、通常はビデオ会議用の壁に取り付 けられたディスプレイモニターの下に設置される状況を対象と しています。このシナリオでは、話し手はTTM-XEXの横また は後ろに直接座ってはなりません。このモードではビーム追跡 カバレッジの単一の120度ゾーンのみがアクティブになります。 Biampロゴを備えたマイクの側面を、話し手が ける必要があります。

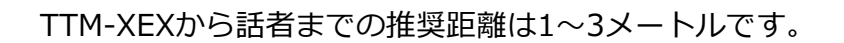

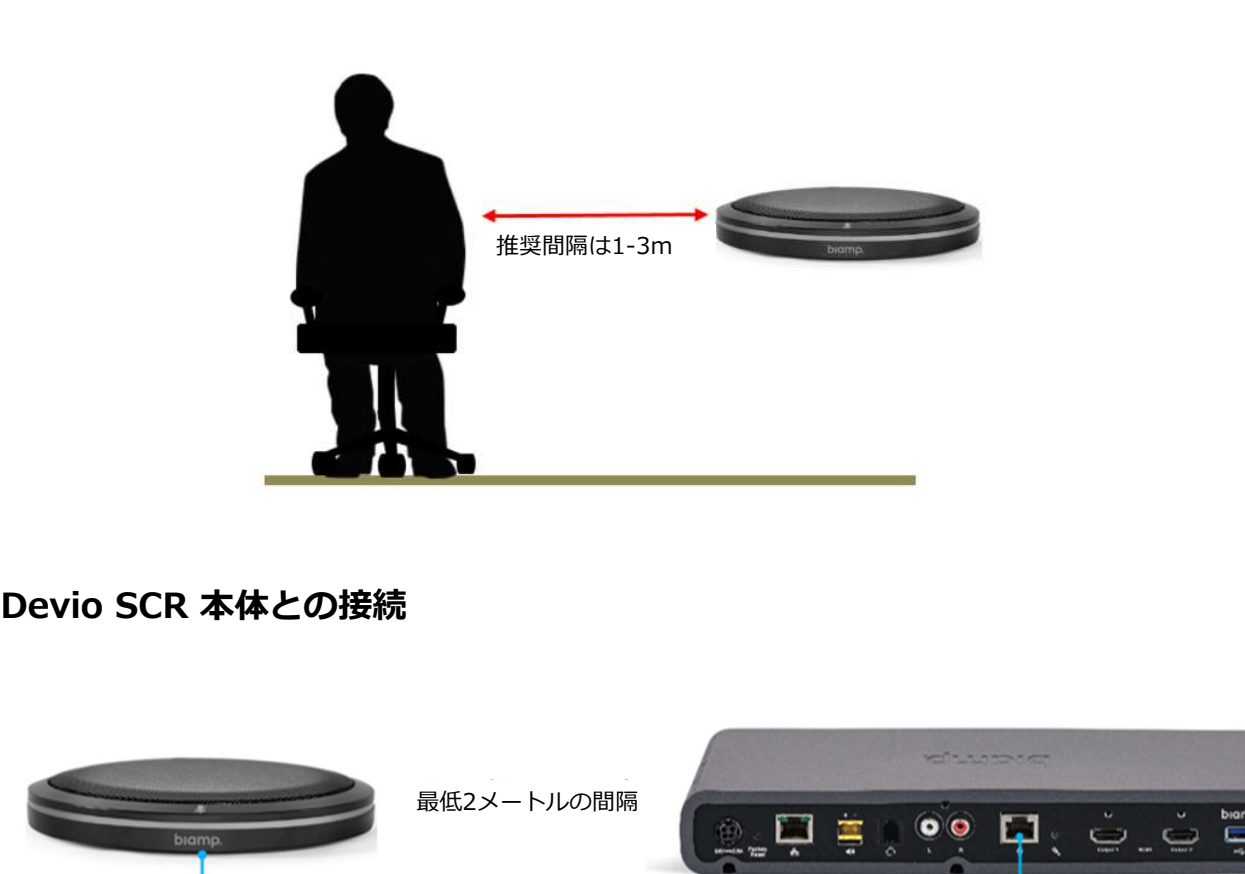

**Front of mic** 

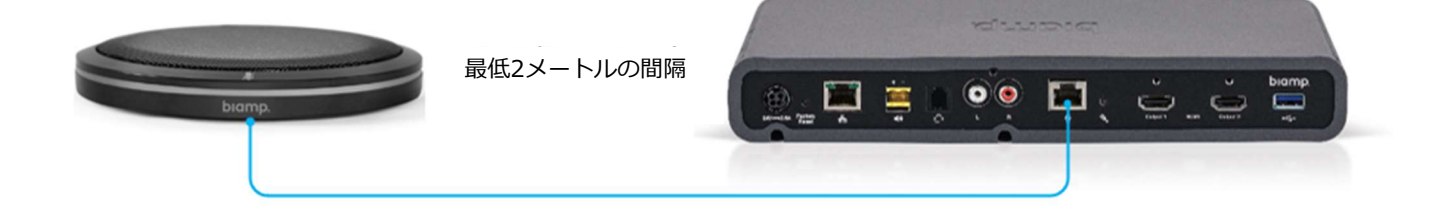

### ⑦-4:卓上型マイク(DTM-1)を使用する場合

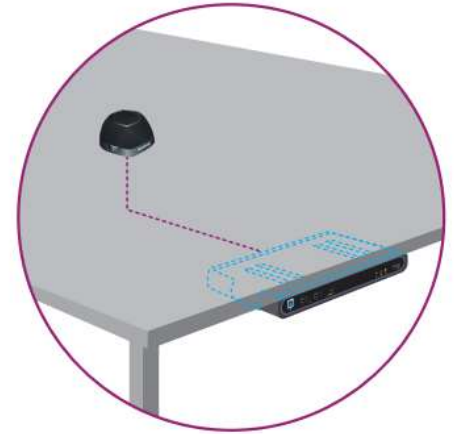

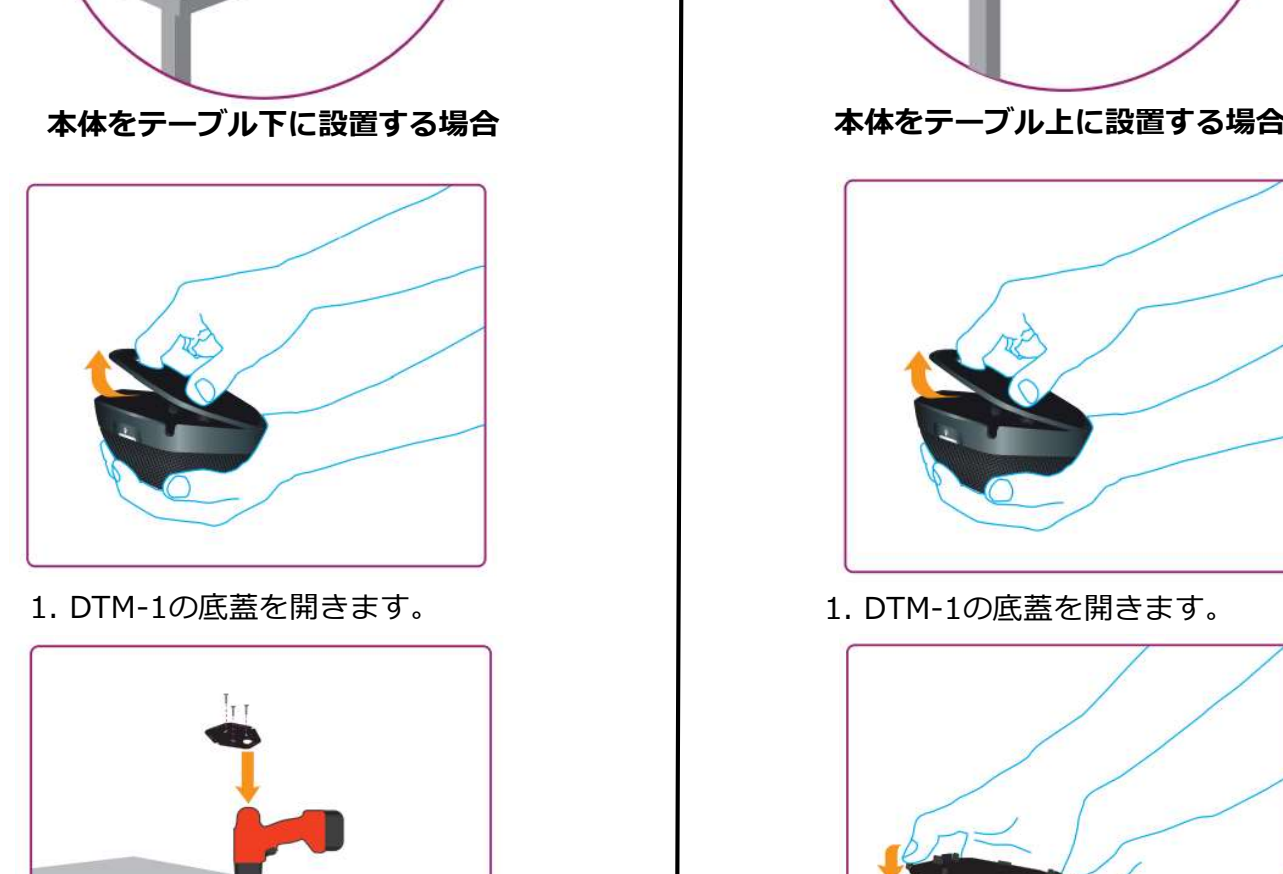

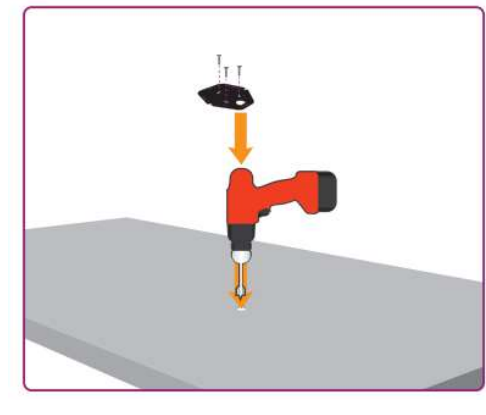

します。LANケーブルを通すため<br>の穴も開けます。 の穴も開けます。 (マイクをカスケードする場合は2か所とも)

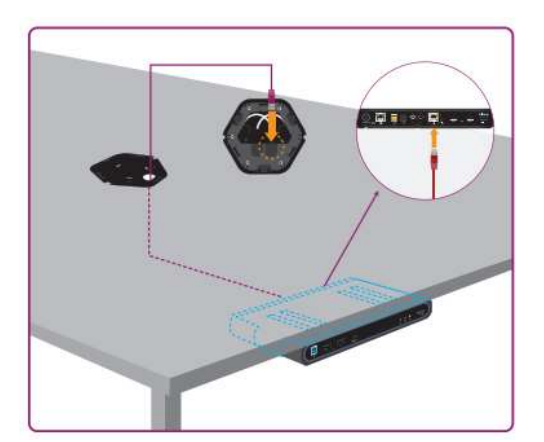

マイク部を取り付けます。 マイク部を取り付けます。

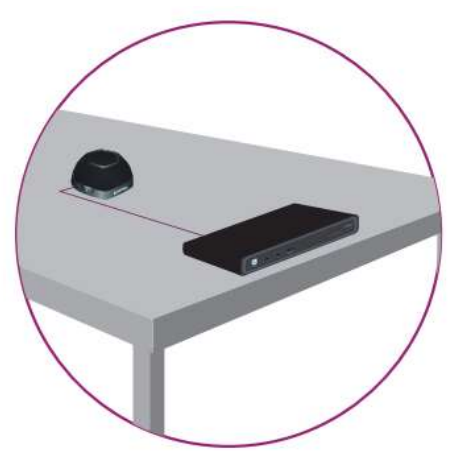

本体をテーブル下に設置する場合 インストランス 本体をテーブル上に設置する場合

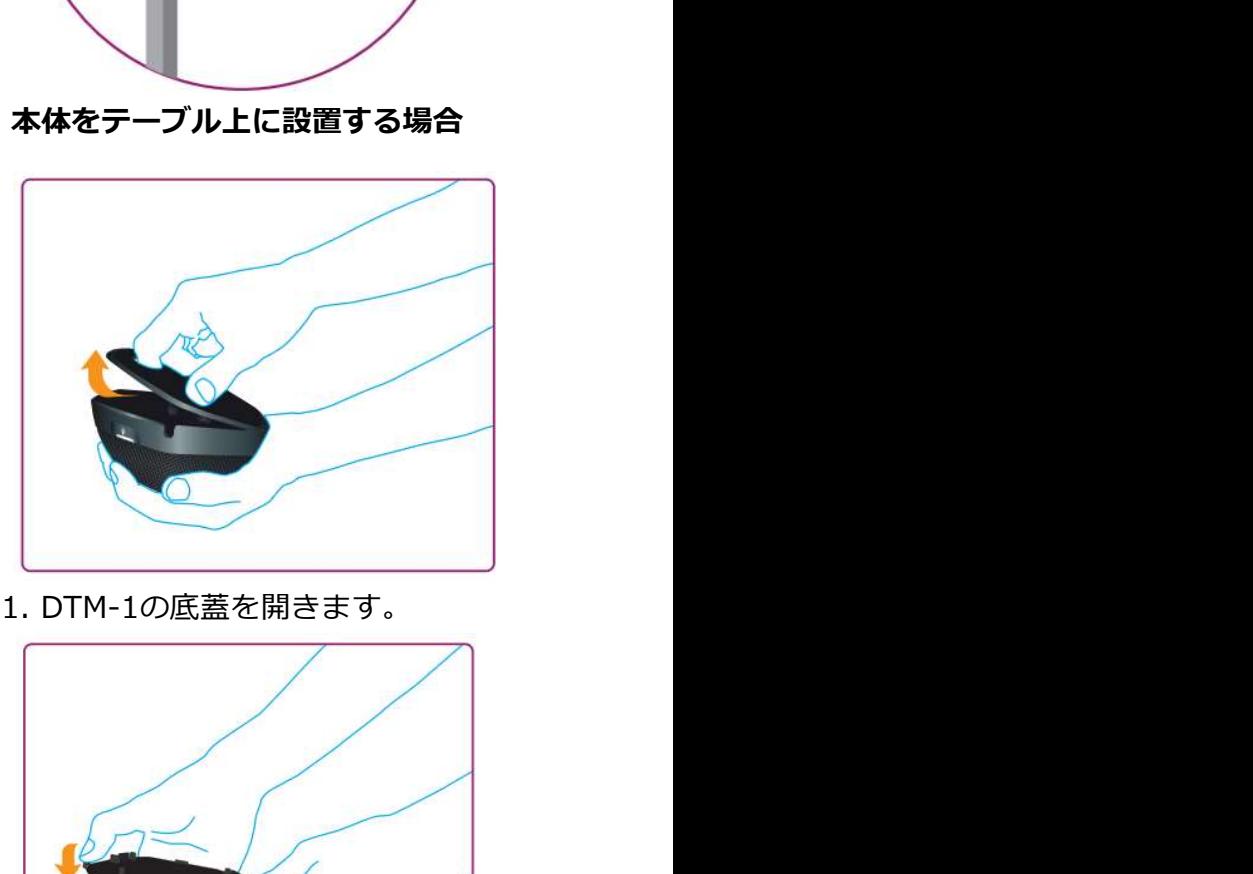

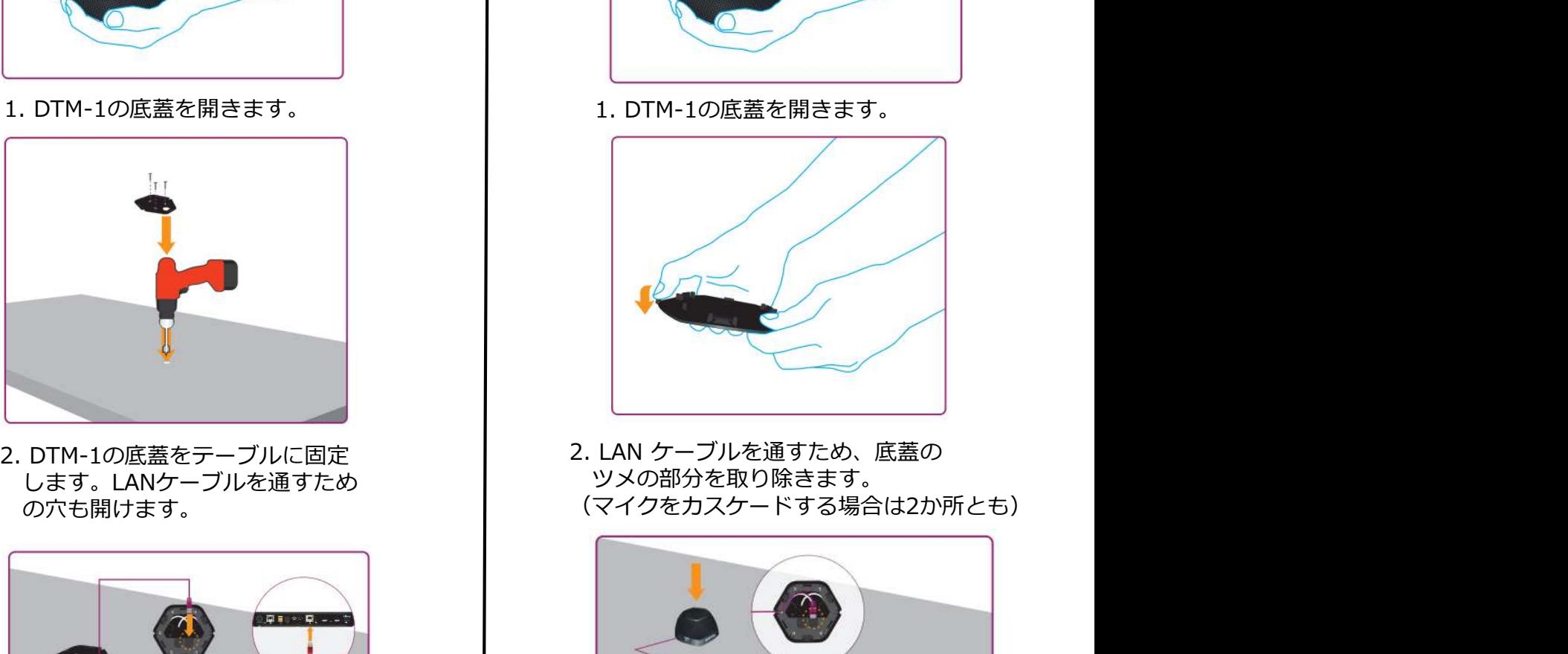

ツメの部分を取り除きます。

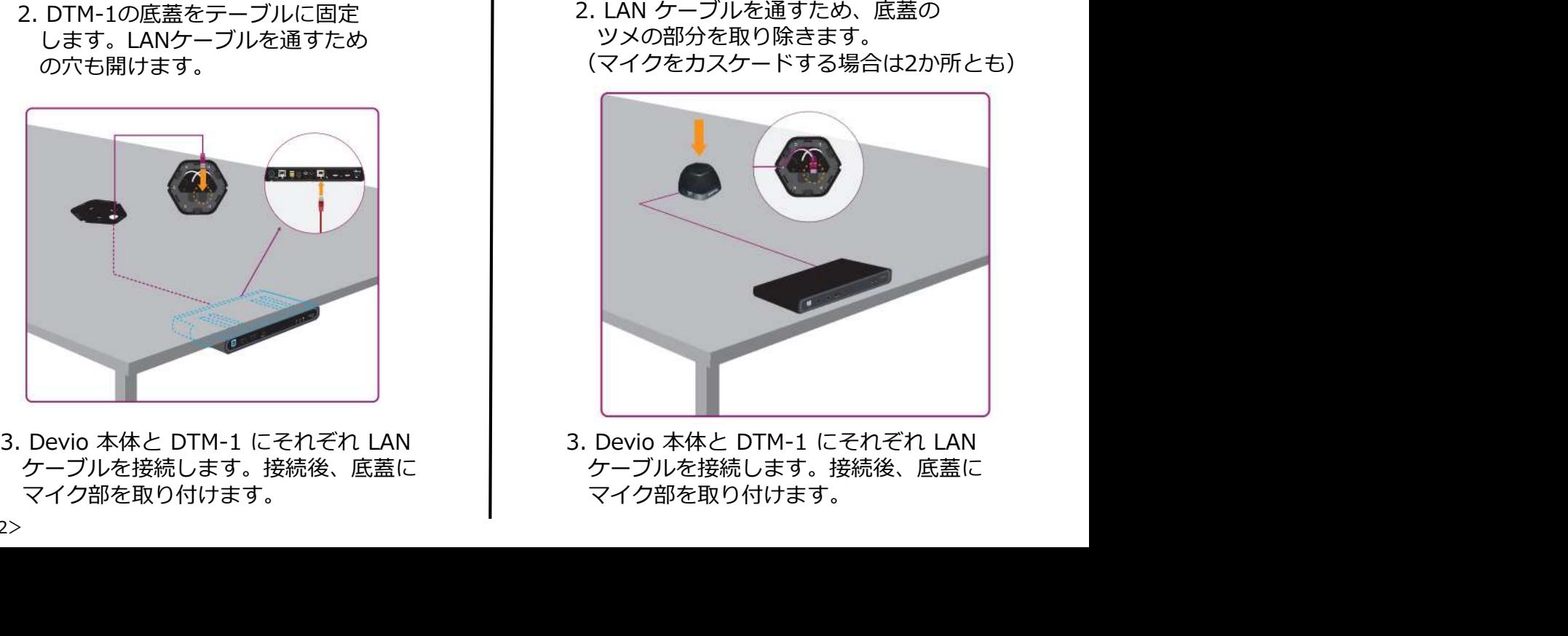

ケーブルを接続します。接続後、底蓋に ケーブルを接続します。接続後、底蓋に

Biamp のロゴが付いている面がマイク正面となります。マイクは360度指向性があります が、設定で120度のカバレッジゾーンに変更する事もできます。その場合は、ロゴが付い ている面に120度となります。 DTM-1から話者までの推奨距離は1~3メートルです。

推奨間隔は1-3m **biamp** ⑧ 電源を接続 最大15メートルの間隔 最大15メートルの間隔

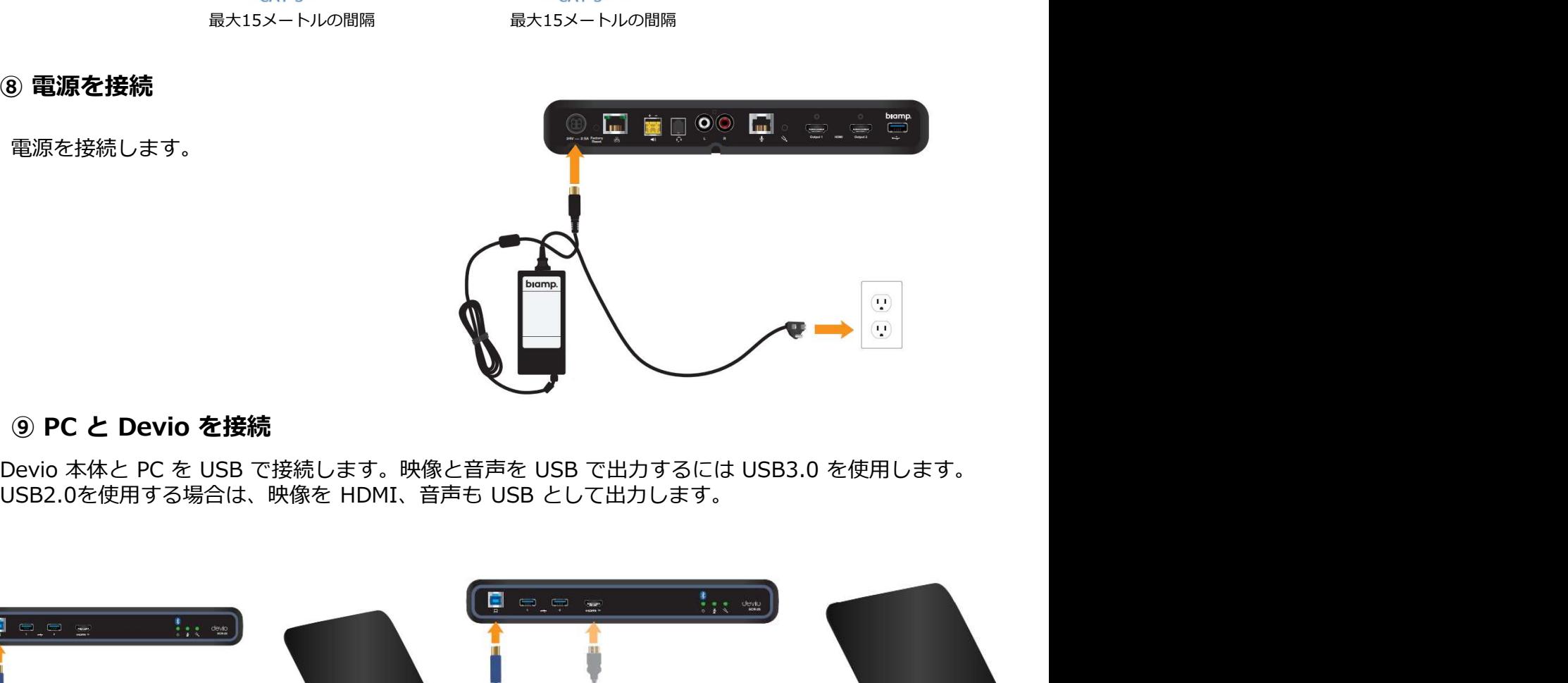

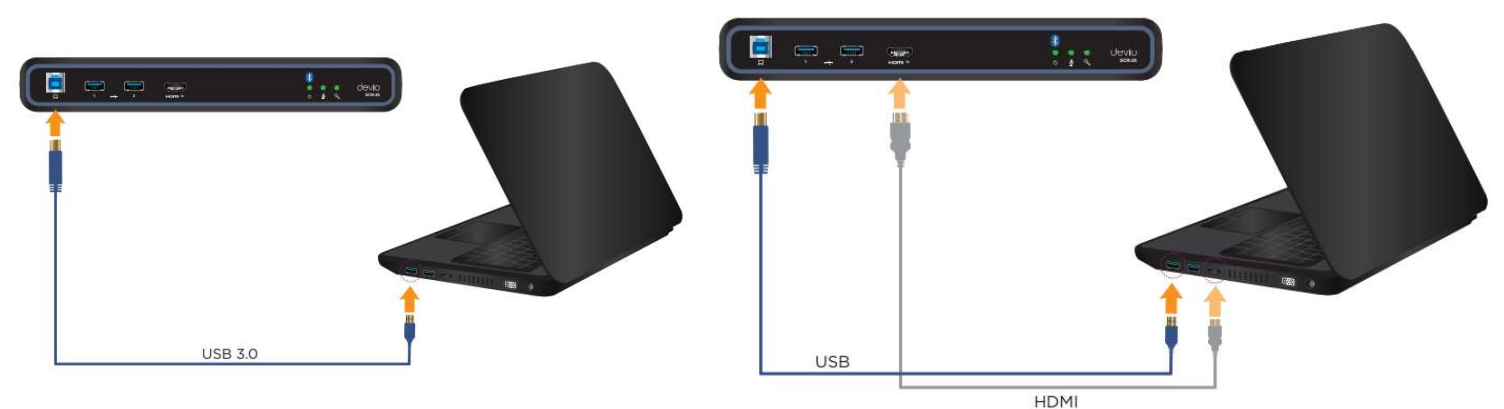

**フトウェアを用いて Devio を初期設定する**<br>Devio の設定の大部分は、Devio System Administration Utility(SAU)ソフトウェア内で<br>われます。SAU の最新バージョンは、ダウンロードページ (<u>Devio Software and Firmware downloads</u><br>ge) からダウンロードできます。<br>SAU を介して Devio にアクセスするには、まず、コンピュータの IP アドレ page) からダウンロードできます。 **ソフトウェアを用いて Devio を初期設定する**<br>- Chevio の設定の大部分は、Devio System Administration Utility(SAU)ソフトウェア内で<br>行われます。SAU の最新バージョンは、ダウンロードページ (<u>Devio Software and Firmware download:</u><br><sub>Dage</sub>) からダウンロードできます。<br>(1) **コンピュータの IP アドレスを設定する** 

**ソフトウェアを用いて Devio を初期設定する**<br>- Devio の設定の大部分は、Devio System Administration Utility(SAU)ソフトウェア内で<br>行われます。SAU の最新バージョンは、ダウンロードページ (<u>Devio Software and Firmware downloads</u><br>p<u>age</u>) からダウンロードできます。<br>- ① **コンピュータの IP アドレスを設定する**<br>- SAU を **ウエアを用いて Devio を初期設定する**<br>の設定の大部分は、Devio System Administration Utility(SAU)ソフトウェア内で<br>す。SAU の最新バージョンは、ダウンロードベージ (*Devio Software and Firmware downloads*<br>らダウンロードできます。<br>SAU を介して Devio にアクセスするには、まず、コンピュータの IP アドレスを Devio と同じ<br>囲に設 範囲に設定する必要があります。デフォルトでは、DHCP に設定されています。最初のステップは、<br>Devio に IP アドレスを割り当てるための DHCP サーバーが存在するかどうかによって **・ウェアを用いて Devio を初期設定する**<br>io の設定の大部分は、Devio System Administration Utility (SAU) ソフトウェア内で<br>ます。SAU の最新バージョンは、ダウンロードベージ (<u>Devio Software and Firmware downloads</u><br>からダウンロードできます。<br>SAU を介して Devio にアクセスするには、まず、コンピュータの IP アドレスを Devio 異なります。 **ウエアを用いて Devio を初期設定する**<br>の設定の大部分は、Devio System Administration Utility(SAU)ソフトウェア内で<br>す。SAU の最新バージョンは、ダウンロードベージ (<u>Devio Software and Firmware downloads</u><br>Bタウンロードできます。<br>BILE設定する必要があります。デフォルトでは、DHCP に設定されています。最初のステップは、<br>PIC設定する必要 **ウエアを用いて Devio を初期設定する**<br>の設定の大部分は、Devio System Administration Utility(SAU)ソフトウェア内で<br>す。SAU の最新バージョンは、ダウンロードベージ (<u>Devio Software and Firmware downloads</u><br>らダウンロードできます。<br>SAU を介して Devio にアプ**トレスを設定する**<br>囲に設定する必要があります。デフォルトでは、DHCP に設 **?トウエアを用いて Devio を初期設定する**<br>evio の設定の大部分は、Devio System Administration Utility (SAU) ソフトウェア内で<br>れます。SAU の最新バージョンは、ダウンロードベージ (<u>Devio Software and Firmware downloads</u>)<br>) からダウンロードできます。<br>① **コンピュータの IP アドレスを設定する**<br>SAU を介して Devio にアク

### DHCPサーバーを使用する場合

設定する必要があります。

**DHCPサーバーを使用するしない場合<br>- Devio は自動的に "Link Local" IP アドレスを取得します。IP アドレスは 169.254.xxx.xxx で、** *UBigiE UP THE HORNISE ACCONSTREAL ACCONSTREAL THING USING SAU OID サービスを取得します。<br>インピュータの IP アドレスを設定する<br>トダウンロードできます。<br>SAU を介して Devio にアクセスするには、まず、コンピュータの IP アドレスを Devio と同じ<br>SAU を介して Devio にアクセスするには、まず、コンピュータの IP アドレスを Devio* ます。 SAU の最新パーションは、ダワンロートページ (<u>Devio Software and Firmware downloads</u><br>クラダンコードできます。<br>**コンピュータの IP アドレスを設定する**<br>範囲に設定する必要があります。デフォルトでは、DHCP に設定されています。最初のステップは、<br>範囲に設定する必要があります。デフォルトでは、DHCP に設定されています。最初のステップは、<br>Devio に IP アドレスを割り当 からタワンロードできます。<br>- SAU を介して Devio にアクセスするないます。<br>新規に設定する必要があります。デフォルトでは、DHCP に設定されています。最初のステップは、<br>範囲に設定する必要があります。デフォルトでは、DHCP に設定されています。最初のステップは、<br>Devio に IP アドレスを**割り**当てるための DHCP サーバーが存在するかどうかによって<br>異なります。<br>SMOサ**ーバーを使用する場合**<br>- Devi 必要です。 U を介して Devio にアクセスするには、まず、コンピュータの IP アドレスを Devio と同じ<br>に設定する必要があります。デフォルトでは、DHCP に設定されています。最初のステップは、<br>O に IP アドレスを割り当てるための DHCP サーバーが存在するかどうかによって<br>り**サーバーを使用する場合**<br>ID <mark>サワークまたはシステム管理者に相談して、Devio の IP アドレスを確認してください。<br>U から Devio を</mark> ります。<br>**!Pサーバーを使用する場合**<br>ットワークまたはシステム管理者に相談して、Devio の IP アドレスを確認してください。<br>ルカら Devio を認識するためには、SAU のホストコンピュータを Devio と同じ IP 範囲に<br>まり<del>の</del> Devio を認識するためには、SAU のホストコンピュータを Devio と同じ IP 範囲に<br>まりト**マスク**が 255.255.0.0 です。「Xxx」は可変です。Devio と通 ットワークまたはシステム管理者に相談して、Devio の IP アドレスを確認してください。<br>JJ から Devio を認識するためには、SAU のホストコンピュータを Devio と同じ IP 範囲に<br>定する必要があります。<br>**Pサーバーを使用するしない場合**<br>Vio は自動的に "Link Local" IP アドレスを取得します。IP アドレスは 169.254.xxx.xxx で、<br>Xivio は自動的に "Link Local 定する必要があります。<br>**Pサーバーを使用するしない場合**<br>Vylo は自動的に "Link Local" IP アドレスを取得します。IP アドレスは 169.254.xxx.xxx で、<br>P<マートンが、255.255.0.0 です。「xxx」は可変です。Devio と通信するには、<br>254.xxx.xxx の範囲内の IP アドレス(自動取得するか静的に設定するかにかかわらず)がです。<br>こちょxxx.xxx の範囲内の IP アド **ーバーを使用するしない場合**<br>は自動的に "Link Local" IP アドレスを取得します。IP アドレスは 169.254.xxx.xxx で、<br>トマスクが 255.255.0.0 です。「xxx」は可変です。Devio と通信するには、<br>xxxx.xxx の範囲内の IP アドレス(自動取得するか静的に設定するかにかかわらず)が<br>ジェスXxxxx の範囲内の IP アドレス(自動取得するか静的に設定するかにかかわらず)が<br>ンピ vvio は自動的に "Link Local" IP アドレスを取得します。IP アドレスは 169,254,xxxx.xxx で、<br>ネットマスグが 255,255.0.0 です。「xxx」は可変です。Devio と通信するには、<br>254,xxx.xxx の範囲内の IP アドレス(自動取得するか静的に設定するかにかかわらず)が<br>です。<br>てす。<br>1. 前項の Devio のインストール手順の「③ **ネットワークケーブルの接続」**で接続し

- コンピュータのネットワーク設定画面を開き「アダプターオプションを変更する」を選択。
- 右クリックし、[プロパティ]をクリックします。
- 
- 

- 
- 2. 正しいネットワークアダプタが選択されていることを確認します。

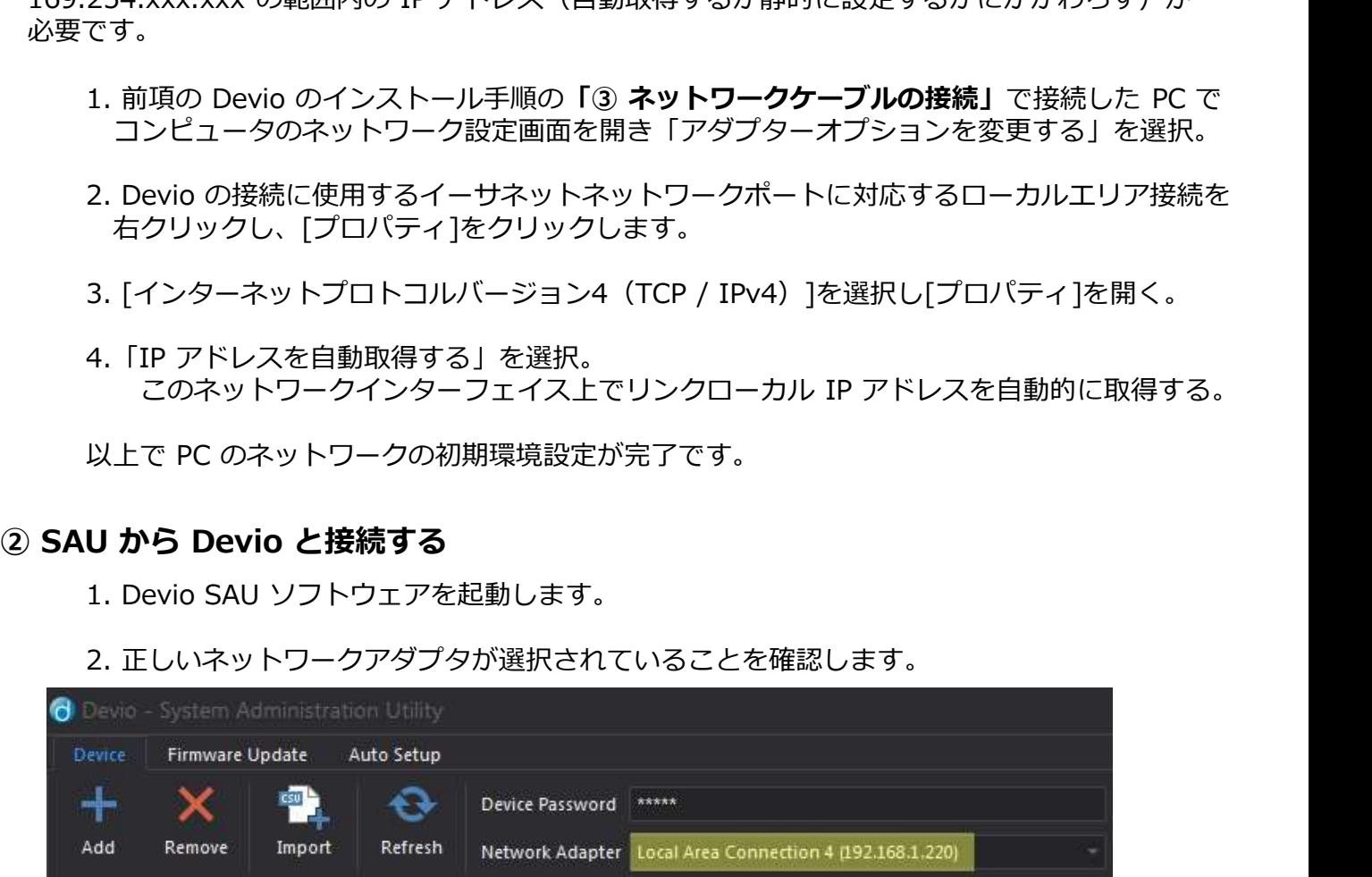

3.これらのネットワーク設定下にあるデバイスが数秒後に自動的にポップアップが表示されます。 緑の〇は接続されていることを表示されます。

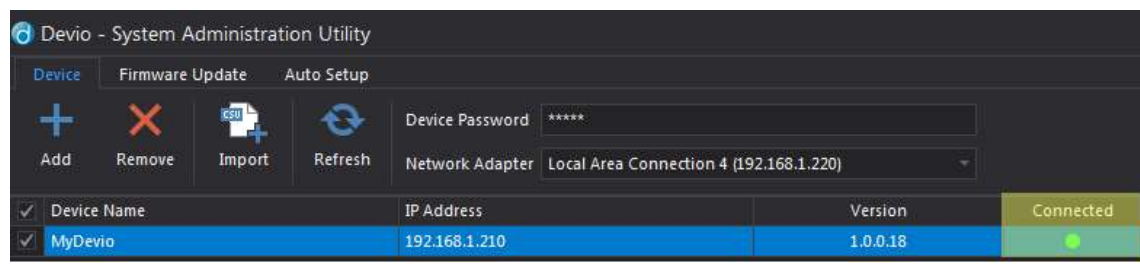

ネットワークアダプタの設定でユニットを検索します。

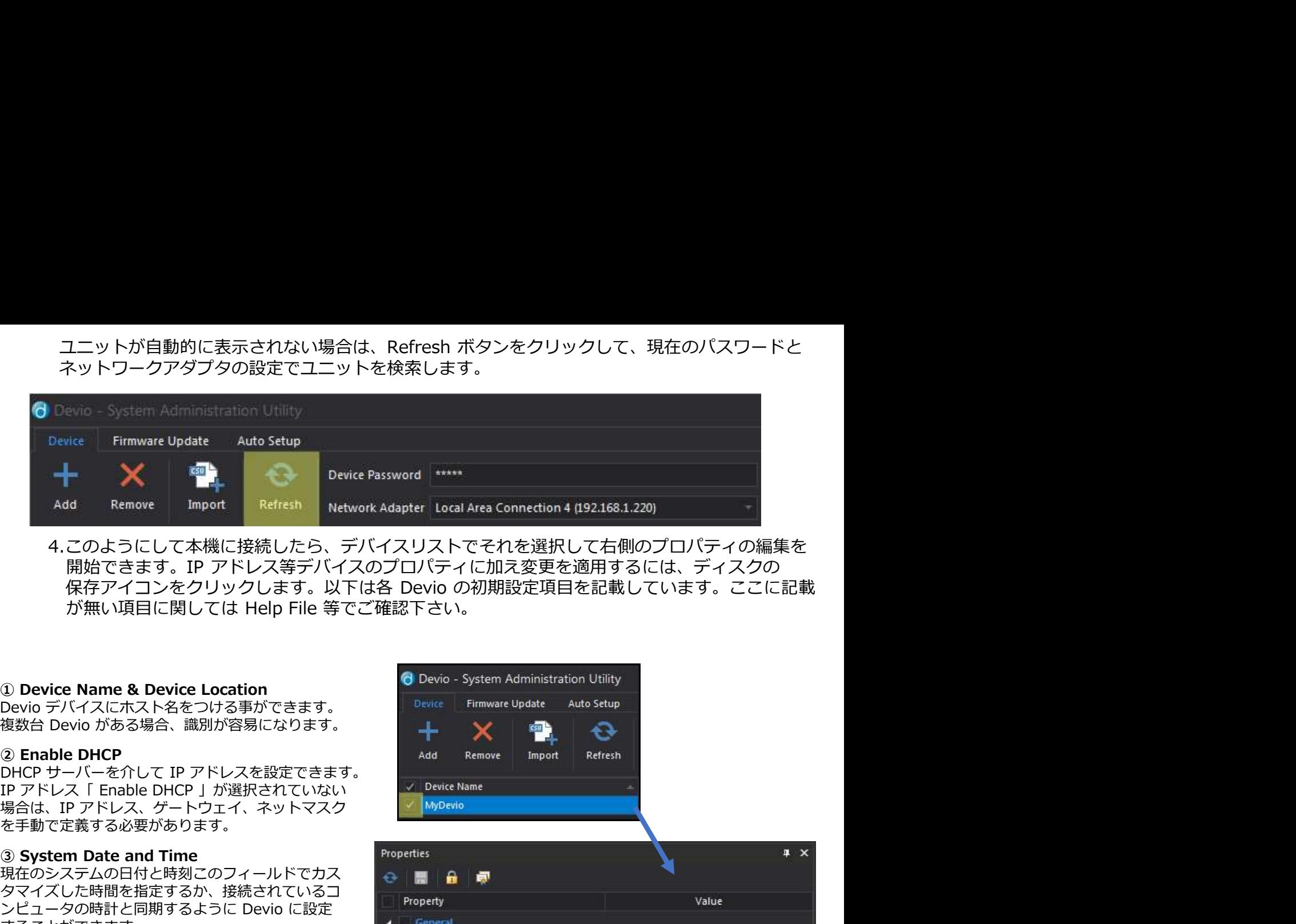

4.このようにして本機に接続したら、デバイスリストでそれを選択して右側のプロパティの編集を 開始できます。IP アドレス等デバイスのプロパティに加え変更を適用するには、ディスクの<br>保存アイコンをクリックします。以下は各 Devio の初期設定項目を記載しています。ここに記載 ③ System Date and Time

場合は、IP アドレス、ゲートウェイ、ネットマスク Ky MyDevio を手動で定義する必要があります。

現在のシステムの日付と時刻このフィールドでカス タマイズした時間を指定するか、接続されているコ<br>ンピュータの時計と同期するように Devio に設定 することができます。

HDMI ビデオを有効または無効にします。 詳細はP20に記載しています。

ブラウザアクセスを有効にする

状態を選択に可能にします

### ⑦HDMI Output 1 Video Source

HDMI 入力ポート1にビデオ入力ソースの優先順位を 設定します。HDMI 出力1最大解像度 HDMI 出力の 最大解像度を設定します。

⑧HDMI Output 1 Max Resolution HDMI出力の最大解像度を設定します

⑨HDMI オーディオ出力を有効にする<br>相手の会議室の音声を HDMI から出力できるように 設定します。ディスプレイ内蔵スピーカーを用いて 出力する場合に使用します。

### ⑩Enable HDMI Black Video Signal

ソースが存在しないときにユニットが黒のビデオ 信号を送信し、ディスプレイのスピーカーを オーディオ用として使用できるようにします。

①**Enable Bluetooth**<br>Bluetooth を有効にする Bluetooth ワイヤレス 接続を許可します。 詳細はP21に記載します。

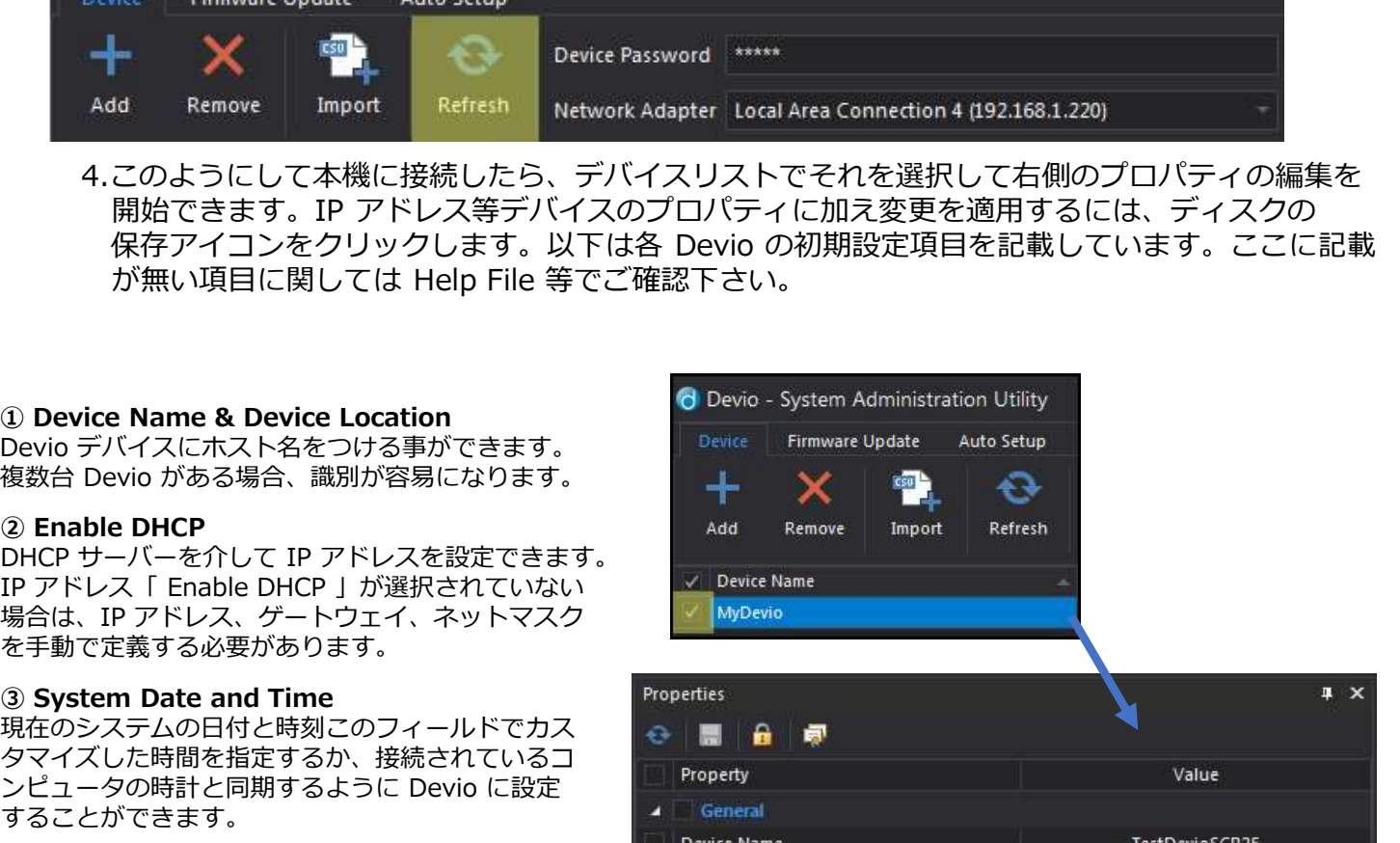

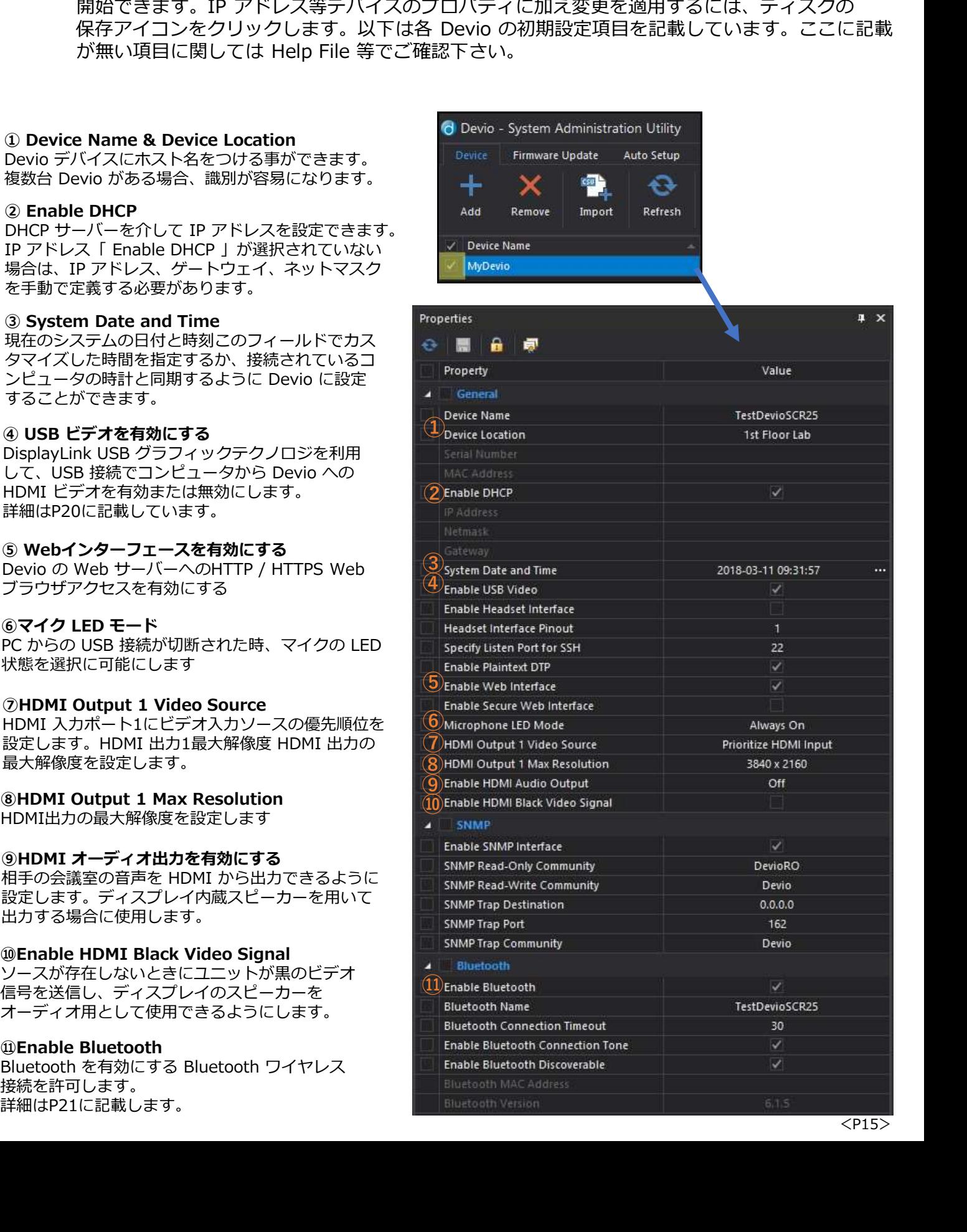

### マイクロフォンの初期設定

<mark>マイクロフォンの初期設定</mark><br>Devio で使用するマイクロフォンの種類によって、多少の設定がソフトウェア上で必要になります。<br>例えば、マイクで DCM-1 が検出されると、SAU はマイクを**Ceilingとして自動的に選択し**<br>デ**フォルト設定**します。(デフォルトの変更はできません。)<br>KHマイク(シーリング<mark>型)DCM-1 (ペンダント型)</mark><br>天井マイク(シーリング、ペンダント)を調整する際には、天井マイクの配置場所を決定する事 **マイクロフォンの初期設定**<br>Devio で使用するマイクロフォンの種類によって、多少の設定がソフトウェア上で必要になります。<br>例えば、マイクで DCM-1 が検出されると、SAU はマイクを**Ceilingとして自動的に選択し**<br>**デフォルト設定**します。(デフォルトの変更はできません。)<br>**TCM-XEX(シーリング型)DCM-1 (ペンダント型)**<br>夫井マイク(シーリング、ペンダント)を調整する際には、天井マイクの配置場所を決定す デフォルト設定します。(デフォルトの変更はできません。)

### TCM-XEX (シーリング型) DCM-1 (ペンダント型)

天井マイク(シーリング、ペンダント)を調整する際には、天井マイクの配置場所を決定する事で、 集音の仰角が計算されます。その為に『高さ』をセットする必要があります。

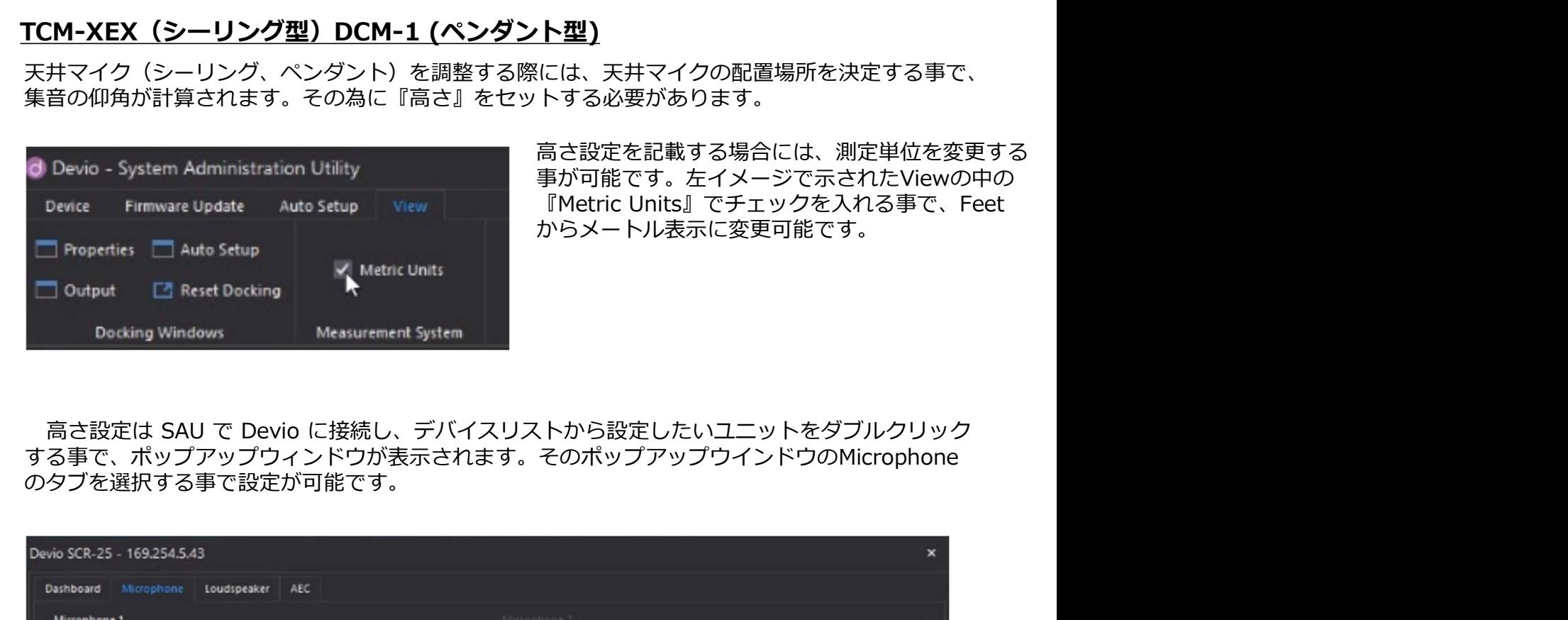

高さ設定を記載する場合には、測定単位を変更する 事が可能です。左イメージで示されたViewの中の 『Metric Units』でチェックを入れる事で、Feet からメートル表示に変更可能です。

する事で、ポップアップウィンドウが表示されます。そのポップアップウインドウのMicrophone のタブを選択する事で設定が可能です。

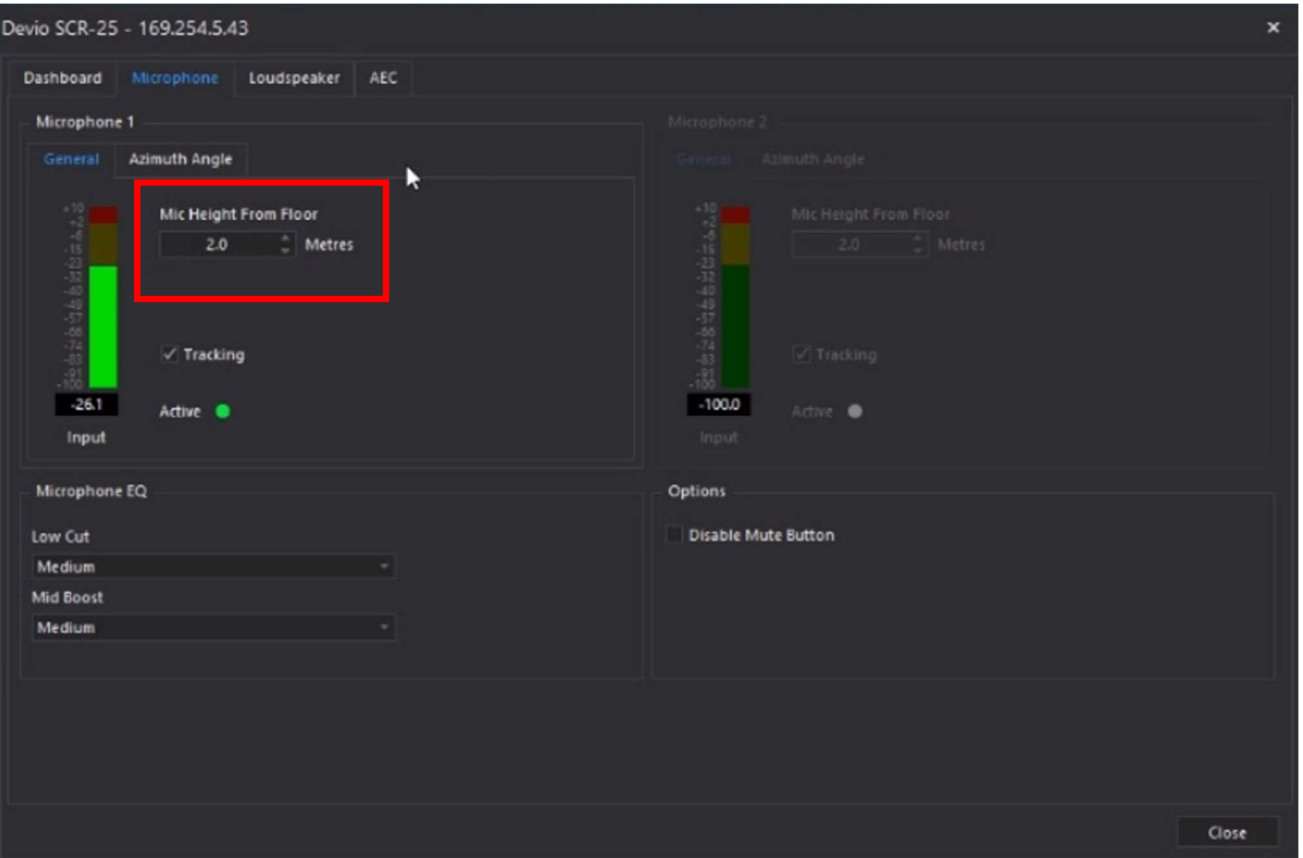

事前にMetric Unitsにチェックを入れていると、メートル表示で高さを記載する事が可能です。

# DCM-1: Hanging height (天吊りの高さ)

DCM-1 の高さ調整アセンブリは、ペンダントマイクの高さを特定の部屋のレイアウトやユース ケースに合わせて調整することができます。

表示されている距離は、ペンダント マンディング マングランド しょうしょう あいしょう しゅうしょう マイクの底面から地面までの距離 です。 しょうしょう しゅうしょう しゅうしょく しゅうしょう 適性な距離の値は最適なビーム フォーミングとオーディオ品質を提供 します。 ペンダントマイクを最低推奨高さ 1.2m より下に、または最高推奨高さ 3.2m より上に配置することはお勧め できません。

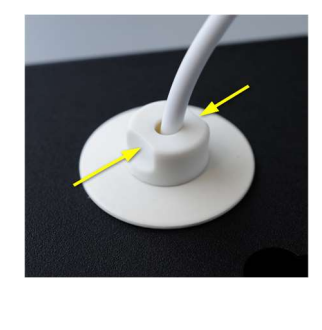

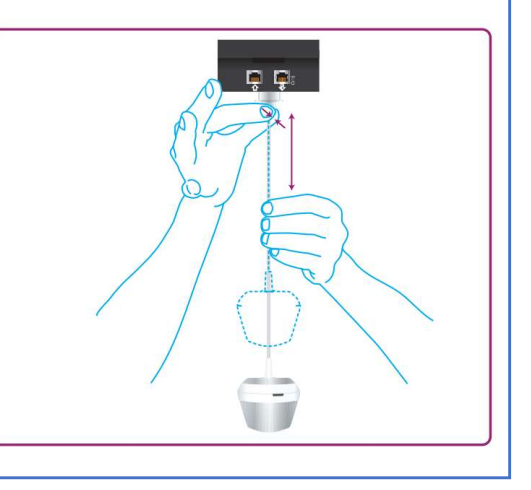

ペンダントマイクが吊り下げられた高さ/TCM-XEXが設置された高さによって、集音エリアの仰角が 異なります。下の表とイメージを参照してください。マイクの設置位置が高いほど、仰角が大きくなり、 より集音エリアは小さくなりますが、遠くを集音するようになります。その為、DCM-1 の適切な吊り下げ高 さ、TCM-XEXの設置高さを測定して記載する必要があります。

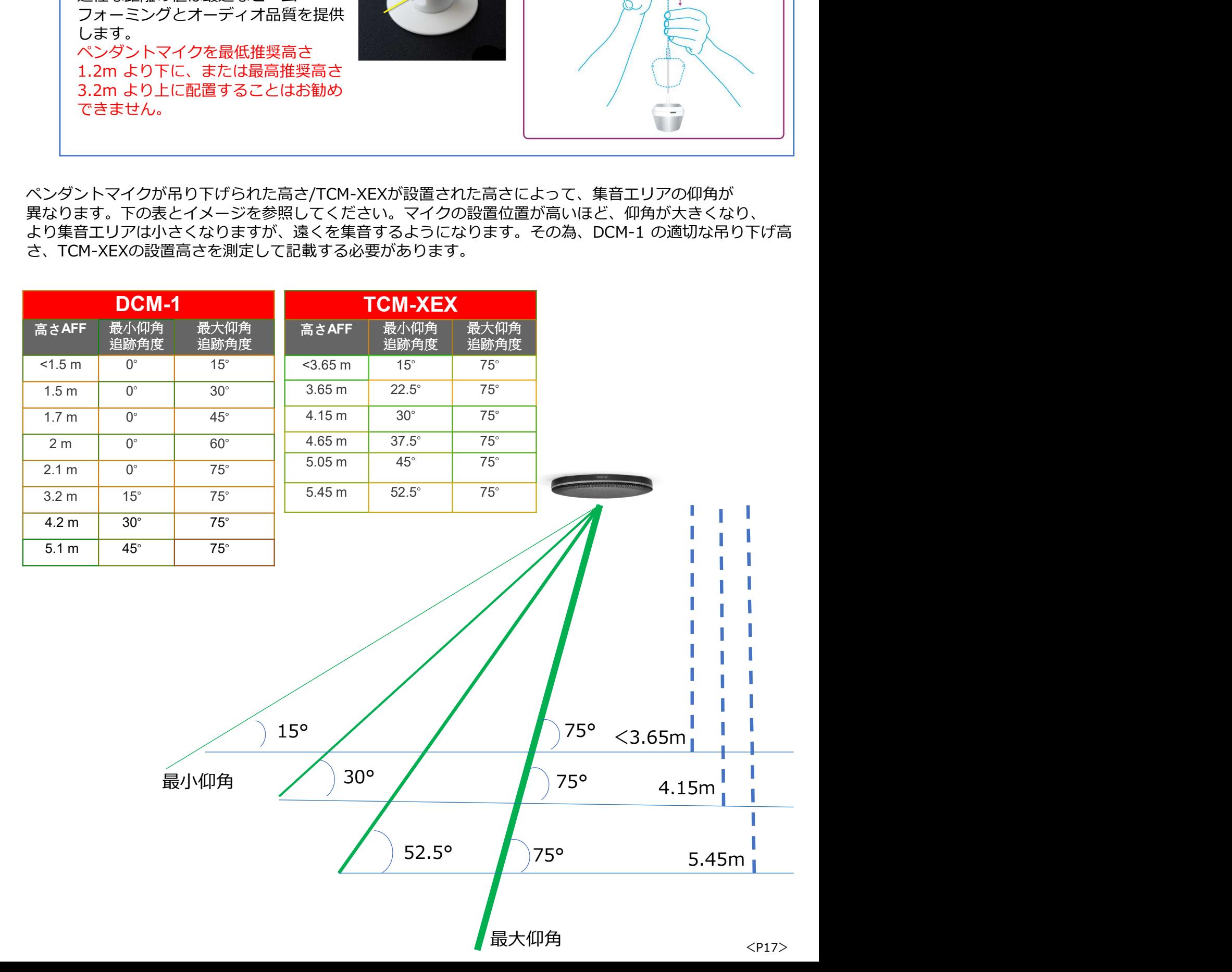

## TTM-XEX、DTM-1 (Tabletop 型)

M-XEX、DTM-1 (Tabletop 型)<br>TTM-XEX、DTM-1 にはロケーションモードの選択設定があります。<br>・Middle of the table<br>・End of the table<br>以下に、これらの各モードの詳細を示します。<br>- ① Location エードの評定

- ・Middle of the table
- ・End of the table

以下に、これらの各モードの詳細を示します。

マイクロホンの数に応じて、最大2台までのマイクの設定が可能です。

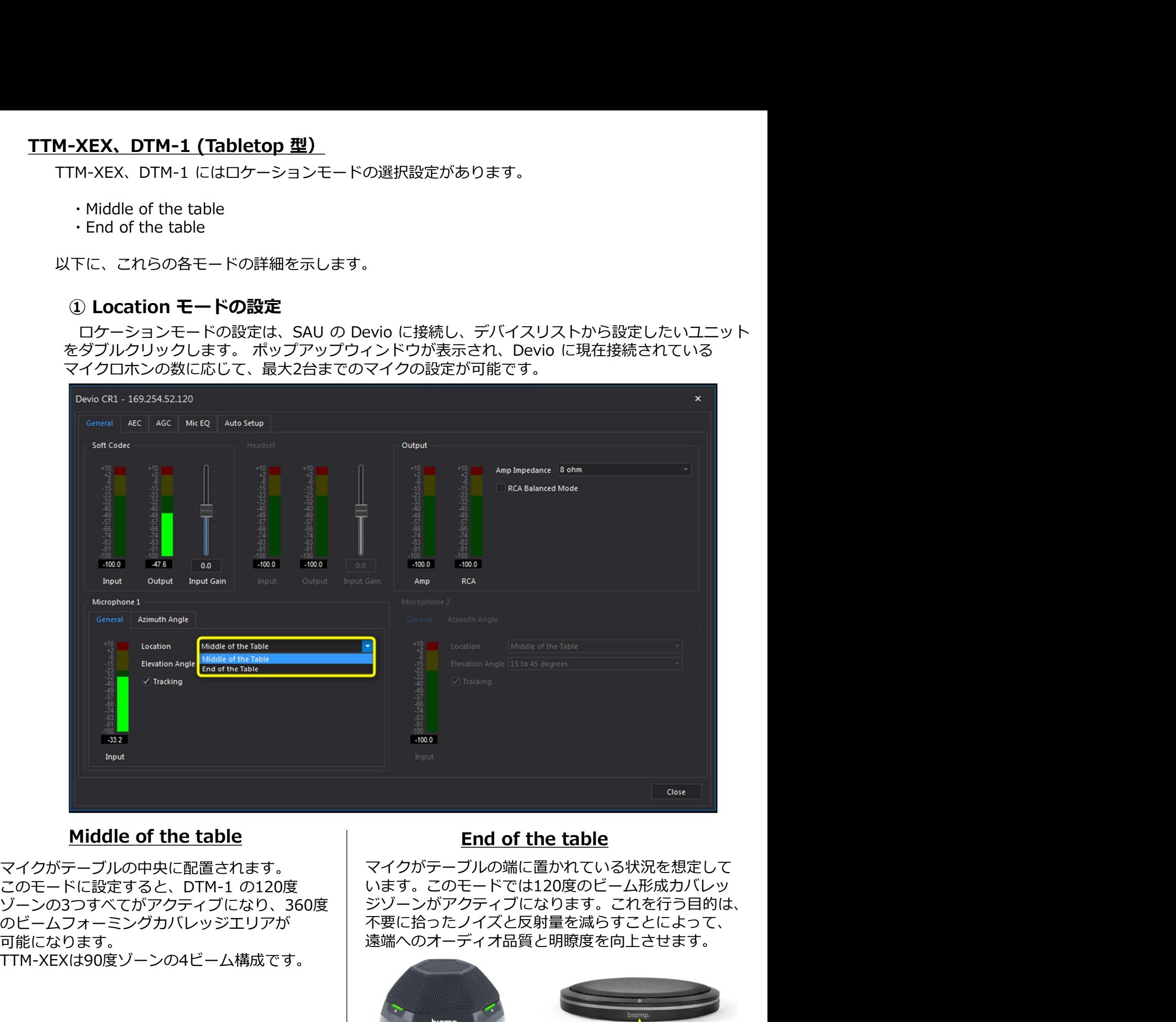

### Middle of the table

可能になります。 遠端へのオーディオ品質と明瞭度を向上させます。 TTM-XEXは90度ゾーンの4ビーム構成です。

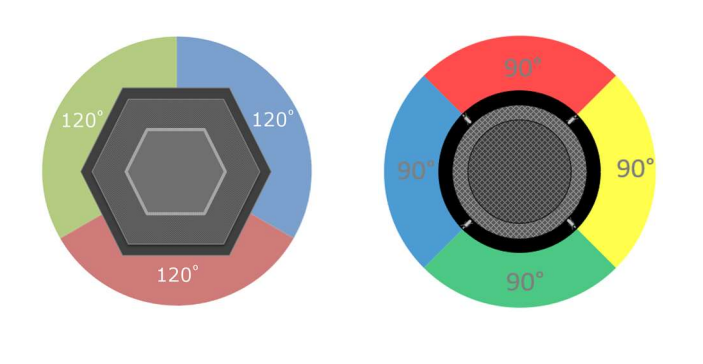

### End of the table

マイクがテーブルの中央に配置されます。 マイクがテーブルの端に置かれている状況を想定して ゾーンの3つすべてがアクティブになり、360度 ジゾーンがアクティブになります。これを行う目的は、 のビームフォーミングカバレッジエリアが 不要に拾ったノイズと反射量を減らすことによって、 います。このモードでは120度のビーム形成カバレッ

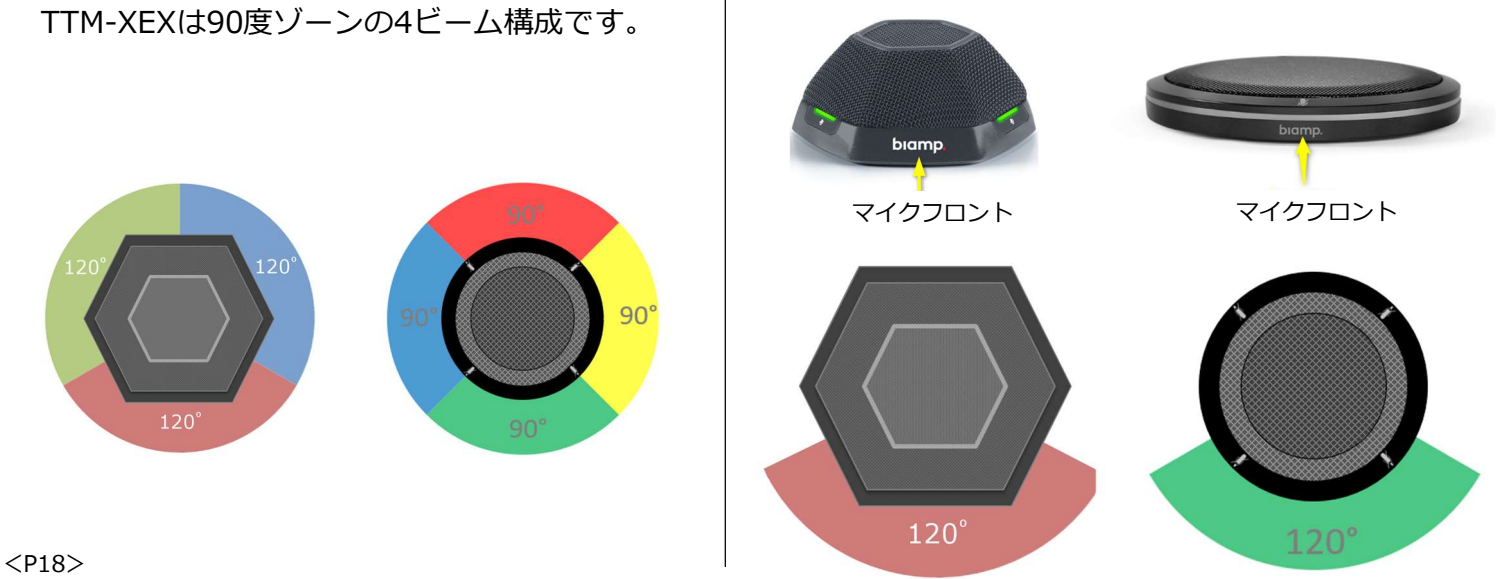

ietup の実行<br>Setup は、会議室で Devio システムの最適なバフォーマンスのために、接続機器を<br>認、音量レベル調整、エコーキャンセルを設定する方法です。Auto Setup の主な機能は<br>3つです。<br>io 本体から**スピーカーの接続確認**<br>な会話を保証し、エコーを防止する為、HDMI、RCA、PA と接続されたスピーカーへの<br>なるな会話を保証し、エコーを防止する為、HDMI、RCA、PA と接続されたスピーカーへの<br>レベル **ito Setup の実行**<br>Auto Setup は、会議室で Devio システムの最適なパフォーマンスのために、接続機器を<br>自動確認、音量レベル調整、エコーキャンセルを設定する方法です。Auto Setup の主な機能は<br>X下の3つです。<br>• Devio 本体から**1つ以上の DTM-1 <b>マイクロフォンの接続確認**<br>• 自然な会話を保証し、エコーを防止する為、HDMI、RCA、PA と接続されたスピーカーへの<br>• **出カレベル** 自動確認、音量レベル調整、エコーキャンセルを設定する方法です。Auto Setup の主な機能は 以下の3つです。 **uto Setup の実行**<br>Auto Setup は、会議室で Devio システムの最適なパフォーマンスのために、接続機器を<br>自動確認、音量レベル調整、エコーキャンセルを設定する方法です。Auto Setup の主な機能は<br>VRFの3つです。<br>・Devio 本体から**1**つ以上の DTM-1 **マイクロフォンの接続確認**<br>・自然な会話を保証し、エコーを防止する為、HDMI、RCA、PA と接続されたスピーカーへの<br>**出カレベル uto Setup の実行**<br>Auto Setup は、会議室で Devio システムの最適なバフォーマンスのために、接続機器を<br>自動確認、音量レベル調整、エコーキャンセルを設定する方法です。Auto Setup の主な機能は<br>い下の3つです。<br>・Devio 本体から**スピーカーの接続確認**<br>・自然な会話を保証し、エコーを防止する為、HDMI、RCA、PA と接続されたスピーカーへの<br>**出カレベル** を自動で設定する。<br>**出カレベル uto Setup の実行**<br>Auto Setup は、会議室で Devio システムの最適なバフォーマンスのために、接続機器を<br>自動確認、音量レベル調整、エコーキャンセルを設定する方法です。Auto Setup の主な機能は<br>以下の3つです。<br>・Devio 本体から**スピーカーの接続確認**<br>・自然な会話を保証し、エコーを防止する為、HDMI、RCA、PA と接続されたスピーカーへの<br>**出力レベル**を自動で設定する。<br>出力レベルを自動 **uto Setup の実行**<br>Auto Setup は、会議室で Devio システムの最適なバフォーマンスのために、接続機器を<br>- Devio 本体から1つ以上の DTM-1 **マイクロフォンの接続確認**<br>・Devio 本体から**スピーカーの接続確認**<br>・Devio 本体から**スピーカーの接続確認**<br>・自然な会話を保証し、エコーを防止する為、HDMI、RCA、PA と接続されたスピーカーへの<br>**出カレベル** を自動で設定する。<br>De Dectup は、会議室で Devio システムの最適なバフォーマンスのために、接続機器を<br>配設、音量レベル調整、エコーキャンセルを設定する方法です。Auto Setup の主な機能は<br>D3つです。<br>vio 本体から**スピーカーの接続確認**<br>なな会話を保証し、エコーを防止する為、HDMI、RCA、PA と接続されたスピーカーへの<br>なな会話を保証し、エコーを防止する為、HDMI、RCA、PA と接続されたスピーカーへの<br>**DA** 

- 
- 
- 出力レベル を自動で設定する。

注:Factory Reset のピンホール・ボタンと混同しないように注意してください。

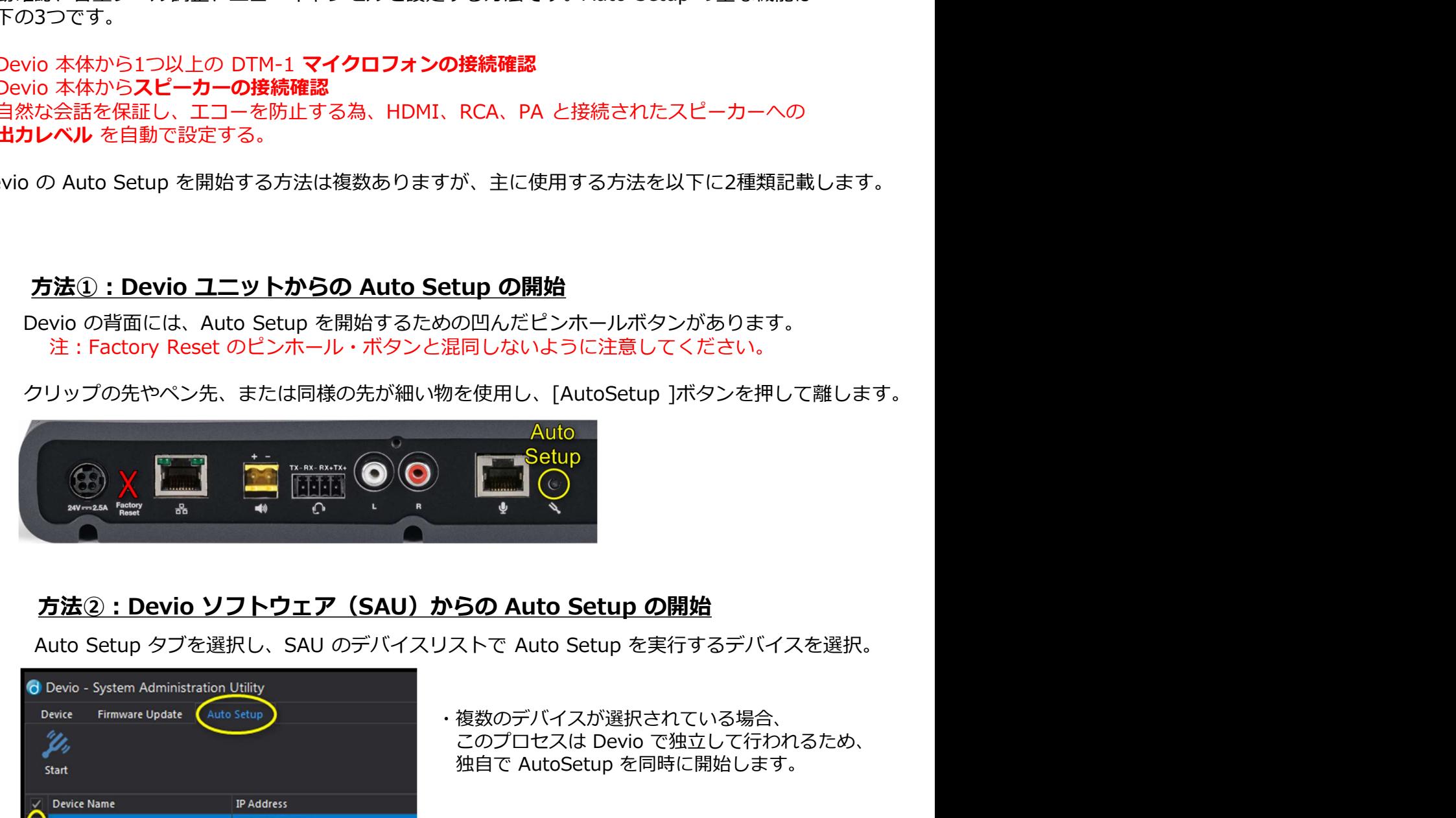

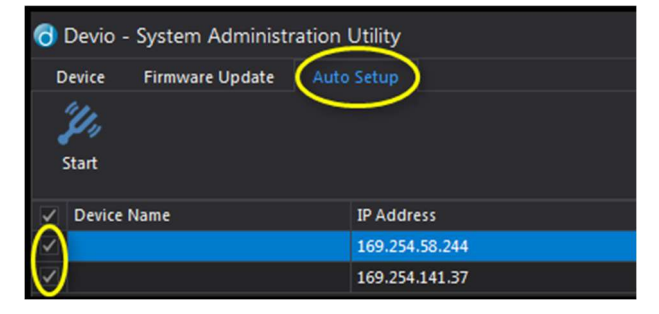

・複数のデバイスが選択されている場合、 たい、「AutoSetup」ボタンを押して離します。<br>
Auto<br>
Auto<br>
Auto<br>
Setup<br>
DO Auto Setup の開始<br>ストで Auto Setup の開始<br>ストで Auto Setup を実行するデバイスを選択。<br><br>複数のデバイスが選択されている場合、<br>このプロセスは Devio で独立して行われるため、<br>独自で AutoSetup を同時に開始します。<br>します。 を使用し、[AutoSetup ]ボタンを押して離します。<br>
Auto<br>
Setup<br>
Setup<br>
- Setup<br>
- Setup<br>
- Setup<br>
- Setup の開始<br>
<br>ストで Auto Setup を実行するデバイスを選択。<br><br>複数のデバイスが選択されている場合、<br>このプロセスは Devio で独立して行われるため、<br>独自で AutoSetup を同時に開始します。<br><br>します。

Auto Setup を開始する音叉アイコンをクリックします。

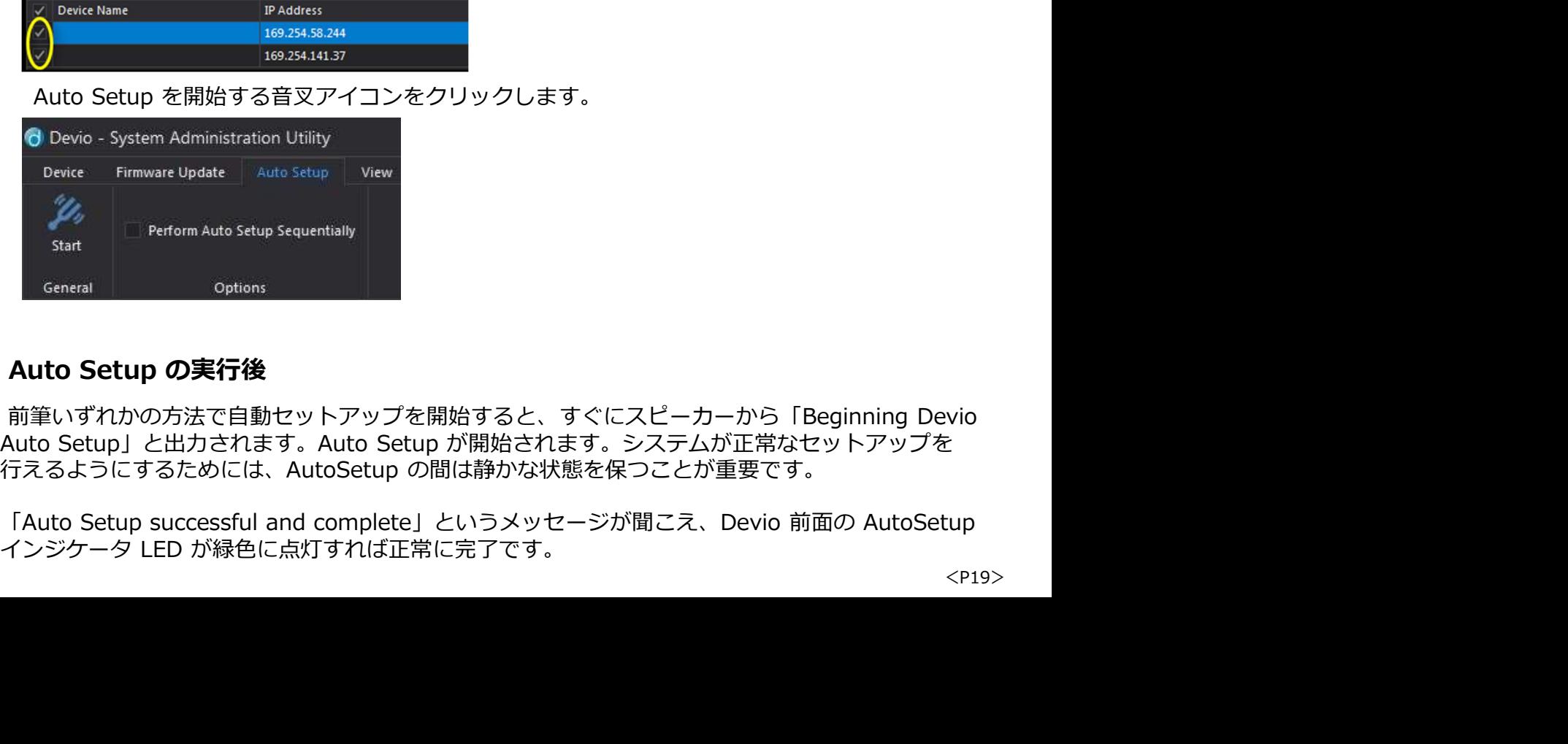

### Auto Setup の実行後

 $\hat{\mathbb{H}}$ いずれかの方法で自動セットアップを開始すると、すぐにスピーカーから「Beginning Devio<br>Auto Setup」と出力されます。Auto Setup が開始されます。システムが正常なセットアップを

います。ただし、USB 経由でビデオを伝送可能に設定することもできます。以下では、これを行う 方法について説明します。 **Devio の USB ビデオを有効にする**<br>- デフォルトでは、Devio は USB 経由でオーディオを HDMI でビデオ<br>います。ただし、USB 経由でビデオを伝送可能に設定することもできま<sup>っ</sup><br>方法について説明します。<br>注意:DisplayLink USB ビデオテクノロジと macOS 10.12(Sierra)

i**o の USB ビデオを有効にする**<br>デフォルトでは、Devio は USB 経由でオーディオを HDMI でビデオを伝送するように設定されて<br>ます。ただし、USB 経由でビデオを伝送可能に設定することもできます。以下では、これを行う<br>法について説明します。<br>ため、Biampは、devio の USB ビデオ機能を macOS 10.12(Sierra)以上の間の互換性の問題の<br>ため、Biampは、devio の USB ビデオ機能 **io の USB ビデオを有効にする**<br>デフォルトでは、Devio は USB 経由でオーディオを HDMI でビデオを伝送するように設定されて<br>ます。ただし、USB 経由でビデオを伝送可能に設定することもできます。以下では、これを行う<br>法について説明します。<br>注意:DisplayLink USB ビデオテクノロジと macOS 10.12(Sierra)以上の間の互換性の問題の<br>ため、Biampは、devio の USB ビデオ機能 **USB ビデオを有効にする**<br>ルトでは、Devio は USB 経由でオーディオを HDMI でビデオを伝送するように設定されて<br>ただし、USB 経由でビデオを伝送可能に設定することもできます。以上では、これを行う<br>いて説明します。<br>DisplayLink USB ビデオテクノロジと macOS 10.12(Sierra)以上の間の互換性の問題の<br>ため、Biampは、devio の USB ビデオ機能を macOS ベースのコンピュー **USB ビデオを有効にする**<br>ルトでは、Devio は USB 経由でオーディオを HDMI でビデオを伝送するように設定されて<br>ただし、USB 経由でビデオを伝送可能に設定することもできます。以下では、これを行う<br>DisplayLink USB ビデオテクノロジと macOS 10.12(Sierra)以上の間の互換性の問題の<br>ため、Biampla、devio の USB ビデオ機能を macOS ベースのコンピュータで使用する<br>こ 我々は再びその使用を推奨することを楽しみにしています。(2018/9月現在) **の USB ビデオを有効にする**<br>ジオルトでは、Devio は USB 経由でオーディオを HDMI でビデオを伝送するように設定されます。ただし、USB 経由でビデオを伝送可能に設定することもできます。以下では、これを行う<br>:について説明します。<br>意:DisplayLink USB ビデオテクノロジと macOS 10.12(Sierra)以上の間の互換性の問題<br>ため、Biampは、devio の USB ビデオ機能を macOS **ク USB ビデオを有効にする**<br>フォルトでは、Devio は USB 経由でオーディオを HDMI でビデオを伝送するように設定されて<br>またし、USB 経由でビデオを伝送可能に設定することもできます。以下では、これを行う<br>こいて説明します。<br>まりは別ります。<br>ことをお勧めしません。Apple と DisplayLink がごれらの互換性の問題を解決したとき、<br>ことをお勧めしません。Apple と DisplayLink がごれらの 3. DisplayLink USB ビデオテクノロジと macOS 10.12(Sierra)以上の間の互換性の問題の<br>ため、Biampは、devio の USB ビデオ機能を macOS ベースのコンピュータで使用する<br>ことをお勧めしません。Apple と DisplayLink がこれらの互換性の問題を解決したとき、<br>タッペは用がその使用を推奨することを楽しみにしています。(2018/9月現在)<br>A**U で USB を有効にする** 

ユニットを選択します。

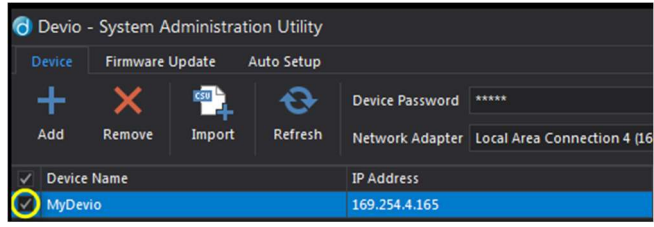

します。「 *Enable USB Video* 」がオレンジ色に変わり、この項目の値が変更される。

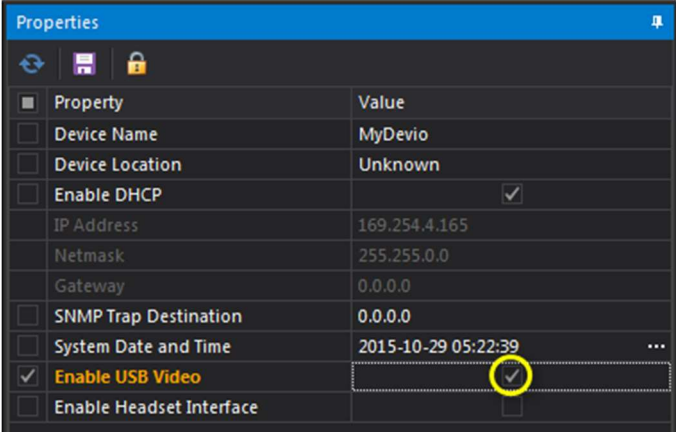

3. Properties の上部にあるディスクの保存アイコンをクリックします。

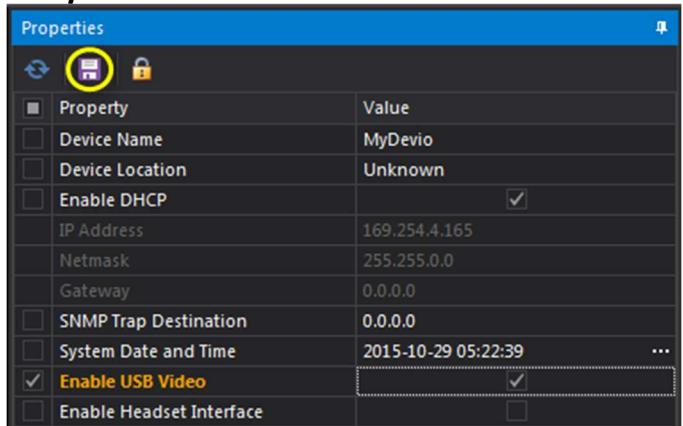

4. [Configuration Update]ダイアログで[Yes]をクリックすると、値が更新されることを確認するための ポップアップが表示されます。

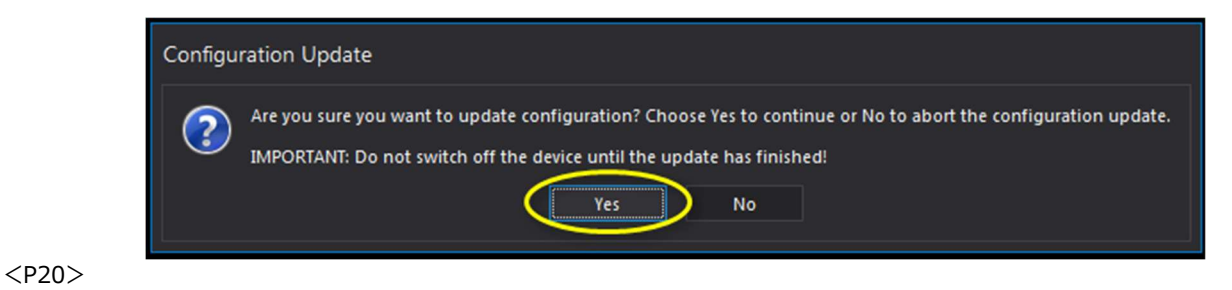

5.アップデートが完了すると、選択した Devio ユニットの右側にある Progress 行に青色<br>- のバーと「Finished」メッセージが表示されます。<br>- Connected Auto Setup Mic Status USB Status Progress<br>- Connected Auto Setup Mic Status USB Status Progress<br>- Progress And Auto Status OSBビ のバーと「Finished」メッセージが表示されます。

5.アップデートが完了すると、選択した Devio ユニットの右側にある Progress 行に青色<br>
のバーと「Finished」メッセージが表示されます。<br>
Connected | Auto Setup | Mic Status | USB Status | Progress<br> **DisplayLink USBビデオドライバをインストールする<br>
DisplayLink は、サードバーティの USB ドライバで、USB 3.0 経由で** 5.アップデートが完了すると、選択した Devio ユニットの右側にある Progress 行に青色<br>
のバーと「Finished」メッセージが表示されます。<br>
Connected Auto state USB State Progres<br>
DisplayLink USBビデオドライバをインストールする<br>
DisplayLink は、サードバーティの USB ドライバで、USB 3.0 経由でビデオを転送するために<br>必要です。オーディオ 5.アップデートが完了すると、選択した Devio ユニットの右側にある Progress 行に青色<br>
のバーと「Finished」メッセージが表示されます。<br>
Conseiled Massimal USB Windows<br>
Conseiled Massimal USB Windows<br>
DisplayLink USBビデオドライバをインストールする<br>
NighayLink は、サードバーティの USB ドライバで、USB 3.0 経由 5.アップデートが完了すると、選択した Devio ユニットの右側にある Progress 行に青色<br>
のバーと「Finished」メッセージが表示されます。<br>
Connected | Adva<sup>setup</sup> Microsus Missoury Progress<br>
DisplayLink は、サードバーティの USB ドライバで、USB 3.0 経由でビデオを転送するために<br><br>必要です。オーディオを伝送するのみであれば、ネイティブの U 5.アップデートが完了すると、選択した Devio ユニットの右側にある Progress 行に青色<br>
のバーと「Finished」メッセージが表示されます。<br>
Constage Massing Mesing Mesing Popen<br>
Constage Mesing Mesing Popen<br>
DisplayLink は、サードバーティの USB ドライバで、USB 3.0 経由でビデオを転送するために<br>必要です。オーディオを伝送する 5.アップデートが完了すると、選択した Devio ユニットの右側にある Progress 行に青色<br>
のバーと「Finished」メッセージが表示されます。<br>
Consected Auto Setup Micitatic Ust State Regens<br>
DisplayLink は、サードバーティの USB ドライバで、USB 3.0 経由でビデオを転送するために<br>必要です。オーディオを伝送するのみであれば、ネイティブの USB ド 5.アップデートが完了すると、選択した Devio ユニットの右側にある Progress 行に青色<br>
のパーと「Finished」メッセージが表示されます。<br>
Conneted || Messeup || Messeup || Messeup || Messeup || Messeup || Messeup || Messeup || Messeup || Messeup |<br>
DisplayLink は、サードパーティの USB ド

**DisplayLink USBビデオドライバをインストールする**<br>
DisplayLink は、サードバーティの USB ドライバで、USB 3.0 経由でビデオを転送するため<br>
必要です。オーディオを伝送するのみであれば、ネイティブの USB ドライバで処理できるため<br>
DisplayLink ドライバは必要ではありません。<br>
Devio で USB ビデオを有効後、コンピュータと接続すると自動的にドライバが検索され、<br>
Pevio i<mark>splayLink USBビデオドライバをインストールする<br>isplayLink は、サードバーティの USB ドライバで、USB 3.0 経由でビデオを転送するために<br><mark>3要です。オーディオを伝送するのみであれば、ネイティブの USB ドライバで処理できるため、<br>isplayLink ドライバは必要ではありません。<br>isplayLink ドライバは必要ではありません。<br>V-2カールされます。DisplayLink ドラ**イバが正常</mark></mark>** にペアリングして、Devio のマイクとスピーカーの接続を利用できます。 Bluetooth を使用して **DisplayLink は、サードバーティの USB ドライバで、USB 3.0 経由でビデオを転送するために<br>必要です。オーディオを伝送するのみであれば、ネイティブの USB ドライバで処理できるため、<br>DisplayLink ドライバは必要ではありません。<br>Applie Visite デオを有効後、コンピュータと接続すると自動的にドライバが検索され、<br>Applie Visite システムを介<b>いて、コンピューターのビデオを US DisplayLink は、サードパーティの USB ドライバで、USB 3.0 経由でビデオを転送するために<br>必要です。オーディオを伝送するのみであれば、ネイティブの USB ドライバで処理できるため、<br>DisplayLink ドライバは必要ではありません。<br>Devio で USB ビデオを有効後、コンピュータと接続すると自動的にドライバが検索され、<br>インストールされます。DisplayLink ド<b>ライバが正常にインストールされた** が誤って会話に踏み込むことはありません。 evio で USB ビデオを有効後、コンピュータと接続すると自動的にドライバが検索され、<br>"ンストールされます。DisplayLink ドラ**イバか正常にインストールされたら、Devio に<br><del>R統された最大2台のディスプレイにコンピューターのビデオを USB 経由で伝送可能です。</del><br>"<del>R統合などのディスプレイにコンピューターのゼデオを USB 経由で伝送可能です。</del><br>の Bluet<b>ooth 機能を使う**<br>わかだ通話は、Devio Devio で USB ビデオを有効後、コンピュータと接続すると自動的にドライバが検索され、<br>インストールされます。DisplayLink ドライバが正常にインストールされたら、Devio に<br>接続された最大2台のディスプレイにコンピューターのビデオを USB 経由で伝送可能です。<br>
10 の Bluetooth 機能を使う<br>
Devio SCR-25 は Bluetooth 機能を備えているため、ユーザーは自分のモバイル端末を SC **された最大2台のディスプレイにコンピューターのビデオを USB 経由で伝送可能です。**<br>2.Bluetooth 機能を使う<br>Pivo SCR-25 は Bluetooth 機能を備えているため、ユーザーは自分のモバイル端末を SCR-25<br>アリングして、Devio のマイクとスピーカーの接続を利用できます。 Bluetooth を使用して<br>れた通話は、Devio システムを介して同時に会議している全ての電話およびソフトコーデック通話<br>

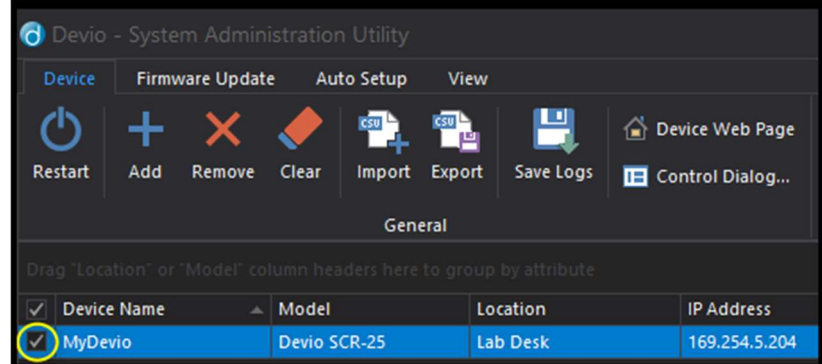

2. [Properties]で、[Enable Bluetooth]の右側にある Value 列のボックスをオンにします。

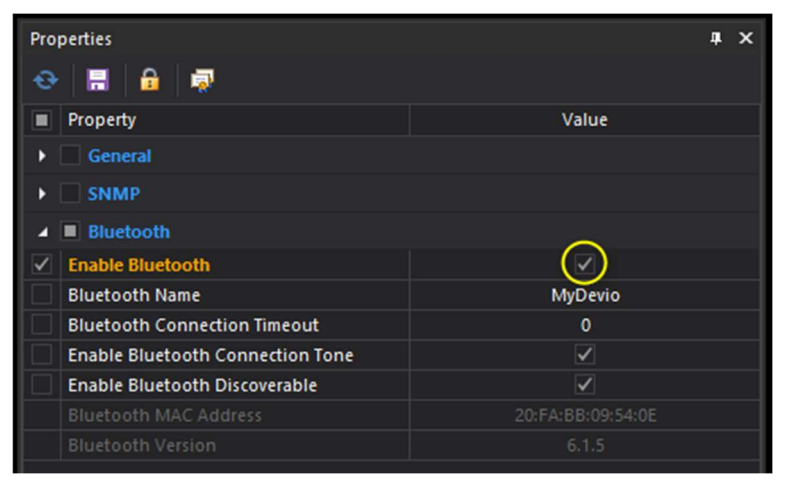

3. Properties の上部にあるディスクの保存アイコンをクリックします。

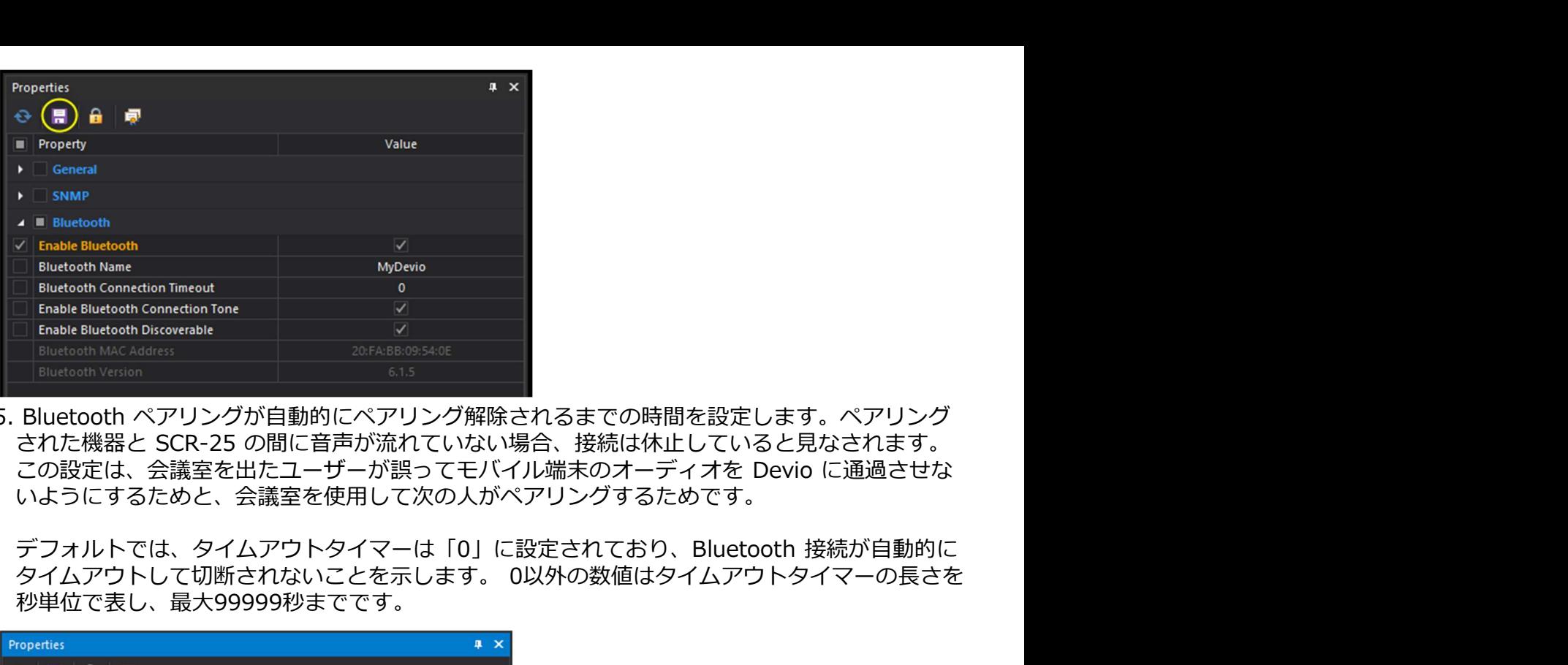

5. Bluetooth ペアリングが自動的にペアリング解除されるまでの時間を設定します。ペアリング<br>- された機器と SCR-25 の間に音声が流れていない場合、接続は休止していると見なされます。 いようにするためと、会議室を使用して次の人がペアリングするためです。

デフォルトでは、タイムアウトタイマーは「0」に設定されており、Bluetooth 接続が自動的に タイムアウトして切断されないことを示します。 0以外の数値はタイムアウトタイマーの⾧さを 秒単位で表し、最大99999秒までです。

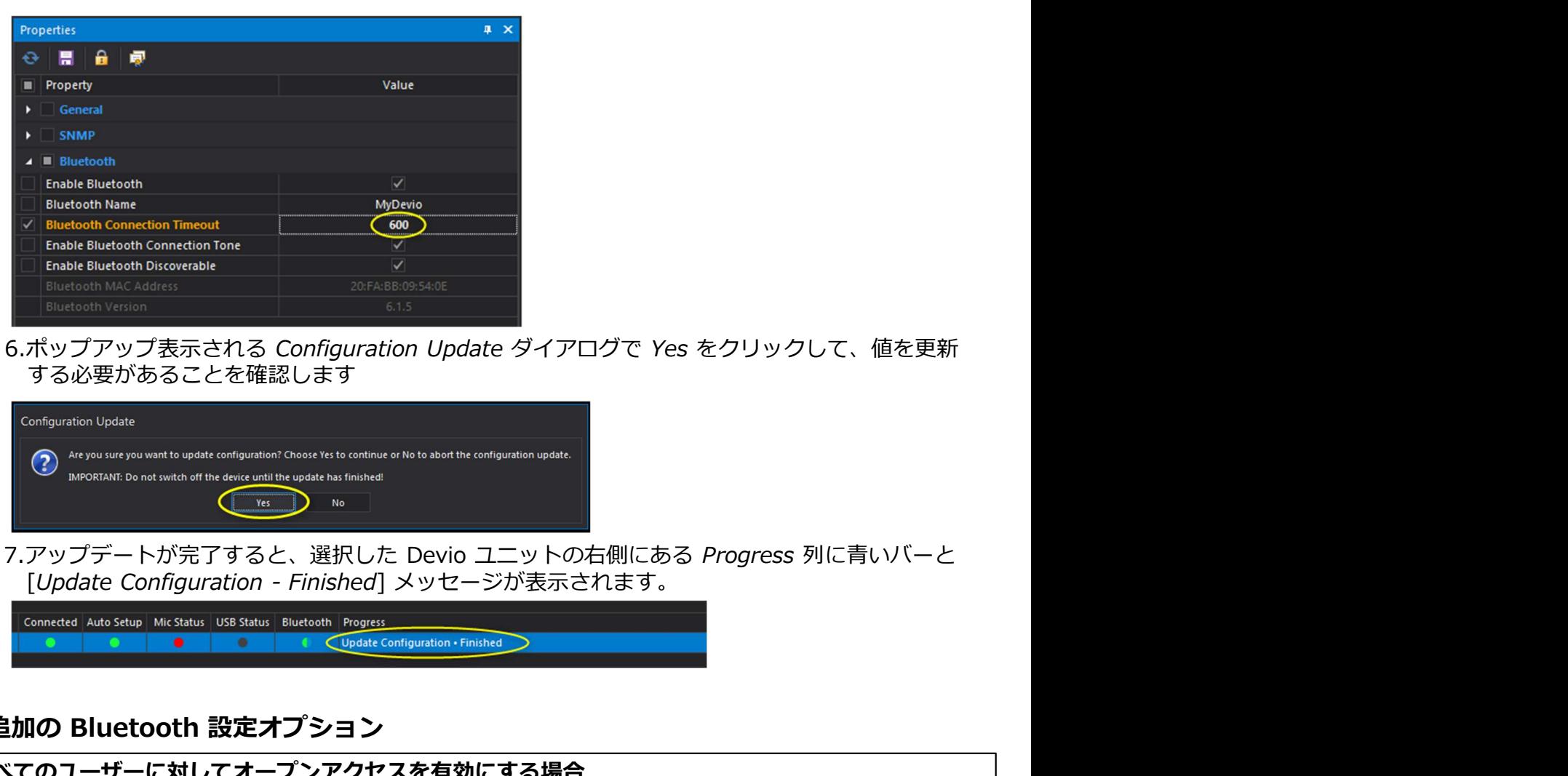

6.ポップアップ表示される Configuration Update ダイアログで Yes をクリックして、値を更新 する必要があることを確認します

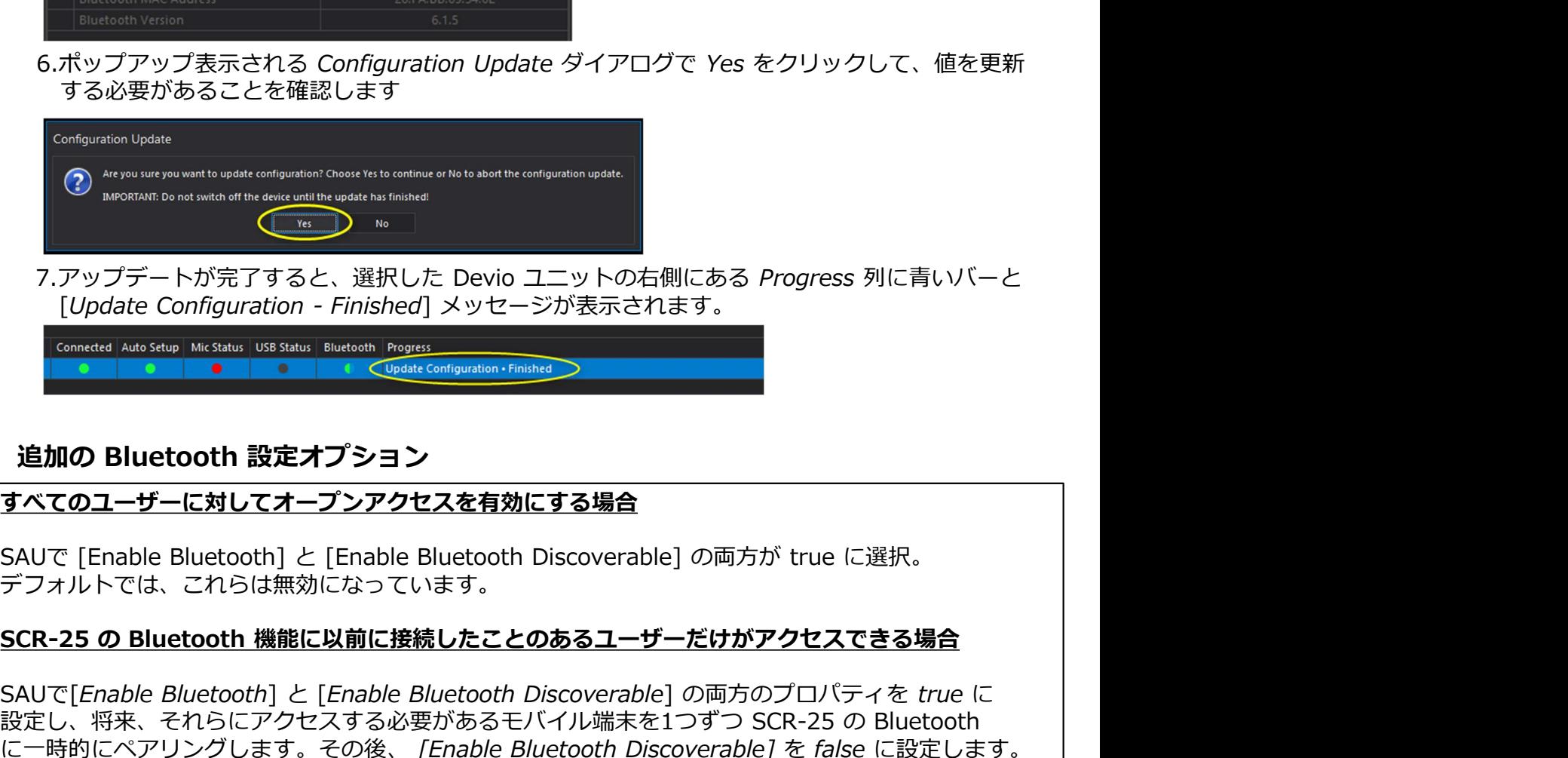

### すべてのユーザーに対してオープンアクセスを有効にする場合

デフォルトでは、これらは無効になっています。

**SCR-25 の Bluetooth 機能に以前に接続したことのある Progress 列に青いバーと<br>
Update Configuration - Finished] メッセージが表示されます。<br>
Consider Making Mission (Significant Consider Mission Consider Mission (Significant Considered Mission Considered Miss** 7.アップデートが完了すると、選択した Devio ユニットの右側にある *Progress* 列に青いバーと<br>
[Update Configuration - Finished] メッセージが表示されます。<br> **Connecte Ado Stap Inc.5m**<br>
SAUで [Enable Blue**tooth 設定オプション**<br> **ずべてのユーザーに対してオープンアクセスを有効にする場合**<br>SAUで [Enable Bluetoot 7.アップデートが完了すると、選択した Devio ユニットの右側にある *Progress* 列に青いバーと<br>
[*Update Configuration - Finished*] メッセージが表示されます。<br> **Contact Austing Likesing Users and Region Configuration**<br> **追加の Bluetooth 設定オプション**<br>
すべてのユーザーに対してオープンアクセスを有効にする場合 に一時的にペアリングします。その後、 [Enable Bluetooth Discoverable] を false に設定します。

o で使用するためのWEB会議の設定<br>Devio をコンピュータに接続し選択したWEB会議システムを起動後、オーディオデバイスとして<br>EVIOを選択します。<br>Devio が USB 経由でコンピュータに接続されると、スピーカフォンとして表示されます。<br>Pavit、マイクとフピーナーの画方をコンピュータに提供することを意味します。Dovio が下しく DEVIOを選択します。

rio で使用するためのWEB会議の設定<br>Devio をコンピュータに接続し選択したWEB会議システムを起動後、オーディオデバイスとして<br>DEVIOを選択します。<br>コ**ンピュータが Devio を正しく認識できるようにする**<br>Devio が USB 経由でコンピュータに接続されると、スピーカフォンとして表示されます。<br>これは、マイクとスピーカーの両方をコンピュータに提供することを意味します。Devio が正しく<br>接続され表示された場合は **で使用するためのWEB会議の設定**<br>vio をコンピュータに接続し選択したWEB会議システムを起動後、オーディオデバイスとして<br>Oを選択します。<br>Devio が USB 経由でコンピュータに接続されると、スピーカフォンとして表示されます。<br>れは、マイクとスピーカーの両方をコンピュータに提供することを意味します。Devio が正しく<br>続され表示された場合は、以下の方法でサウンドプロバティを開くことができます。<br>- <u>手順:Windows</u> **) で使用するためのWEB会議の設定<br>Devio をコンピュータに接続し選択したWEB会議システムを起動後、オーディオデバイスとして<br>VIOを選択します。<br>Devio が USB 経由でコンピュータに接続されると、スピーカフォンとして表示されます。<br>Devio が USB 経由でコンピュータに接続されると、スピーカフォンとして表示されます。<br>接続され表示された場合は、以下の方法でサウンドプロバティを開くことができます。<br>- 手順:Wi** 接続され表示された場合は、以下の方法でサウンドプロパティを開くことができます。

## 手順:Windowsの場合

・画面右下にあるスタートバーのスピーカーアイコンを右クリックし、[サウンド]を選択します。

![](_page_23_Picture_6.jpeg)

・表示される[サウンド]ダイアログで、[再生]タブと[記録]タブの両方をチェックします。

![](_page_23_Picture_8.jpeg)

押して適用します。

![](_page_23_Picture_102.jpeg)

### WEB会議システム事例①:Skype

![](_page_24_Picture_2.jpeg)

- 
- Speakerphone」と表示されます。両方のメニューでこのオプションを選択します。

![](_page_24_Picture_59.jpeg)

4. 変更後、OKボタンを押す。

## WEB会議システム事例②:WebEx

- [Test computer audio"] をクリックします。
- これは「エコーキャンセルスピーカーフォン」として列挙されます。
- 3. これらの変更を適用するには、[OK]をクリックします。

![](_page_25_Picture_34.jpeg)

- 
- します。 しゅうしょう しょうしょう しんしょう しんしょう しんしょう

![](_page_25_Picture_35.jpeg)

4. 音声が相手側に流れていない場合は、DTM-1 の容量ミュートボタンと Google ハングアウトの 上部にあるミュートボタンの両方がミュートされていない状態に設定されていることを確認 してください。

![](_page_26_Picture_19.jpeg)

**Devio インジケータ表示**<br>Devio システムのステータスは、LED インジケータライトとソフトウェアインジケータラ<br>より複数の場所で確認できます。以下は、Devio で検出されるインジケータライトの意味で?<br>SCRの前面パネル

### SCRの前面パネル

![](_page_27_Picture_145.jpeg)

![](_page_27_Picture_146.jpeg)

![](_page_28_Picture_124.jpeg)

# biamp.

![](_page_30_Picture_1.jpeg)